프로젝터

## CP-X5022WN / CP-X4022WN / CP-WX4022WN MVP-X5300 / MVP-1350 / MVP-1345

사용 설명서 ( 상세 ) 조작 가이드

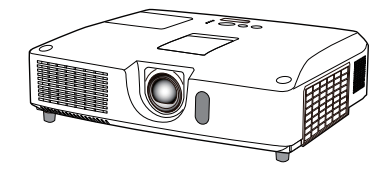

이 프로젝터를 구입해 주셔서 감사합니다 .

<mark>경고 ▶</mark> 본 제품을 사용하기 전에 본 제품의 모든 설명서를 읽고 숙지하십시 오 . 반드시 안전 가이드 를 먼저 읽어야 합니다 . 읽은 뒤에는 나중에 필요할 때 참조할 수 있도록 안전한 곳에 보관합니다 .

## 본 사용 설명서 소개

본 사용 설명서에서는 여러 가지 기호들이 사용되고 있습니다 . 이러한 기호들의 의미는 아래에 설명되어 있습니다 .

- ▲경고 이 기호는 , 무시할 경우 부적절한 취급으로 인해 신체 상해 또는 심지 어 사망까지도 초래할 수 있는 정보를 나타냅니다 .
- 주의 이 기호는 , 무시할 경우 부적절한 취급으로 인해 신체 상해 또는 물리 적 피해를 초래할 수 있는 정보를 나타냅니다 .
	- 고지 이 표시는 문제를 유발할 우려가 있음을 알려줍니다 .
		- $\overline{u}$  . 이 기호를 따라 작성된 페이지들을 참조하십시오 .

알림 → 본 사용 설명서의 내용은 예고 없이 변경될 수 있습니다 . • 이 설명서의 그림은 설명에 도움이 될 목적을 위한 것입니다 . 당신의 프로젝 터와 조금 다를 수도 있습니다 .

• 본 제조업체는 본 사용 설명서에 있을 수도 있는 어떤 오류에 대해서도 전혀 책임지지 않습니다 .

• 명시적 서면 동의가 없을 경우 본 사용 설명서의 내용 전체 또는 일부에 대한 전재 , 전사 또는 복사는 허용되지 않습니다 .

#### 상표 고지사항

- Mac® 은 Apple Inc. 의 등록 상표입니다 .
- Windows®, DirectDraw® 와 Direct3D® 는 미국와 기타 지역에서의 Microsoft Corporation 의등록상표입니다 .
- VESA 와 DDC 는 Video Electronics Standard Association 의 상표입니다 .
- HDMI, HDMI 로고 및 High-Definition Multimedia Interface 는 미국 및 기타 국가에서 HDMI Licensing LLC 의 상표 또는 등록상표입니다 .
- PJLink 상표는 일본 , 미국 , 기타 국가와 지역에 상표권 출원된 상표  $P$ ll ink 입니다 .
- Blu-ray Disc™와 Blu-ray™는 블루레이 디스크 협회의 등록상표입니다.
- DICOM® 은 의료 정보 디지털 통신과 관련한 표준 ( 발행 ) 을 위한 National Electrical Manufacturers Association 의 등록상표입니다 .

다른 모든 상표는 각 소유자의 재산입니다 .

## 목 차

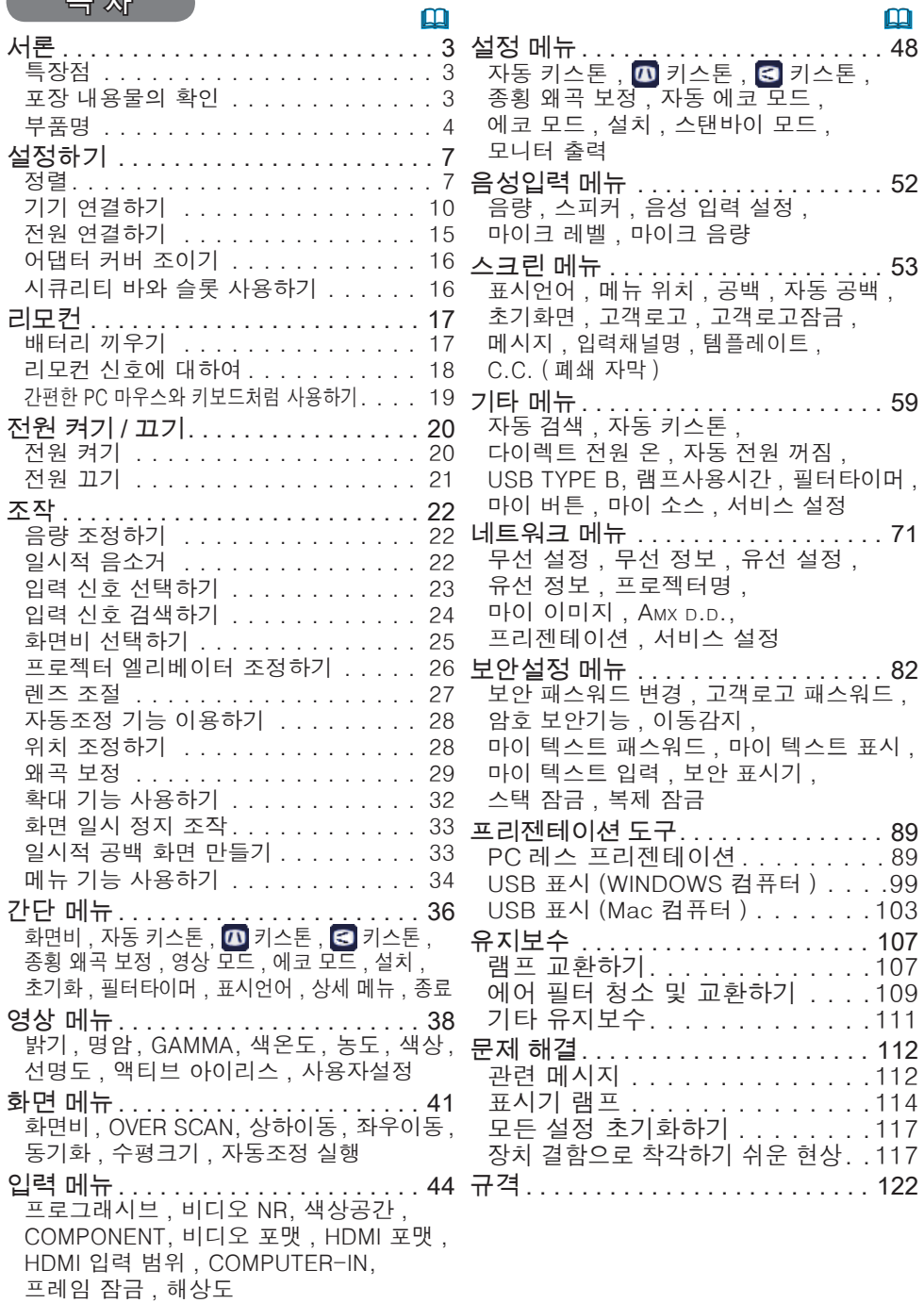

서론

### 특장점

프로젝터는 다음과 같은 특징으로 다양한 용도에 사용할 수 있습니다.

- ü 본 프로젝터는 다양한 I/O 포트를 가지고 있어서 어떤 비즈니스 용도에도 사용할 수 있습니다. HDMI 포트는 화면상의 화상을 더 선명하게 하기 위한 디지털 인터페이스를가진 다양한 이미지 기기를 지원할 수 있습니다.
- ✔ USB 메모리와 같은 USB 저장 장치를 U**SB TYPE A** 포트에 삽입한 후 해당 포트를 입력 소스로 선택하면 장치에 저장된 이미지를 볼 수 있습니다.
- ü 본 프로젝터는 LAN 연결을 통해 제어되고 감시될 수 있습니다. 아울러, 전용 USB 무선 어댑터(별매)로 무선 LAN을 연결할 수 있습니다.
- ✔ 이 프로젝터에는 1.7배 광학 줌과 수평 및 수직 수동 렌즈 이동 기능이 있어 자유자재로 설치할 수 있습니다.
- ✓ 이중 필터 시스템은 더 오래 작동할 것이며 보수점검 주기를 길게 해 줍니다 .
- ü 내장된 16W 스피커는 외부 스피커를 달지 않아도 교실 같은 큰 공간에서 소 리를 충분히 크게 전달할 수 있습니다.

### 포장 내용물의 확인

사용 설명서 (휴대용) 책자의 부속품 일괄 단원을 참조하십시오. 프로젝터는거기 에 표시된 항목들과 함께 제공되어야 합니다. 빠진 항목이 있는 경우, 즉시 대리 점에 연락해 주십시오.

<mark>경고 ▶</mark> 작은 부품을 어린이와 애완동물이 만지지 못하게 하십시오 . 입에 넣 지 않도록 주의하십시오 . 배터리를 삼킨 경우즉시 의사와 상담하여 응급 치료를 받습니다 .

알림 → 원래의 포장재는 이후의 이사 등을 위한 재포장에 대비하여 잘 보관합 니다. 프로젝터를 옮길 때는 원래의 포장재를 사용합니다. 렌즈는 특히 주의하 여 사용합니다.

• 프로젝터가 기울거나 움직인 경우 , 또는 흔들리게 되면 프로젝터 내 부의 공 기 흐름을 제어하는 플랩이 흔들려서 덜거덕거리는 소리가 날 수 있습 니다. 이 는 고장이나 오작동이 아닙니다.

### 부품명

#### 프로젝터

- (1) 램프 커버 (*107*) 램프 유닛은 내부에 있음. (2) 스피커 (x2) (*22*, *52*)
- (3) 필터 커버 (*109*) 에어 필터와 흡기구는 내부에 있음.
- (4) 조정발 (x2) (*26*)
- (5) 조정발 버튼 (x2) (*26*)
- (6) 리모컨 센서 (*18*)
- (7) 렌즈 (*111*)
- (8) 렌즈 커버
- (9) 포켓 캡
- (10) 흡기구
- (11) 제어판 (**15**)
- (12) 렌즈 조절기 도어 (**山5**) 렌즈 조절기는 이 도어의 뒤에 있습 니다.
- (13) AC IN (AC 소켓) (*15*)
- (14) 배기구
- (15) 후면 패널 (*5*)
- (16) 시큐리티 바 (*16*)
- (17) 힐

►설명서에 설명되지 않은 방법으로는 제품의 어떠한 부분도 열거나 <u> 조경고</u> <u>제거하지마십시오</u> ▶프로젝터를 불안정한 상태로 두지 마십시오. ▶제품에 충격이나 압력을 가하지 마십시오. ▶램프가 켜져 있는 동안에는 렌즈를 들여다보거나 프로젝터의 틈 사이로 내부 를 보지마십시오. ▶포켓 캠은 어린이나 애완동물이 만지지 못하도록 보관하십시오. 어린이나 애 완동물이 캡을 삼키지 않게 하십시오. 그것을 삼킨 경우 즉시 의사와 상담하여 응급 치료를 받습니다. 주의 ▶프로젝터 사용 중에 또는 사용 직후 램프 커버와 배기구 주위 W 를 만지면 안 됩니다. 매우 뜨겁습니다. ▶렌즈에는 이 프로젝터의 렌즈 커버 이외에 아무 것도 부착하지 마십시 오. 렌즈가 녹는 등, 렌즈가 손상될 수 있기 때문입니다.

( 다음 페이지에 계속 )

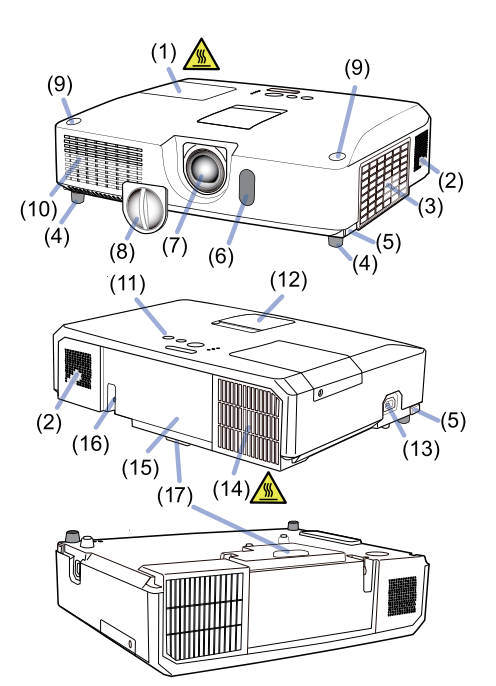

부품명 (계속)

## 제어판과 렌즈 조절기

- (1) 렌즈 조절기 도어 (2) FOCUS 링 (*27*) (3) ZOOM 링 (*27*) (4) HORIZONTAL(수평) 조절기 (*27*) (5) VERTICAL(수직) 조절기 (*27*) (6) LOCK(수평 렌즈 위치 잠금) (*27*) (7) STANDBY/ON 버튼 (*20*) (8) INPUT 버튼 (*23*) (9) MENU 버튼 (*34*) (10) SECURITY 표시기 (*88*) (11) LAMP 표시기 (*114*) (12) TEMP 표시기 (*114*) (13) POWER 표시기 (*114*)
- (14) 캡 보관 포켓

#### 후면 패널 (*10~14*)

- (1) LAN 포트
- (2) USB TYPE A 포트 (x2)
- (3) HDMI 포트
- (4) USB TYPE B 포트
- (5) MIC 포트 (*14*)
- $(6)$  AUDIO IN1  $\mp \equiv$
- $(7)$  AUDIO IN2  $\mp \equiv$
- $(8)$  AUDIO IN3  $(R, L)$   $\overline{x}$   $\overline{E}$
- (9) AUDIO OUT (R, L) 포트
- (10) COMPUTER IN1 포트
- (11) COMPUTER IN2 포트 (*11*)
- (G/Y, B/Cb/Pb, R/Cr/Pr, H, V)
- (12) REMOTE CONTROL  $\overline{x}$  E
- (13) MONITOR OUT  $\overline{x}$  E
- (14) CONTROL 포트
- (15) COMPONENT 포트 (Y,Cb/Pb, Cr/Pr)
- (16) VIDEO 포트
- $(17)$  S-VIDEO  $\overline{x}$   $\equiv$
- (18) 시큐리티 슬롯 (*16*)

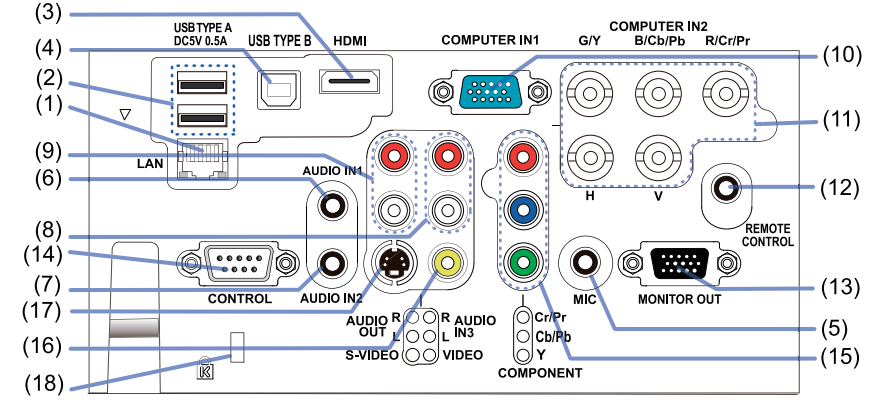

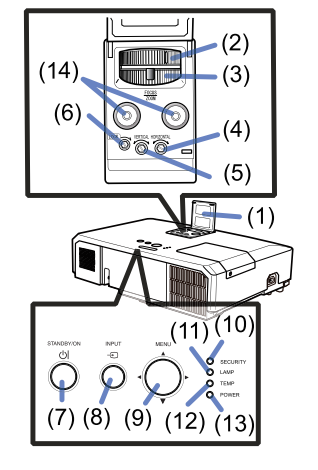

#### 부품명 ( 계속 )

#### 리모컨

(1) VIDEO 버튼 (&*23*) (2) COMPUTER 버튼 (&*23*) (3) SEARCH 버튼 (&*24*) (4) STANDBY/ON 버튼 (&*20*) (5) ASPECT 버튼 (&*25*) (6) AUTO 버튼 (&*28*) (7) BLANK 버튼 (&*33*) (8) MAGNIFY - ON 버튼 (&*32*) (9) MAGNIFY - OFF 버튼 (&*32*) (10) MY SOURCE/DOC.CAMERA 버튼 (&*24, 63*) (11) VOLUME- 버튼 (&*22*) (12) PAGE UP 버튼 (&*19*) (13) PAGE DOWN 버튼 (&*19*) (14) VOLUME+ 버튼 (&*22*) (15) MUTE 버튼 (&*22*) (16) FREEZE 버튼 (&*33*) (17) MY BUTTON - 1 버튼 (&*62, 63*) (18) MY BUTTON - 2 버튼 (&*62, 63*) (19) KEYSTONE 버튼 (&*29*) (20) POSITION 버튼 (&*28, 34*) (21) MENU 버튼 (&*34*) (22) ▲/▼/◄/► 커서 버튼 (&*34*) (23) ENTER 버튼 (&*34*) (24) ESC 버튼 (&*34*) (25) RESET 버튼 (&*34*) (26) 배터리 커버 (&*17*)

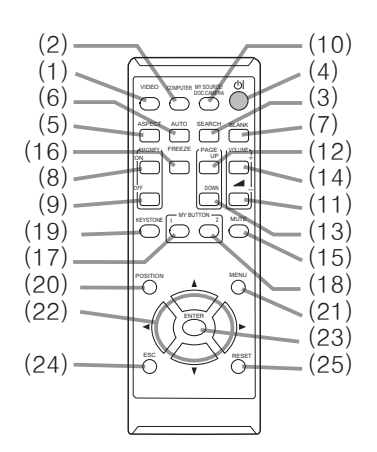

리모컨 후면

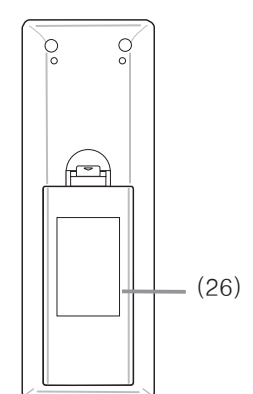

## 설정하기

프로젝터가 사용되는 환경과 방식에 따라서 프로젝터를 설치하십시오.

천정 장착 등의 특수한 방식으로 설치하는 경우에는 지정된 장착용 부속품 (QAH 용 설명서 ( 휴대용 ) 중의 규격) 과 서비스가 필요합니다. 프로젝터를 설치하기 전 에 설치에 대하여 대리점의 상담을 받으십시오.

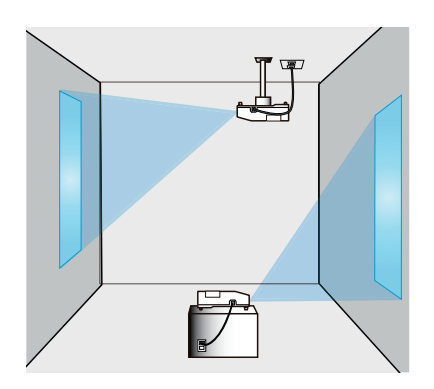

### 정렬

사용 설명서 ( 휴대용 ) 의 뒤에 있는 표 T-1 과 T-2 및 다음을 참조하여 화면 크기 와 투사 거리를 결정하십시오 .

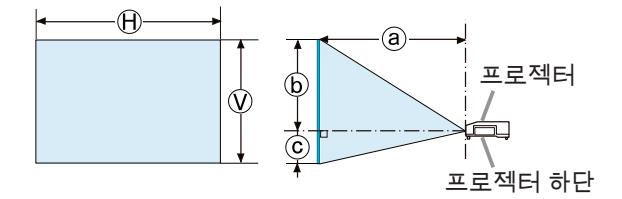

Ⓗ × Ⓥ : 화면 사이즈

ⓐ : 투사 거리

( 프로젝터 쪽에서 )

ⓑ , ⓒ : 수직 렌즈 시프트가 최대한 위로 조정된 경우의 화면 높이 .

( 다음 페이지에 계속 )

#### 설정하기

#### 정렬 (계속)

경고 - ▶프로젝터를 전원 콘센트에 쉽게 연결할 수 있는 곳에 설치하십시오.

제품이 이상을 보이면 즉시 프로젝터의 전원을 분리시켜주십시오. 그렇지 않으 면 화재나 감전의 원인이 될 수 있습니다.

▶프로젝터를 불안정한 상태로 두지 마십시오. 프로젝터가 떨어지거나 쓰러지면 프로젝터와 주변 물건이 손상되거나 파손될 수 있습니다. 따라서 손상된 프로젝 터를 사용하면 화재 또는 감전이 발생할 수 있습니다.

- 프로젝터를 불안정한 곳(경사진 표면, 진동하기 쉬운 장소, 흔들거리는 탁자나 바퀴 달린 카트 위 또는 프로젝터보다 작은 표면 위)에 두지 마십시오.
- 프로젝터를 측면 , 전면 또는 후면이 위를 향하게 하여 설치하면 안 됩니다.
- 설명서에 달리 명시되어 있지 않는 한 프로젝터에 아무 것도 달거나 올려놓지 마십시오.
- 제조사가 명시한 것 이외의 장착 부속품을 사용하지 마십시오. 사용하는 장착 용 부속품의 사용 설명서는 읽고 보관하십시오.
- 천장에 장착하는 등 특수한 설치에 대하여는 반드시 사전에 대리점에 조언을 구하십시오.

▶프로젝터를 열을 받거나 불에 타기 쉬운 물체 가까이에 설치하지 마십시오. 프 로젝터가 열을 받으면 그런 물체가 화재를 일으키고 화상을 입게 할 수 있습니 다.

• 프로젝터를 금속 받침대에 올려놓지 마십시오.

►식용유나 기계유 등의 오일을 사용하는 곳에 프로젝터를 설치하지 마십시오. 오일이 제품을 손상시켜 프로젝터가 오작동을 일으키거나 장착된 위치에서 떨어 질 수 있습니다.

►프로젝터를 젖을 수도 있는 곳에 설치하면 안 됩니다. 프로젝터가 물에 젖거 나 프로젝터 내부에 액체가 들어가면 화재 , 감전 또는 프로젝터 오작동이 발생 할 수 있습니다.

- 프로젝터를 물 가까이(화장실이나 부엌 안 또는 수영장 곁)에 두지 마십시오.
- 프로젝터를 야외 또는 창가에 두지 마십시오.
- 프로젝터 근처에 액체가 포함된 것을 놓으면 안 됩니다.

(다음 페이지에 계속)

정렬 (계속)

- <u>주의 ▶프로젝터를 선선한 장소에 설치하고 통풍이 원활하게 되는지 확인합니</u> 다. 프로젝터는 내부 온도가 너무 높으면 자동으로 꺼지거나 오작동을 일으키기 도 합니다.
- 따라서 손상된 프로젝터를 사용하면 화재 또는 감전이 발생할 수 있습니다.
- 프로젝터를 직사광선이 비치는 장소 또는 히터와 같은 고온의 물체 근처에 설 치하면 안 됩니다.
- 에어컨이나 이와 유사한 기기로부터 불어나오는 바람이 직접 닿는 곳에 프로젝 터를 두지 마십시오 .
- 프로젝터의 측면과 벽과 같은 다른 물체 사이에 30cm 이상의 거리를 둡니다.
- 프로젝터를 카펫 , 쿠션 또는 침구류에 올려 놓으면 안 됩니다.
- 프로젝터의 통기구를 막거나 차단하거나 덮으면 안 됩니다. 프로젝터의 흡기 구 주위에는 무엇이든 빨려 들어가거나 들러붙을 수 있는 것을 두지 마십시오.
- 프로젝터를 자기장에 노출된 장소에 두지 마십시오. 프로젝터 안의 냉각 팬이 오작동을 일으킬 수 있습니다.
- ►프로젝터를 연기가 많거나, 습하거나 먼지가 많은 장소에 설치하면 안 됩니다. 프로젝터를 그러한 장소에 설치하면 화재, 감전 또는 프로젝터 오작 동이 발생할 수 있습니다.
- 프로젝터를 가습기 근처에 두지 마십시오. 특히, 초음파 가습기의 경우 수도물 에 함유된 염소와 미네랄이 기화되어 프로젝터 안에 침전되면 화질 저하나 기 타 문제를 일으킬 수 있습니다.
- 프로젝터를 흡연 장소나 부엌, 통로, 창가에 두지 마십시오.
- <mark>고지 •</mark> 빛이 프로젝터의 리모컨 센서에 직접 닿지 않는 위치에 프로젝터를 설치 합니다.
- 제품을 무선 간섭이 유발될 수 있는 곳에 두지 마십시오.
- 기타 메뉴에서 서비스 설정의 고도 설정을 확인하고 이용 환경에 따라 시정하 십시오 (&*63*). 프로젝터를 잘못 설정한 채 사용하면 프로젝터 자체 또는 내부 부품에 손상을 줄 수도 있습니다.
- 열에 민감한 물건은 프로젝터에서 멀리 하십시오. 그렇지 않으면, 프로젝터에 서 나오는 열에 손상될 수도 있습니다.

알림 → 주변 온도가 높을 경우 냉각 팬의 회전 속도가 자동으로 빨라질 수 있 습니다 . 이 경우 팬이 고장나거나 오동작은 하지 않지만 노이즈가 높아질 수 있습니다 .

### 기기 연결하기

프로젝터를 장치에 연결하기 전에 해당 장치의 설명서를 참조하여 이 프로젝터와 연결하기에 적합한지 확인하고 장치 신호와 일치하는 케이블 등 필수 부속품을 준비하십시오. 필요한 부속품이 제품과 함께 제공되지 않았거나 부속품이 손상된 경우에는대리점의 상담을 받으십시오.

프로젝터와 장치의 전원이 꺼진 것을 확인하고 다음 지시에 따라 연결하십시오. 다음 페이지의 그림을 참조하십시오.

프로젝터를 네트워크 시스템에 연결하기 전에 반드시 네트워크 가이드도 읽어 주 십시오.

<mark>경고 ● 적합한 부속품만 사용하십시오.</mark> 그렇지 않으면 화재가 발생하거나 장 치와 프로젝터가 손상될 수 있습니다.

- 프로젝터의 제조사에서 지정하거나 권장하는 부속품만을 사용하십시오. 특정 표준의 규제가 적용될 수도 있습니다.
- 프로젝터와 부속품을 분해하거나 개조하면 안 됩니다.
- 손상된 부속품을 사용하지 마십시오. 부속품이 손상되지 않도록 주의하십시 오. 케이블은 발에 밟히거나 눌려지는일이 없도록 배선해 주십시오.

<mark>수의 ▶한쪽에만 코어가 장작뇐 케이블의 경우 코어가 장작뇐 쪽을 프로젝터</mark> 에 연결합니다. EMI 규정에서 요구할 수 있습니다.

• 장치의 설명서에 지시된 경우를 제외하고 작동 중인 장치에 연결되어 있는 동안에는 프로젝터의 전원을 켜거나 끄지 마십시오. 그렇지 않으면 장치 또는 프로젝터의 오작동이 발생할 수 있습니다. • 일부 입력 포트의 기능은 사용 요건에 따라 선택할 수 있습니다. 다음 그림에 서 각 포트 옆에 표시된 참조 페이지를 확인하십시오. • 실수로 잘못된 포트에 커넥터를 연결하지 않도록 주의하십시오. 그렇지 않으 면 장치 또는 프로젝터의 오작동이 발생할 수 있습니다. - 연결하는 중에 케이블 커넥터의 모양이 연결 포트에 맞는지 확인합니다. - 커넥터의 나사를 단단히 죕니다. 알림

- 프로젝터의 입력 포트가 오목하므로 L 자형 플러그가 아닌 I 자형 플러그로 된 케이블을 사용하십시오.

플러그 앤 플레이 기능에 대하여

• 플러그 앤 플레이 (Plug-and-Play) 는 컴퓨터 , 컴퓨터 운영체제 , 주변 기기 ( 디스 플레이 장치 등 ) 로 구성된 하나의 시스템입니다 . 본 프로젝터는 VESA DDC 2B 호환형입니다 . 플러그 앤 플레이는 본 프로젝터를 VESA DDC( 디스 플레이 데이터 채널 : display data channel) 호환형 컴퓨터에 연결함으로써 사용될 수 있습니다 .

- 컴퓨터 케이블을 COMPUTER IN1 포트 (DDC 2B 호환형 ) 에 연결하여 이 기능을 활용합니다 . 플러그 앤 플레이는 다른 종류의 연결이 시도될 경우 올바르게 동작하지 않을 수도 있습니다 .
- 본 프로젝터는 플러그 앤 플레이 모니터이므로 사용자 컴퓨터의 표준 드라 이버를 사용하십시오 .

( 다음 페이지에 계속 )

기기 연결하기 ( 계속 )

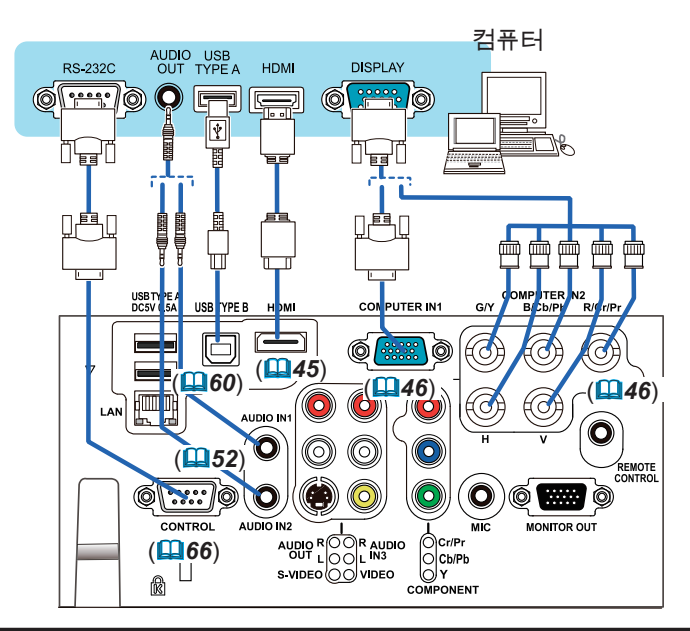

- 알림 → 프로젝터를 컴퓨터에 연결하기 전에 컴퓨터의 설명서를 참조하여 신 호 레벨의 호환성 , 동기화 방법 , 프로젝터로 출력되는 디스플레이 해상도를 확인하십시오 .
- 일부 신호를 본 프로젝터에 입력하기 위해 어댑터가 필요할 수도 있습니다 .
- 일부 컴퓨터에는 본 프로젝터가 지원하지 않는 일부 신호가 포함될 수 있는 다중 화면 표시 모드가 있습니다 .
- 프로젝터는 최고 UXGA(1600X1200) 해상도의 신호를 표시할 수 있지만 , 신호는 프로젝터의 패널 해상도로 변환된 다음 표시됩니다 . 입력 신호의 해 상도와 프로젝터 패널의 해상도가 동일한 경우 최고의 표시 성능이 발휘될 수 있습니다 .
- 이 프로젝터와 노트북 컴퓨터를 연결하려면 디스플레이를 외부 모니터로 출 력하거나 내부 디스플레이와 외부 모니터로 동시에 출력해야 합니다 . 설정 방 법은 컴퓨터의 설명서를 참조하십시오 .
- 입력 신호에 따라 자동 조정 기능이 실행되는 데 시간이 걸려 정상적으로 기 능하지 않을 수도 있습니다 .
- 컴포지트 Sync 신호 또는 Sync-On-Green 신호는 본 프로젝터의 자동 조정 기능을 혼란시킬 수 있습니다 . (*46*)
- 자동 조정 기능이 올바르게 실행되지 않을 경우 디스플레이 해상도를 설정 하는 대화상자가 표시되지 않을 수 있습니다 . 그러한 경우 외부 디스플레이 장치를 사용하십시오 . 대화상자가 표시되고 적합한 디스플레이 해상도를 설정할 수 있습니다 .

( 다음 페이지에 계속 )

기기 연결하기 (계속)

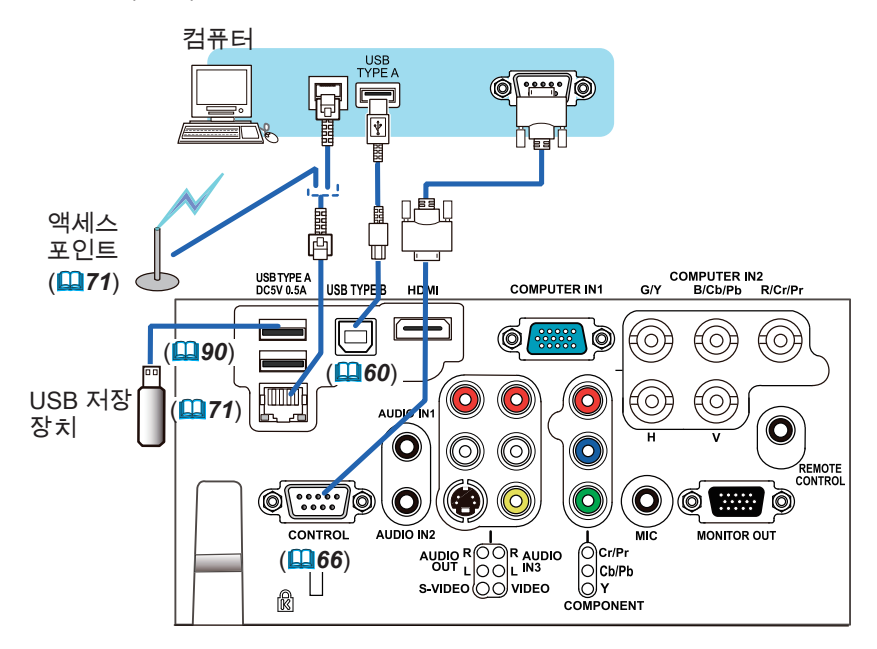

<mark>주의 ▶프로젝터를 네트워크에 연결하기 전에 네트워크 관리자의 동의를 얻</mark> 어야 합니다.

▶LAN 포트를 과도한 전압을 가질 수 있는 네트워크에 연결하면 안 됩니다. ►별매품인 전용 USB 무선 어댑터는 본 프로젝터의 무선 네트워크 기능을 이용 할 때 필요합니다.

▶프로젝터의 포트에서 USB 저장 장치를 제거하기 전에 축소판 그림 화면의 USB 제거 기능을 사용하여 데이터를 보호하십시오 (*92*).

▶어댑터를 프로젝터에 연결할 때 연장 케이블이나 장치를 사용하지 마십시오. USB 무선 어댑터를 프로젝터에 끼우거나 빼기 전, 프로젝터의 전원을 끄고 전 원 코드의 플러그를 콘센트에서 빼십시오. 프로젝터가 AC 전원을 받는 중에는 USB 무선 어댑터를 만지지 마십시오.

►LAN 케이블과 USB 장치를 둘 다 프로젝터에 연결하려면 플러그의 전선이 보 이는 쪽이 평평한 LAN 케이블을 사용하십시오. 그렇지 않으면 둘 다 올바로 연 결되지 않거나 전선이 파열될 수도 있습니다(오작동).

• USB 저장 장치가 너무 커서 LAN 포트를 가로막는 경우, USB 연장 케이블을 사용하여 USB 저장 장치를 연결하십시오. 알림

(다음 페이지에 계속)

기기 연결하기 (계속)

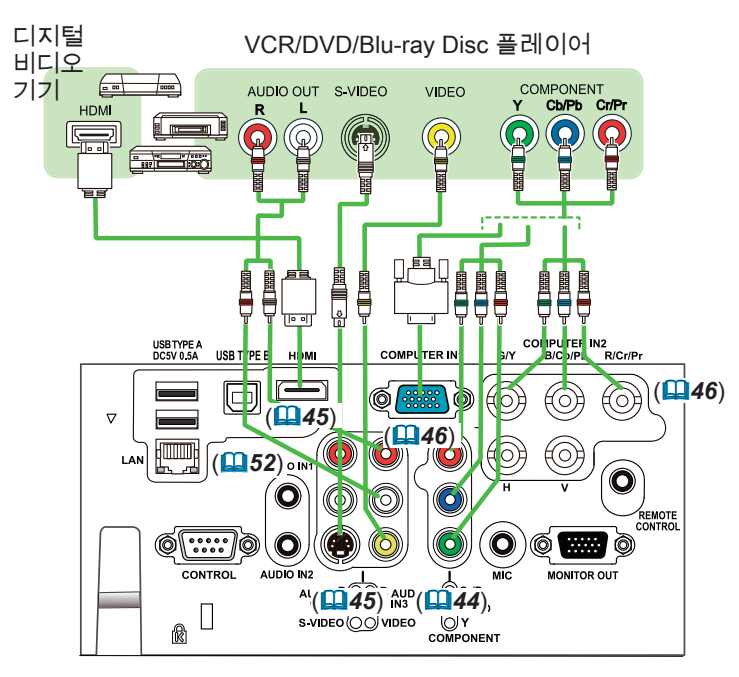

• 본 모델의 HDMI 포트는 HDCP( 고대역 디지털 컨텐트 보호 : Highbandwidth Digital Content Protection) 와 호환되며 , 따라서 HDCP 호환형 DVD 플레이어 등의 비디오 신호를 표시할 수 있습니다. 알림

- HDMI 는 다음 비디오신호들을 지원합니다:

 비디오 신호 : 480i@60, 480p@60, 576i@50, 576p@50, 720p@50/60, 1080i@50/60, 1080p@50/60

오디오 신호 : 포맷 리니어 PCM

- 샘플링 주 파수 48kHz / 44.1kHz / 32kHz
- 본 프로젝터는 HDMI™ 커넥터가 탑재된 다른 기기와 연결될 수 있습니다. 그 러나 일부 장비의 경우 연결하면 프로젝터가 비디오 기능 정지와 같은 오작 동을 일 으킬 수도 있습니다.
- HDMI™ 로고가 새겨진 HDMI™ 케이블을 사용합니다.
- 카테고리 2 인증 HDMI™ 케이블로 1080p@50/60 신호를 프로젝터에 입력 하십시오.
- 프로젝터가 DVI 커넥터가 있는 장치에 연결되어 있는 경우에는 DVI –

HDMITM 케이블을 사 용해 HDMI 입력에 연결하십시오.

(다음 페이지에 계속)

#### 기기 연결하기 (계속)

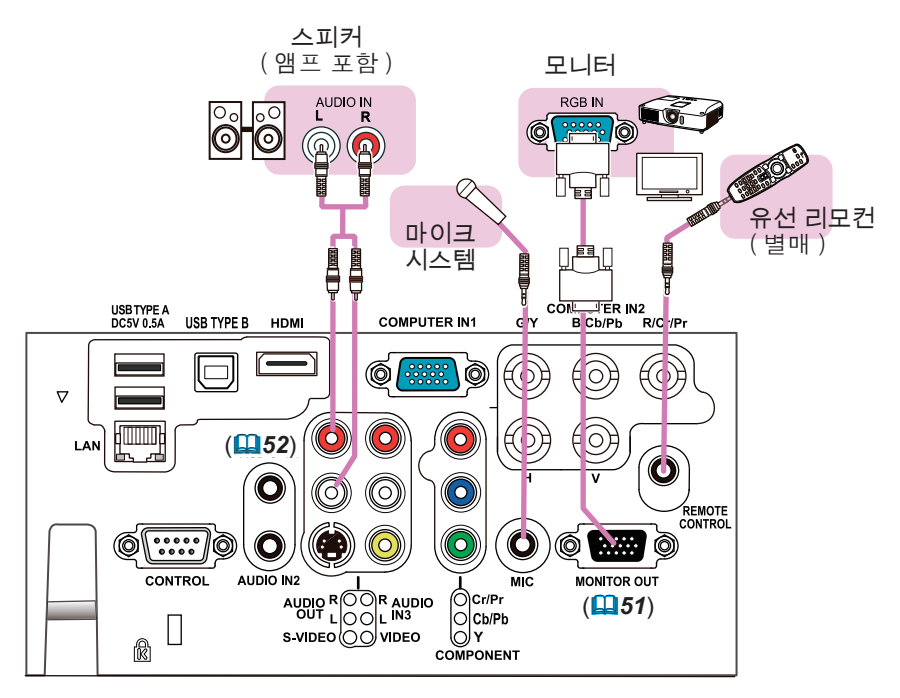

• 스피커에서 큰 피드백 소음이 발생하면 마이크를 스피커로부터 멀리 떨어지게 하십시오 . 알림

#### 마이크의 기능

• 3.5mm 미니 잭을 사용하여 다이나믹 마이크를 MIC 포트에 연결할 수 있습 니다 . 이 경우 프로젝터의 사운드가 출력되는 동안에도 내장 스피커가 마이크 의 사운드를 출력합니다 . 무선 마이크와 같은 장치에서 MIC 포트에 라인 레벨 신호를 입력할 수 있습니 다 . MIC 포트에 라인 레벨 신호를 입력할 경우 음성입력 메뉴의 마이크 레벨 항목에서 고를 선택하십시오 . 정상 모드에서 마이크의 음량은 메뉴를 사용하여 프로젝터의 음량과 별도로 조절할 수 있습니다 .(*52*) 대기 모드에서 마이크 의 음량은 리모컨의 VOLUME +/- 버튼으로 프로젝터의 음량과 동시에 맞추어 조절할 수 있습니다 .(*22*) 프로젝터의 소리가 음성 입력 설정 (*52*) 기능으 로 음소거 모드로 설정되어 있더라도 마이크의 음량을 조절할 수 있습니다 . 양 모드 에 ( 대기 또는 정상 모드 ) 서 , 리모컨의 MUTE 버튼으로 마이크와 프로 젝터의 소리를 제어합니다 .(*22*) • 이 프로젝터는 마이크의 플러그인 전원을 지원하지 않습니다 .

14

## 전원 연결하기

- 1. 전원 코드의 커넥터를 프로젝터의 AC IN (AC 소켓 ) 에 연결합니다 .
- **2** . 전원 코드의 플러그를 콘센트에 단단히<br>**2 .** 꽂습니다 . 전원을 연결하고 수 초 후에 ,
- POWER 인디케이터가 오렌지색으로 점등 됩니다 .

다이렉트 전원 온 기능이 작동하는 때에는 (*59*) 전원을 연결하면 프로젝터가 켜진다 는 것을 기억해 두십시오 .

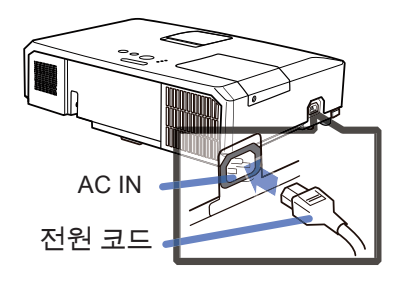

<mark>경고 ▶</mark> 전원 코드를 연결할 때는 특히 주의하십시오 . 올바르지 않게 연결하 면 화재 또는 감전이 발생할 수 있습니다 .

- 젖은 손으로 전원 코드를 만지지 마십시오
- 프로젝터와 함께 제공된 전원 코드만 사용합니다 . 전원 코드가 손상된 경우 대 리점에 문의하여 새 것을 구입합니다 . 전원 코드를 개조하면 안 됩니다 .
- 전원 코드와 일치하는 전압이 흐르는 콘센트에만 전원 코드를 꽂습니다 . 전원 콘센트는 프로젝터와 가까운 곳에 있어야 하며 쉽게 접근할 수 있어야 합니다 . 전원 코드는 빼서 따로 보관합니다 .
- 전원을 복수 장치에 공급하지 마십시오 . 콘센트와 커넥터에 과부하가 걸리거 나 , 연결이 느슨해지거나 , 화재나 감전 , 기타 사고가 일어날 수도 있습니다 .
- 본 제품의 AC 전원 입력용 접지 단자를 해당 전원 코드 ( 번들로 딸림 ) 를 사용 하여 건물의 접지 단자에 연결하십시오 .

고지 ► 본 제품은 220 ~ 240V 의 선간 전압을 사용하는 IT 전력 시스템에도 사 용할 수 있도록 설계되었습니다 .

## 어댑터 커버 조이기

제공된 어댑터 커버로 USB 무선 어댑터 가 쉽게 빠지지 않게 하십시오 . 다음 그림을 참조하여 어댑터 커버를 고 정하십시오 .

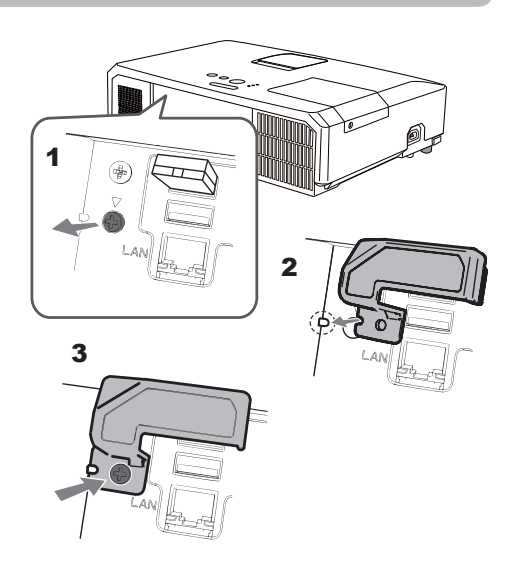

#### <mark>경고 ▶</mark> 작은 부품을 어린이와 애완동물이 만지지 못하게 하십시오 . 입에 넣 지 않도록 주의하십시오 .

## 시큐리티 바와 슬롯 사용하기

프로젝터의 시큐리티 바에는 시중에서 판매 하는 도난 방지 체인 또는 와이어를 부착할 수 있습니다 . 그림을 참조하여 도난 방지 체 인 또는 와이어를 선택하십시오 . 또한 본 제품에는 켄싱턴 잠금장치용 시큐 리티 슬롯이 있습니다 . 자세한 내용은 시큐리티 도구의 사용 설명 서를 참조합니다 .

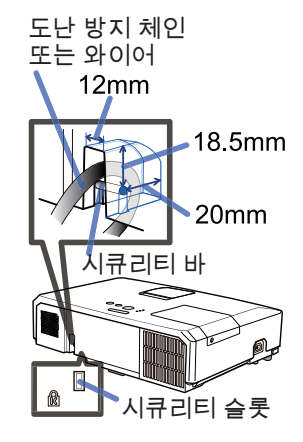

경고 ▶ 시큐리티 바와 시큐리티 슬롯을 이용하여 프로젝터가 떨어지는 것을 방지하면 안 됩니다 . 원래 그런 용도로 고안된 것이 아니기 때문입니다 . <mark>주의 ▶</mark> 도난 방지 체인 또는 와이어를 배기구 근처에 놓으면 안 됩니다 . 너 무 뜨거울 수도 있습니다 .

알림 → 시큐리티 바와 시큐리티 슬롯은 만능의 도난 방지 수단이 아니며 보조 적인 도난 방지 수단으로 사용되도록 고안된 것입니다 .

리모컨

### 배터리 끼우기

리모컨을 사용하기 전에 배터리를 끼우십시오 . 리모컨이 오작동하기 시작하면 배 터리를 교환합니다 . 리모컨을 오랫동안 사용하지 않을 경우 리모컨에서 배터리를 제거하여 안전한 장소에 보관합니다 .

- 1. 배터리 커버의 고리 부분을 잡고 배터
- 리 커버를 제거합니다 .
- 2. 두 개의 AA 배터리를 (HITACHI MAXELL ENERGY, 부품 번호 LR6 또는 R6P)
- 리모컨에 표시된 대로 음극 단자와 양극 단자에 맞춰 정렬하여 삽입합니다 .

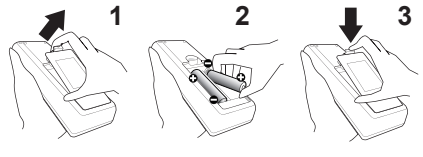

3. 배터리 커버를 화살표 방향으로 다시 끼워 딱 소리가 나게 제자리에 끼웁니  $3.$  "

▶ 배터리는 언제나 주의하여 취급하고 지시된 대로만 사용합니다 . 배 터리를 올바르지 않게 사용하면 배터리의 폭발 , 균열 또는 누액이 발생하여 화 재 , 부상 또는 주변 환경의 오염이 발생할 수도 있습니다 . 경고

• 지정된 배터리만 사용합니다 . 서로 다른 종류의 배터리를 동시에 사용하면 안 됩니다 . 새 배터리와 다 쓴 배터리를 함께 사용하면 안 됩니다 .

• 배터리를 끼울 때는 음극 단자와 양극 단자가 올바르게 정렬되어 있는지 확인합니다 .

- 배터리는 어린이와 애완동물이 접근할 수 없는 곳에 보관합니다 .
- 배터리를 재충전시키거나 , 단락시키거나 , 납땜하거나 부해하면 안 됩니다 .
- 배터리를 불 속이나 물 속에 넣으면 안 됩니다 . 배터리를 어둡고 선선하고 건조한 장소에 보관합니다 .
- 배터리의 누액을 발견할 경우 누액을 닦은 다음 배터리를 교환합니다.. 몸이나 옷에 누액이 묻은 경우 즉시 물로 잘 헹굽니다 .
- 배터리 폐기에 관한 현지 법률을 준수합니다 .

#### [ 리모컨

## 리모컨 신호에 대하여

리모컨은 프로젝터의 리모컨 센서와 함께 동작합니다 . 본 프로젝터는 전면에 리모커 센서가 있습니다. 리모컨 센서는 활성화되어 있을 때 다음 범위 내의 신호 를 감지합니다 .

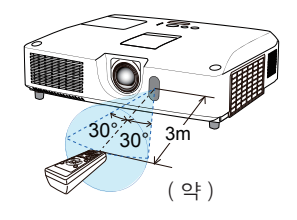

반경 3m 내에서 60 도 ( 센서 좌우의 30 도 ).

• 스크린 등에 반사된 리모컨 신호도 이용될 수 있습니다 . 신호를 센서 로 직접 송신하기 어려운 경우 신호가 반사되게 합니다 . 알림

• 리모커은 적외선광을 사용하여 신호를 프로젝터에 송신하므로 ( 클래스 1 LED) 프로젝터로 송신되는 리모컨 신호를 차단할 수 있는 장애물이 없는 장소 에서 리모컨을 사용해야 합니다 .

• 리모컨은 강한 빛 ( 직사광선과 같은 ) 또는 극히 가까운 거리의 빛 ( 인버터 형 광등과 같은 ) 이 프로젝터의 리모컨 센서에 비치면 리모컨이 오작동할 수도 있 습니다 . 프로젝터의 위치를 조정하여 이러한 빛을 피합니다 .

## 간편한 PC 마우스와 키보드처럼 사용하기

프로젝터의 USB TYPE B 포트와 컴퓨터의 USB 포트 (A 형 ) 를 연결하고 기타 메뉴에서 USB TYPE B 항 목으로 마우스를 선택하면 부속품인 리모컨은 단순한 컴퓨터 마 우스와 키보드처럼 동작합니다 (*60*)。

(1) PAGE UP 키 : PAGE UP 버튼을 누릅니다 . (2) PAGE DOWN 키 : PAGE DOWN 버튼을 누릅니다 . (3) 왼쪽 마우스 버튼 : ENTER 버튼을 누릅니다 . (4) 이동 포인터 : 커서 버튼 ▲, ▼, ◄, ► 를 이용합니다 . (5) ESC 키 : ESC 버튼을 누릅니다 . (6) 오른쪽 마우스 버튼 : RESET 버튼을 누릅니다 .

<mark>고지 ▶</mark> 간편한 마우스와 키보드 기능을 부적절하게 사 용하면 장비가 손상될 수도 있습니다 . 이 기능을 사용 할 때는 본 제품을 컴퓨터에만 연결하십시오 . 컴퓨터의 사용 설명서를 확인한 다음 본 제품을 컴퓨터에 연결합니다 .

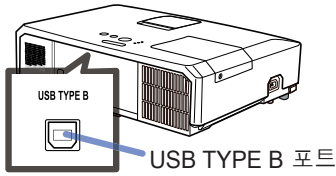

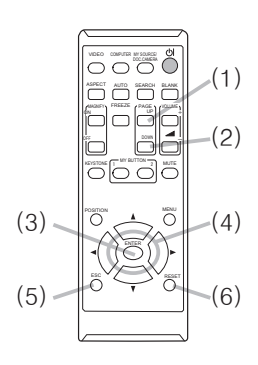

본 제품의 간편한 마우스와 키보드 기능이 올바르게 동작하지 않을 경우 다음 사항을 점검합니다 . 알림

• USB 케이블을 이용하여 본 프로젝터와 노트북 PC 와 같이 포인팅 장치 ( 트랙 볼 등 ) 가 내장 된 컴퓨터를 연결하는 경우 , 내장형 포인팅 장치가 이 기능에 우선할 수 있으므로 BIOS 설정 메뉴를 실행한 다음 외장형 마우스를 선택하고 내장형 포인팅 장치를 사용 불가로 설정합니다 .

- 이 기능을 사용하려면 Windows XP SP3 이상이 필요합니다 . 또한 이 기능은 컴퓨터의 구성 과 마우스 드라이버에 따라 동작하지 않을 수도 있습니다 . 이 기능은 일반적인 USB 마우스 또 는 키보드를 작동시킬 수 있는 컴퓨터에서 사용할 수 있습니다 .
- 한 번에 두 버튼 누르기 같은 것은 불가능합니다 ( 예를 들어 두 버튼을 동시에 누르면 마우스 포인터가 대각선 방향으로 이동합니다 ).
- 이 기능은 프로젝터가 올바르게 동작하고 있는 경우에만 동작합니다 . 이 기능은 다음 경우에 는 사용할 수 없습니다 .
- 램프가 들어오는 동안 (POWER 표시등이 녹색으로 깜박입니다 ).
- USB TYPE A 또는 USB TYPE B 포트가 선택되었을 때 .
- 공백 (*53*) 화면 , 템플레이트 (*57*) 화면 또는 마이 이미지 (*79*) 화면이 표시되는 동안 .
- 어떤 메뉴이든 화면에 표시될 때 .
- 커서 버튼을 사용하여 음량 조절 , 키스톤 교정 , 화상 위치 교정 , 화면 확대 등 소리 기능이나 화면 기능을 조작하는 동안 .

전원 켜기 / 끄기

### 전원 켜기

- 1. 전원 코드가 프로젝터와 콘센트에 단단히 올바르게 연결되어 있는지 확인합니다 .
- 
- 
- 2. POWER 인디케이터가 오렌지색으로 점등 되어 있는 것을 확인하십시오 (*114*). 그리 고 렌즈 커버를 제거합니다 .
- 3. 프로젝터 또는 리모컨의 STANDBY/ON 버튼을 누릅니다 .
- 투사 램프가 점등되고 POWER 표시기가 녹색으로 점멸하기 시작합니다 . 전원이 완 전히 켜지면 전원 표시기가 점멸을 중지하고 녹색으로 계속 켜져 있습니다 (*114*).

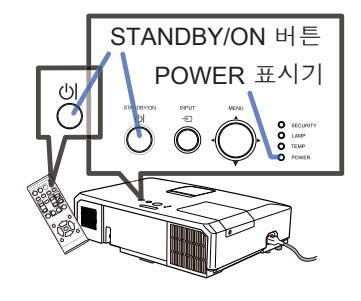

영상을 표시하려면 입력 신호 선택하기 단원을 따라 입력 신호를 선택합니다  $(\Box 24)$ .

기동 시 공장 출고 시 기본값에 의해 초기 설정 메뉴가 표시됩니다 . 초기 설정 메뉴를 설정하면 공장출하시 설정 (*70*) 이 실행될 때까지 나타나지 않습니다 . 설정을 변경하려면 표시언어 (*53*) 및 고도 (*63*) 메뉴를 참조하십시오 .

(1) 표시언어 : ▲/▼/◄/► 버튼으로 원 하는 언어를 선택하고 리모컨의 ENTER 버튼이나 프로젝터의 INPUT 버튼을 누르면 실행됩니다.

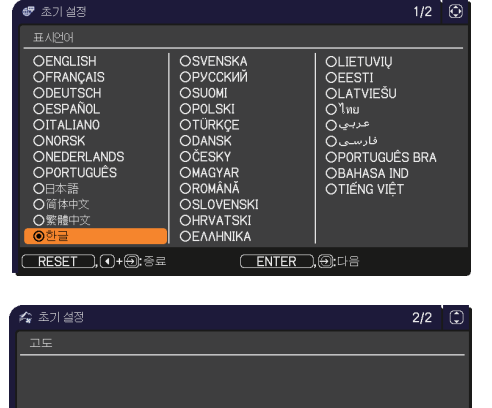

(2) 고도 : ▲/▼ 버튼으로 1200 m (3937 피트 ) 미만 고도에 대해 일반을 선택 하고 , 그 외는 높음을 선택하고 리모 컨의 ENTER 버튼이나 프로젝터의 INPUT 버튼을 누르면 실행됩니다 .

프로젝터를 약 1200m(3937파트) 이상 고도에서 사용하는 경우. 그도를 높음[1200m(3937피트) 이상]으로 설정하십시도 \_\_ \_\_\_\_.<br>그렇지 않으면 일반[1200m(3937피트) 미만]으로 설정하십시오.

○높음: 1200m(3937피트) 이상  $\overline{R}\text{ESET}$  ,  $\overline{A}$  +  $\overline{B}$  ,  $\overline{B}$  and  $\overline{B}$ 

(ENTER), @es

## 전원 끄기

- 1. 프로젝터 또는 리모컨의 STANDBY/ON 버튼을 누릅니다 . 화면에 " 전원을 끕니까 ?" 라는 메시지가 5 초 동안 표시됩니다 .
- 
- 2. 이 메시지가 표시되어 있는 동안 STANDBY/ON 버튼을 다시 누릅니다 . 프로젝터 램프가 꺼지고 POWER 표시기가 오렌지색으로 점멸하기 시작합 니다 . 램프 냉각이 완료되면 POWER 표시기가 점멸을 중지하고 오렌지색 으로 계속 켜져 있습니다 (*114*).
- 3. POWER 인디케이터가 오렌지색으로 켜진 후에 렌즈를 부착하십시오 .

프로젝터를 끈 뒤 약 10 분 이내에 프로젝터를 켜면 안 됩니다 . 또한 프로젝터를 켠 후에 바로 끄지 마십시오 . 그로 인해 램프가 오작동을 일으키거나 램프를 포함한 일부 부품의 수명이 단축될 수 있습니다 .

<mark>경고 ●</mark> 프로젝터 전원이 켜지면 강한 빛이 방출됩니다. 프로젝터 렌즈를 들 여다보거나 프로젝터의 개구부들을 통해 프로젝터 내부를 들여다보면 안 됩니다 . ▶ 프로젝터 사용 중에 또는 사용 직후 램프 커버와 배기구 주위를 만지면 안 됩 니다 . 매우 뜨겁습니다 .

알림 → 전원을 올바른 순서로 켜고 끕니다 . 프로젝터 전원을 먼저 켜고 연결 된 기기들의 전원을 켭니다 .

• 본 프로젝터에는 프로젝터를 자동으로 켜고 끌 수 있는 기능을 가지고 있습니 다 . 기타 메뉴의 다이렉트 전원 온 (*59*) 과 자동 전원 꺼짐 (*60*) 항목을 참 조하십시오 .

조작

## 음량 조정하기

- 
- 1. VOLUME+/VOLUME- 버튼을 사용하여 음량을 조정합니다 . 음량 조정을 위한 대화상자가 화면에 표시됩니다 . 어떤 조작도 하지 않는 경우에도 몇 초 뒤 대화상자가 자동으로 사라집니다 .
	- 사용 중인 영상 입력 포트에 사용하기 위한 XK이 선택된 경우 음 량 조정을 할 수 없습니다 . 음성입력 메뉴의 음성 입력 설정 항 목을 참조하십시오 (*52*).
	- 프로젝터가 스탠바이 상태에 있는 경우에도 다음 조건이 모두 참이면 음량을 조정할 수 있습니다 .
		- 음성입력 메뉴 (**①52**) 의 음성 입력 설정항목에서 오디오 출력 스탠바이로 )(가 아 닌 다른 옵션을 선택했을 때 .
	- 설정 메뉴 (*50*) 의 스탠바이 모드 항목에서 일반을 선택했을 때 .
	- 대기 모드에서 마이크의 음량은 리모컨의 VOLUME +/- 버튼으로 프로젝터 의 음량과 동시에 맞추어 조절할 수 있습니다 .

## 일시적 음소거

- 
- 1. 리모컨의 MUTE 버튼을 누릅니다 . 화면에 대화상자가 표시되어 음소거 상태임을 표시합니다 . 사운드를 복원하려면 MUTE 버튼 , VOLUME+ 버튼 또는 VOLUME- 버튼을 누릅니다 . 어떤 조작도 하지 않는 경우에 도 몇 초 뒤 대화상자가 자동으로 사라집니다 .
	- 사용 중인 영상 입력 포트에 사용하기 위한 W이 선택된 경우 언제나 음소거 상태가 됩니다 . 음성입력 메뉴의 음성 입력 설정 항목을 참조하십 시오 (**1152**)
	- C.C.( 폐쇄 자막 ) 는 사운드가 음소거되고 C.C. 가 포함된 입력 신호가 수신될 경 우 자동으로 작동됩니다 . 이 기능은 VIDEO 또는 S-VIDEO 의 신호가 NTSC 이거 나 COMPONENT, COMPUTER IN1, 또는 COMPUTER IN2 의 신호가 480i@60 일경우,그리고스크린 메뉴 의 C.C. 메뉴에서 디스플레이로 자동조정이 선택된 경우에만 사 용할 수 있습니다 (*58*).

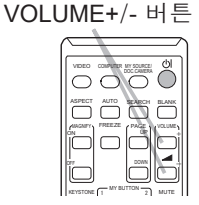

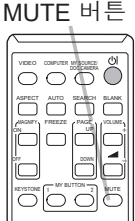

## 입력 신호 선택하기

 $T$  COMPONENT  $\leftarrow$  HDMI

- 1. 프로젝터의 INPUT 버튼을 누릅니다 . 이 버튼을 누를 때마다 , 프로젝터의 입력 포트는 현재의 **INPUT** 버튼포트에서 아래와 같이 변경됩니다 .  $\rightarrow$  COMPUTER IN1  $\rightarrow$  COMPUTER IN2  $\rightarrow$  LAN VIDEO USB TYPE A  $\uparrow$ S-VIDEO USB TYPE B
	-
	- 기타 메뉴의 자동 검색 항목이 사용으로 설정되면 (*59*), 프로젝터는 입력 신호가 감지될 때까지 포트를 위 순서대로 반복하여 계속 확인합니다 .
	- USB TYPE B 포트의 이미지를 투사하는 데는 수 초 정도 소요됩니다 .

### 입력 신호 선택하기 ( 계속 )

COMPUTER 버튼

VIDEO VIOLENTER MY SOURCE ASPECT AUTO SEARCH BLANK

WAGNIFY FREEZE (PAGE OFF

 $M$  Button  $\overline{2}$  Mutton

. .

a VOLUME

- 1. 리모컨의 COMPUTER 버튼을 누릅니다 . 이 버튼을 누를 때마다 , 프로젝터의 입력 포트는 현재 의 포트에서 아래와 같이 변경됩니다 .  $\rightarrow$  COMPUTER IN1  $\rightarrow$  COMPUTER IN2  $\rightarrow$  LAN.  $\cup$  USB TYPE B  $\leftarrow$  USB TYPE A
	- 가 감지될 때까지 순차적으로 모든 포트를 계속 확인합니다 (**ጪ59**). VIDEO, 을 누른 경우 , 프로젝터가 COMPUTER IN1 포트를 먼저 확인합니다 . S-VIDEO, COMPONENT 또는 HDMI 포트를 선택할 때 , COMPUTER 버튼 • 기타 메뉴에서 자동 검색 항목이 사용으로 설정되면 , 프로젝트는 입력 신호
	- USB TYPE B 포트의 이미지를 투사하는 데는 수 초 정도 소요됩니다 .
- 
- 1. 리모컨의 VIDEO 버튼을 누릅니다 . 이 버튼을 누를 때마다 , 프로젝터의 입력 포트는 현재의 포트에서 아래와 같이 변경됩니다 .

HDMI  $\rightarrow$  COMPONENT  $\rightarrow$  S-VIDEO  $\rightarrow$  VIDEO

VIDEO 버튼

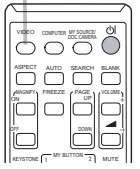

트는 입력 신호가 감지될 때까지 순차적으로 모든 포트를 계속 확인합니다 • 기타 메뉴에서 자동 검색 항목이 사용으로 설정되면 , 프로젝 (*59*). COMPUTER IN1, COMPUTER IN2, LAN, USB TYPE A 또는 USB TYPE B 포트를 선택할 때 VIDEO 버튼을 누른 경우 프로젝터는 HDMI 포트 를 먼저 확인합니다 .

### 입력 신호 선택하기 (계속)

- 1. 리모컨의 MY SOURCE / DOC. CAMERA 버튼을 누 릅니다 . 입력 신호가 마이 소스 (*63*) 로 설정한 신
	- 호로 변경됩니다 .
	- 이 기능은 문서 카메라에 대해서도 사용할 수 있습니다 . 문서 카메라를 연결한 입력 포트를 선택합니다 .

## 입력 신호 검색하기

- 
- 1. 리모컨의 SEARCH 버튼을 누릅니다 . 프로젝터는 다른 입력 신호를 찾기 위해 아래와 같이 입력 포트를 확인하기 시작합니다 . 입력 신호가 감지되면 프로젝터는 검색을 중지하고 이미지 를 표시합니다 . 어떤 신호도 감지되지 않으면 프로젝터는 조작 전에 선택된 상태로 복귀합니다 .
	- $\rightarrow$  COMPUTER IN1  $\rightarrow$  COMPUTER IN2  $\rightarrow$  LAN  $\neg$ VIDEO USB TYPE A  $\uparrow$ S-VIDEO USB TYPE B COMPONENT HDMI
	- 기타 메뉴의 자동 검색 항목이 사용으로 설정되면 (*59*), 프로젝터는 입력 신호가 감지될 때까지 포트를 위 순서대로 반복하여 계속 확인합니다 .
	- USB TYPE B 포트의 이미지를 투사하는 데는 수 초 정도 소요됩니다 .

## SEARCH 버튼

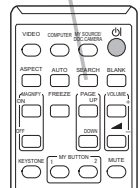

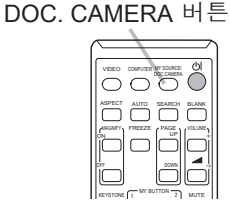

MY SOURCE /

### 화면비 선택하기

리모커의 ASPFCT 버튼을 누릅니다. 이 버튼을 누를 때마다 프로젝터는 화면비 모드를 차례로 변경합니다 . ◯ 컴퓨터 신호의 경우 CP-X5022WN/CP-X4022WN/MVP-X5300/MVP-1350/MVP-1345 : 일반 → 4:3 → 16:9 → 16:10  $\uparrow$ CP-WX4022WN: 일반 → 4:3 → 16:9 → 16:10 → 네이티브 个 HDMITM 신호의 경우 CP-X5022WN/CP-X4022WN/MVP-X5300/MVP-1350/MVP-1345 : 일반 → 4:3 → 16:9 → 16:10 → 14:9  $\uparrow$ CP-WX4022WN: 일반 → 4:3 → 16:9 → 16:10 → 14:9 → 네이티브 个 비디오 신호 , S- 비디오 신호 또는 컴포넌트 비디오 신호의 경우 CP-X5022WN/CP-X4022WN/MVP-X5300/MVP-1350/MVP-1345 :  $4:3 \rightarrow 16:9 \rightarrow 14:9$  $\uparrow$ 

ASPECT 버튼

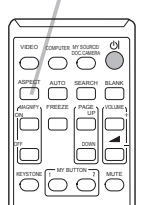

- CP-WX4022WN: 4:3 → 16:9 → 16:10 → 14:9 → 네이티브  $\uparrow$
- LAN, USB TYPE A 또는 USB TYPE B 포트의 입력 신호 또는 신호가 없는 경우 CP-WX4022WN: 16:10 ( 고정 ) CP-X5022WN/CP-X4022WN/MVP-X5300/MVP-1350/MVP-1345 : 4 : 3 (고정)
- 적합한 신호가 입력되지 않으면 ASPECT 버튼은 동작하지 않습니다 .
- 일반 모드는 초기 화면비 설정을 유지합니다 .
- 화면비를 전환하는 동안 디스플레이가 잠시 어두워지지만 이는 고장이 아닙 니다 .

## 프로젝터 엘리베이터 조정하기

프로젝터를 설치할 장소가 좌우로 약간 기울어진 경우 조정발을 사용하여 프로젝터를 수평이 되게 설치합니 다 .

또한 조정발을 사용하여 프로젝터 정면을 12 도까지 올 림으로써 프로젝터를 기울여 프로젝터가 스크린에 대해 적당한 각도로 투사하게 할 수 있습니다 .

본 프로젝터에는 두 개의 조정발과 두 개의 조정발 버튼 이 있습니다 . 조정발과 같은 쪽에 있는 조정발 버튼을 밀어 조정발을 조정할 수 있습니다.

- 1. 프로젝터를 잡고 조정발 버튼을 밀어 조정발을 느슨 하게 한니다 .
- 2. 프로젝터 전면부를 원하는 높이로 설정합니다 .
- 3. 조정발 버튼을 놓고 조정발을 고정합니다 .
- 4. 조정발이 고정되어 있는지 확인한 다음 프로젝터를 부드럽게 놓습니다 .
- $5$ . 필요한 경우 조정발을 수동으로 돌려 좀 더 정밀하 을돌립니다.<br>- 게 조저한 수 있습니다. 조저받은 독리는 도아 프로 게 조정할 수 있습니다 . 조정발을 돌리는 동안 프로 젝터를 잡아 줍니다 .

<mark>주의 ▶</mark> 프로젝터를 잡지 않은 채로 조정발 버튼을 조작하면 안 됩니다 . 프 로젝터가 떨어질 수도 있습니다 . ▶ 조정발을 사용하여 프로젝터 전면부를 12 도 이내에서 올리는 경우 이외에는 프로젝터를 기울이면 안 됩니다 . 프로젝터를 제한 범위를 초과하여 기울이면 오 작동이 발생하거나 소모품 또는 프로젝터 자체의 수명이 단축될 수 있습니다 .

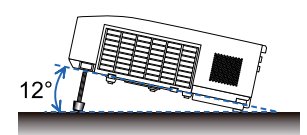

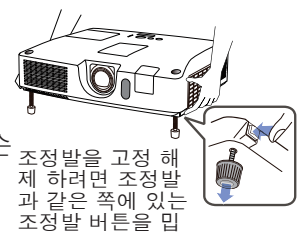

니다 .

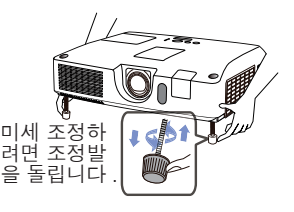

## 렌즈 조절

- 1. ZOOM 링을 사용하여 화면 크기를 조정합 니다 .
- 2. FOCUS 링을 이용하여 영상의 초점을 맞 춥니다 .
- 3. VERTICAL 조절기를 시계 반대 방향으로 완전히 돌립니다 . 그런 다음 시계 방향으 로 돌리고 렌즈의 수직 위치를 위로 조절합 니다 .
- 4. LOCK 를 시계 반대 방향으로 돌리면 HORIZONTAL 조절기의 잠금이 풀립니다 .
- 5. HORIZONTAL 조절기를 시계 방향이나 시
- 계 반대 방향으로 돌려 렌즈의 수평 위치를 조절합니다 .
- 6. LOCK<sup>를</sup> 시계 방향으로 완전히 돌려 조이고 렌즈의 수평 위치를 고정합니다.
- 
- 7. FOCUS 링을 이용하여 영상의 초점을 맞춥니다 .

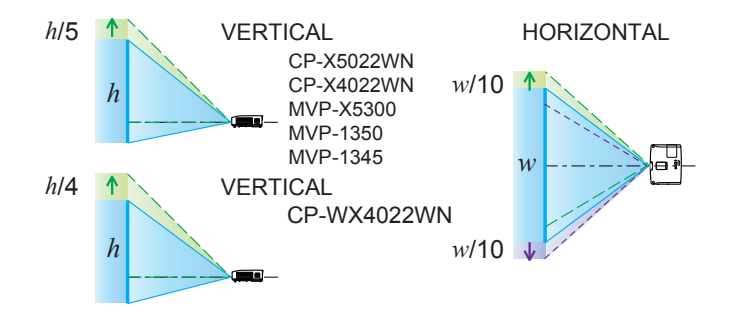

<mark>주의 ▶렌즈가 충격을 받으면 오작동을 일으킬 수도 있으므로 렌즈 조절기</mark> 를 부드럽게 조작하십시오. 조절 한도 부근에서는 조절기를 돌리는 데 힘이 더 들 수도 있습니다. 너무 무리한 힘을 가하지 않도록 주의하십시오.

• 육각 렌치를 사용하여 VERTICAL, HORIZONTAL 조절기 및 LOCK 장 알림 치를 돌리십시오. 조절한 렌즈의 수평 위치가 바뀌지 않도록 LOCK을 사용하십 시오.

• 조절한 렌즈의 수평 위치가 바뀌지 않도록 LOCK 을 사용하십시오 . 렌즈의 수직 위치를 조절하면 렌즈의 수평 위치도 바뀔 수 있습니다 . 이 프로젝터는 수직 렌즈 위치 잠금 장치가 없습니다 .

• 수직 렌즈 시프트를 조정할 때 화상을 위로 이동시킬 것을 권장합니다 .

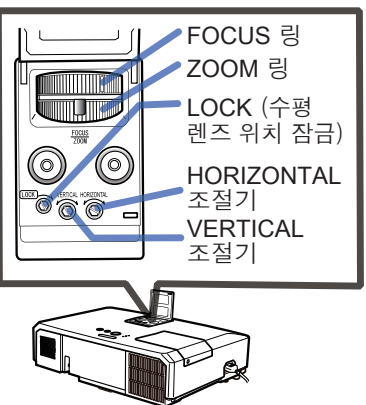

## 자동조정 기능 이용하기

- 
- 1. 리모컨의 AUTO 버튼을 누릅니다 . 이 버튼을 누르면 다음 동작이 실행됩니다 .
	- ◯ 컴퓨터 신호의 경우

수직 위치 , 수평 위치 , 수평 위상이 자동으로 조정됩니다 . 응용프로그램 창이 최대 크기로 설정되어 있는지 확인한 다 음 이 기능을 사용합니다 . 어두운 영상을 사용하면 올바르지 않게 조정될 수도 있습니다 . 조정할 때는 밝은 영상을 사용 합니다 .

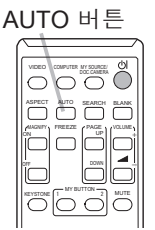

- 비디오 신호와 S- 비디오 신호의 경우 각각의 입력 신호에 가장 적합한 비디오 포맷이 자동으로 선택됩니다 . 이 기능은 입력 메뉴의 비디오 포맷 항목이 자동조정으로 설정된 경우에만 이용할 수 있습니 다 (*45*). 수직 위치 , 수평 위치가 기본 설정으로 자동 설정됩니다 .
- 컴포넌트 비디오 신호의 경우

수직 위치 , 수평 위치가 기본 설정으로 자동 설정됩니다 . 수평위상은 자동 으로 조정됩니다 .

- 자동조정 조작에는 10 초 정도가 소요됩니다 . 그러나 일부 입력의 경우 이 기 능이 올바르지 않게 동작할 수도 있습니다 .
- 이 기능이 비디오 신호에 대해서 동작하는 경우 여분의 선과 같은 이미지가 영상 바깥에 표시될 수 있습니다 .
- 이 기능을 컴퓨터 신호에 사용할 경우 컴퓨터 모델에 따라서는 화면 가장자리 에 검정색 테두리가 표시될 수 있습니다 .
- 이 기능에 의해 조정되는 항목들은 기타 메뉴의 서비스 설정 항목의 자동조정 항목이 미세 또는 사용안함으로 설정된 경우 다를 수 있습니다 (**①64**).

## 위치 조정하기

- 1. 표시되는 메뉴가 없으면 리모컨의 POSITION 버튼을 누릅니다 . 화면에 "위치이동" 표시가 표시됩니다 .
	-
- 2. ▲/▼/◄/► 커서 버튼을 이용하여 영상 위치를 조정합니다 . 조작을 초기화하려면 조작 중에 리모컨의 RESET 버튼을 누릅

니다 . 이 조작을 완료하려면 POSITION 버튼을 다시 누릅니다 .

POSITION 버튼 POSITION ESC  $\overline{\circ}$ RESET ENTER

어떤 조작도 하지 않는 경우에도 몇 초 뒤 대화상자가 자동으 로 사라집니다 .

- 이 기능이 비디오 신호 , 이 기능이 비디오 신호 또는 S- 비디오 신호에 대해서 실 행되고 있을 경우 , 여분의 선과 같은 이미지들이 영상 밖에 표시될 수 있습니다 .
- 비디오 신호 , S- 비디오 신호 또는 컴포넌트 비디오 신호에서 이 기능을 실행 하는 경우 , 이 조정의 범위는 화면 메뉴 설정의 OVER SCAN 에 따라 달라집 니다 (*42*). OVER SCAN 이 10 으로 설정된 때에는 조정할 수 없습니다 .
- 화면에 메뉴가 표시될 때 POSITION 버튼을 누르면 표시된 영상은 다른 위치 로 이동하지 않지만 메뉴는 다른 위치로 이동합니다 .
- LAN, USB TYPE A, USB TYPE B 또는 HDMI 에는 이 기능을 사용할 수 없습니다 .

#### 왜곡 보정

투사 화면의 왜곡을 보정하려면 자동조정, 수동, 종횡 왜 곡 보정 등 3개의 옵션 중 하나를 선택하시면 됩니다. 먼저 KEYSTONE 버튼을 눌러 키스톤 메뉴를 표시하고 ▲/▼ 버튼으 로 하나의 항목에 맞춥니다.

자동조정: 수직 키스톤 보정을 자동 수행합니다 (&*59*). 수동: 수직 및 수평 키스톤을 조절할 수 있습니다. 종횡 왜곡 보정: 화면의 각 모서리와 변을 조절하여 왜곡을 보정할 수 있습니다.

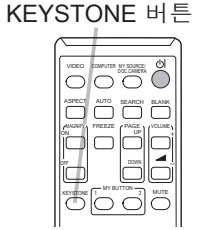

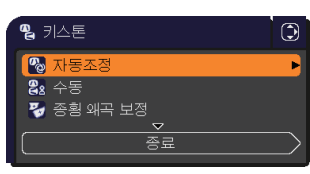

그런 다음 , 선택된 항목에 대하여 아래에 표시된 절차 를 따릅니다 .

알림 → 메뉴나 대화 상자는 수 초가 지나도 아무런 작동이 없으면 자동으로 사라집니다. 다시 KEYSTONE 버튼을 누르거나 종료 대화 상자에 커서를 이동 하여 ► 또는 ENTER 버튼을 누르면 메뉴 또는 대화 상자를 닫고 조정을 종료 합니다. • 화면이 종횡 왜곡 보정으로 조절될 때는 자동조정이나 수동을 선택할 수 없습

니다. 이런 기능을 사용하려면 종횡 왜곡 보정의 단계 3을 참조하여 종횡 왜곡 보정 조절을 초기화하십시오.

• 이동 감지가 사용으로 되어 있으면 이런 기능을 사용할 수 없습니다 (**①85**).

 $\Omega$  자동조정 ·

자동조정으로 맞추고 ► 또는 ENTER 버튼을 누르면 수직 키스톤 보정이 자동 으로 수행됩니다 .

알림 → 프로젝터의 상태가 아래 조건 중에 어느 하나라도 해당된다면 자동 수 직 키스톤이 정확하게 움직이지 않거나 전혀 움직이지 않을 수도 있습니다.

- 설정 메뉴의 설치 항목에서 후방 / 천장 또는 전방 / 천장이 설정되고 프로젝 터의 화면이 기울어지거나 아래로 삐뚤어집니다.

- 줌 조정이 전체적인 와이드(광각 초점)로 설정되어 있지 않은 경우.
- 프로젝터가 거의 수평(약 ±4°)에 있는 경우.

- 프로젝터가 약 ±40° 정도 또는 그 이상 기울어졌을 경우.

• 수직 렌즈 쉬프트가 완전히 위로 설정되어 있지 않은 경우 , 이 기능은 올바르 게 동작하지 않을 수도 있습니다 .

• 수평 렌즈 시프트가 중앙으로 설정되어 있지 않은 경우 이 기능은 올바르게 동작하지 않을 수도 있습니다 .

왜곡 보정 (계속)

수동 :

수동에 맞추고 ▶ 또는 ENTER 버튼을 누르면 키스 <sub>83 키스톤 수동</sub> 톤 \_ 수동 대화 상자가 표시됩니다 .

1. ▲/▼ 버튼으로 수직 또는 수평 키스톤을 선택 합니다  $(\blacksquare / \blacksquare)$ .

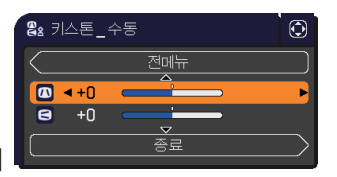

2. ◄/► 버튼을 사용하여 키스톤 왜곡을 조절합니  $2.$  ...

알림 • 줌 조정이 TELE( 망원 초점 ) 로 설정된 경우 이 기능이 과도해질 수 있습니다. 이 기능은 가능하면 줌 조정이 풀 와이드 ( 광각 초점 )로 설정되어 있을 때 사용되어야 합니다 .

• 수직 렌즈 쉬프트가 완전히 위로 설정되어 있지 않은 경우 , 이 기능은 올바르 게 동작하지 않을 수도 있습니다 .

• 수평 렌즈 시프트가 중앙으로 설정되어 있지 않은 경우 이 기능은 올바르게 동작하지 않을 수도 있습니다 .

• 다이얼로그에서 ▲/▼ 버튼으로 전메뉴을 선택하여 ◄ 또는 ENTER 버튼을 누르면 키스톤 메뉴로 돌아갑니다.

 $\Omega$  종횡 애곡 보정 ·

종횡 왜곡 보정에 맞추고 ► 또는 ENTER 버튼 을 누르면 키스톤 \_ 종횡 왜곡 보정 대화 상자가 표시됩니다 .

본 프로젝터는 종횡 왜곡 보정을 위한 시험 패 턴이 장비되어 있습니다 . ◄ /▼ 버튼으로 다이 얼로그의 왼쪽 밑에 보이는 시험 패턴 아이콘 ■를 선택하여 주십시오 . FNTFR 또는 INPUT 버튼을 누르면 시험 패턴이 나타나거나 또는 사 라지게 된니다

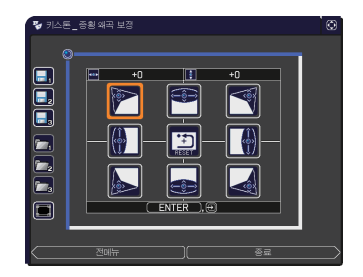

- 1. 현재의 조절 상태를 초기화할
	- 필요가 있으면 RESET 버튼으로 대화 상자 의 초기화에 맞추고 ENTER 또는 INPUT 버튼을 누릅니다 .
- 2. ▲/▼/◄/► 버튼으로 조절할 모서리 <sup>나</sup> <sup>변</sup>
- 의 하나를 선택하고 ENTER 또 는 INPUT 버튼을 누릅니다 .

(다음 페이지에 계속)

왜곡 보정 (계속)

- 3. 선택한 부분을 아래와 같이 조절합니다 .
	- 모서리 조절의 경우 ▲/▼/◄/► 버튼으로 모서리의 위치를 조절합니다.
		- 상변이나 하변을 조절하려면 ◄/► 버튼으로 해당 변의 한 점을 임의로 선택하 고 ▲/▼ 버튼으로 해당 변의 왜곡을 조절합니다.
		- 좌변이나 우변을 조절하려면 ▲/▼ 버튼으로 해당 변의 한 점을 임의로 선택 하고, ◄/► 버튼으로 해당 변의 왜곡을 조절합니다.
		- 다른 모서리나 변을 조절하려면 ENTER 또는 INPUT 버튼을 누르고 단계 2 이후의 절차를 따릅니다.
- 4. 본 프로젝터는 종횡 왜곡 보정 조정을 위한 메모리 특성이 장비되어 있습니 다 . 최대 3 세트까지의 조정을 보존할 수 있습니다 .
	- 저장:

현재의 종횡 왜곡 보정 조정을 보존하려면 ▲/◀/▶ 버튼으로 1에서 3(메모 리 번호)로 식별되어 있는 저장 아이콘의 를 선택 후 ENTER 또는 INPUT 버튼을 누릅니다.

새 데이터를 메모리에 저장하면 메모리에 저장된 현재의 데이터가 상실됩니다.

• 로드:

보존된 조정을 재생시키려면 ▼/◄/► 버튼으로 1에서 3(메모리 번호)로 식별 되어 있는 로드 아이콘의  $\bigcirc$  를 선택 후 ENTER 또는 INPUT 버튼을 누릅니다. 데이터를 로드하면 현재의 조정 상태가 상실됩니다 . 현재의 조정상태를 유 지하고 싶으면 로드 기능을 실행하기 전에 현재의 조정상태를 저장하십시오.

알림 → 각 모서리와 변은 개별적으로 조절할 수 있지만, 일부 경우에는 다른 모서리나 변과 연계하여 조절되기도 합니다. 이는 제어상의 제한 때문이지 오 작동이 아닙니다.

- 연결된 메모리에 데이터가 없는 로드 기능은 건너뜁니다 .
- 데이터를 로드할 때 약간의 노이즈가 있을 수도 있고 화면이 떨릴수도 있습니 다. 이것은 고장이 아닙니다 .
- 다이얼로그에서 ▲/▼ 버튼으로 전메뉴을 선택하여 ◄ 또는 ENTER 버튼을 누르면 키스톤 메뉴로 돌아갑니다.

32

## 확대 기능 사용하기

- 1. 리모컨의 MAGNIFY ON 버튼을 누릅니다 . 영상이 확대되 고 확대 대화상자가 화면에 나타납니다 . 프로젝터를 켠 후 MAGNIFY ON 버튼을 처음 누르면 영상이 1.5 배 확대됩니다 . 대화상자에 각 방향을 나타내는 삼각 r y 형 마크가 표시됩니다 .
- **2.** 프로섹터의 표시 배율은 MAGNI<del>I</del><br>2. 때마다 배율 순대로 전환됩니다 . 프로젝터의 표시 배율은 MAGNIFY 버튼을 누를
	- O 컴퓨터 신호 또는 HDMI™(RGB) 신호의 경우  $1.5$  배  $\rightarrow$  2 배  $\rightarrow$  3 배  $\rightarrow$  4 배  $\rightarrow$  1 배 个
	- 비디오 신호 , s- 비디오 신호 , 컴포넌트 비디오 신호 또는 HDMITM( 컴포넌트 ) 신호의 경우 1.5 배  $\rightarrow$  2 배  $\rightarrow$  1 배

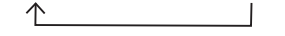

- **3.** 대화상사에 삼식<br>- 을 이동합니다 . 대화상자에 삼각형이 표시되면 ▲/▼/◄/► 커서 버튼을 사용하여 확대 영역
- 4. 리모컨의 MAGNIFY OFF 버튼을 눌러 확대 기능을 종료합니다 .
	- 어떤 조작도 하지 않을 경우 확대 대화상자는 몇 초 뒤 자동으로 사라집니다 . 대화상 자가 자동으로 사라진 경우 MAGNIFY ON 버튼을 누르면 대화상자가 다시 나타납니 다.
	- 표시되는 신호나 표시 상태가 변경되면 확대 기능이 자동으로 비활성화됩니다 .
	- 확대 기능이 활성화되면 키스톤 왜곡 상태가 변할 수도 있지만 확대 기능이 비활성화 되면 원래 상태로 복원됩니다 .
	- 확대 기능이 활성화되면 이미지에 가로 줄무늬가 나타날 수 있습니다 .
	- 다음과 같은 경우에는 이 기능을 사용할 수 없습니다 . -지원되지 않는 입력 범위의 Sync 신호가 입력된 경우 -입력 신호가 없는 경우

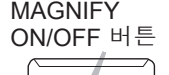

VIDEO COMPUTER MY SOURCE

ASPECT WHILE SEARCH BLANK <u>gang ("California")</u>

KEYSTONE 1 MY BUTTON 2 MUTE

a *㧗*

OFF

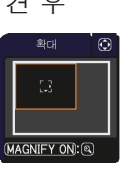

## 화면 일시 정지 조작

- 
- 1. 리모컨의 FREEZE 버튼을 누릅니다 . 화면에 "일시정지" 표시가 표시되며 ( 그러나 스크린 메뉴의 메시지 항목이 사용안함으로 설정되면 이 표시는 사라짐 (*55*)), 프로젝터가 일시정지 모드가 되어 영상이 일시 정지 됩니다 . 일시 정지 모드를 종료하고 화면을 일반 크기로 복원시키려 면 FREEZE 버튼을 다시 누릅니다 .
	- 프로젝터는 일부 리모컨 버튼을 누른 경우 일시정지 모드를 자동 으로 종료합니다 .
	- 프로젝터가 정지 이미지를 오랫동안 계속 투사하면 LCD 패널에 이미지가 새겨 질 수도 있으므로 프로젝터를 너무 오랫 동안 일시정지 모드에 두면 안 됩니다 .
	- 이 기능을 사용할 경우 영상의 화질이 저하될 수 있지만 고장은 아닙니다 .

## 일시적 공백 화면 만들기

- 
- 1. 리모컨의 BLANK 버튼을 누릅니다 . 입력 신호 화면 대신에 공백 화면이 표시됩니다 . 스크린 메 뉴의 공백 항목을 참조하십시오 (*53*). 공백 화면을 닫고 입력 신호 화면으로 복귀하려면 BLANK 버 튼을 다시 누릅니다 .
	- 프로젝터는 일부 리모컨 버튼을 누른 경우 공백 모드를 자동 으로 종료합니다 .

<mark>주의 ▶</mark> 프로젝터 램프가 켜져 있는 동안에 공백 화면이 표시되게 하려면 위 의 공백 기능을 사용하십시오 . 그 밖의 조치를 취할 경우 프로젝터가 손상될 수 있습니다 .

• 사운드는 공백 화면 기능과 연결되지 않습니다 . 필요한 경우 음량 또 는 음소거를 먼저 설정합니다 . 공백 화면을 표시하고 한 번에 사운드를 뮤트로 하려면 AV 뮤트 기능을 사용하십시오 (*63*). 알림

KEYSTONE [1 MUTE 1 MUTE *MANIFY* PAGE | MOLUME OFF a

FREEZE 버튼

VIDEO COMPUTER MY SOURCE

ASPECT WHE SEARCH BLANK

BLANK 버튼

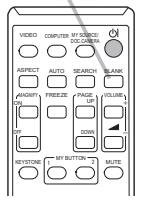

34

## 메뉴 기능 사용하기

본 프로젝터에는 다음과 같은 메뉴가 있습니다 :

POSITION 버튼

영상 , 화면 , 입력 , 설정 , 음성입력 , 스크린 , 기타 , 네트워크 , 보안설정 , 간단 메뉴 . 간단 메뉴는 자주 사용되는 기능들고 구성되어 있으며 , 다른 메뉴들은 각 목적에 따라 분류되고 상세 메뉴로 통합됩니다 .

각 메뉴는 동일한 방법을 사용하여 조작됩니다 . 프로젝터가 어떤 메뉴든지 표시 하고 있을 경우 프로젝터의 MENU 버튼이 커서 버튼의 역할을 합니다 . 이러한 메 뉴들의 기본 조작은 다음과 같습니다 .

> MENU 버튼 ( 커서 버튼 )

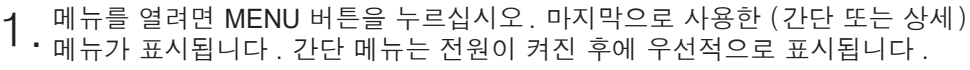

# 2. <u>간단 메뉴에서</u>

(1) ▲/▼ 커서 버튼을 사용하여 조작 항목을 선택합니다 . 상세 메뉴로 변경하고 싶으면 상세 메뉴를 선택합니 다 .

POSITION

(2) ◄/► 커서 버튼을 사용하여 조작 항목을 선택합니다 .

### 상세 메뉴에서

- (1) ▲/▼ 커서 버튼을 사용하여 메뉴를 선택합니다 . 간단 메뉴로 변경하고 싶으면 간단 메뉴를 선택 합니다 . 메뉴의 항목들은 오른쪽에 표시됩니다 .
- (2) ► 커서 버튼을 누르거나 ENTER 버튼을 눌러 커 서를 오른쪽으로 이동시킵니다 . 그리고 ▲/▼ 커 서 버튼을 사용하여 조정할 항목을 선택한 다음 ► 커서 버튼을 누르거나 ENTER 버튼을 눌러 다 음 단계로 진행합니다 . 선택한 항목의 조작 메뉴 또는 대화상자가 표시됩니다 .
- (3) OSD 화면의 지시에 따라 버튼을 사용하여 항목 을 조작합니다 .

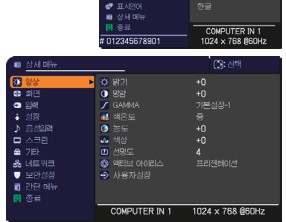

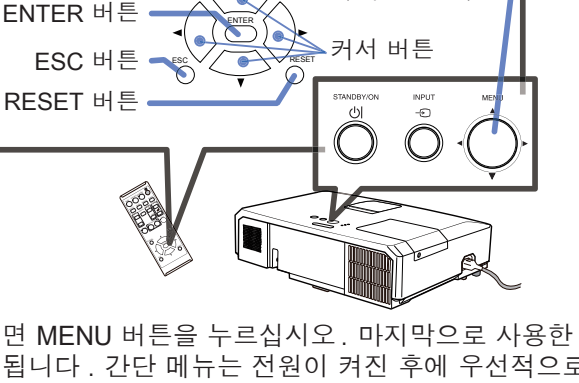

메뉴 기능 사용하기 ( 계속 )

- **3** . 메뉴를 닫으려면 다시 MENU 버튼을 누르거나 종료를 선택하고 ◀ 커서 버튼<br>**3 .** 또는 ENTER 버튼을 누릅니다 . 어떤 조작도 하지 않는 경우에도 약 30 초 뒤 대화상자가 자동으로 사라집니다 .
	- 메뉴 위치를 이동시키고 싶으면 POSITION 버튼을 누른 다음 커서 버튼을 사 용합니다 .
	- 특정 입력 포트가 선택되거나 특정 입력 신호가 표시되면 일부 기능은 실행되 지 않습니다 .
	- 조작을 초기화하려면 조작 중에 리모컨의 RESET 버튼을 누릅니다 . 일부 항 목 ( 표시언어 , 음량 등 ) 은 초기화할 수 없습니다 .
	- 상세 메뉴에서 이전 화면으로 복귀하려면 리모컨의 ◀ 커서 버튼 또는 ESC 버튼을 누릅니다 .

OSD ( 온스크린 디스플레이 ) 표시

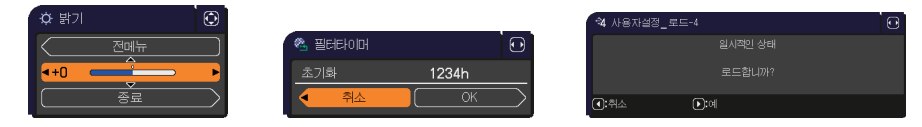

일반적인 OSD 용어의 의미는 다음과 같습니다 .

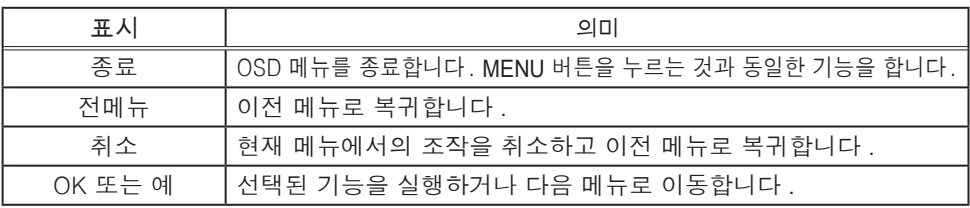

간단 메뉴

간단 메뉴에서 아래 표에 표시된 조작 항목을 실행 할 수 있습니다 . ▲/▼ 커서 버튼을 이용하여 항목을 선택합니다 . 그

런 다음 아래 표에 따라 실행합니다 .

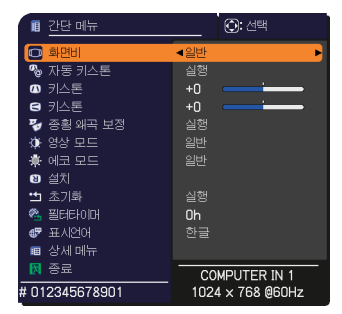

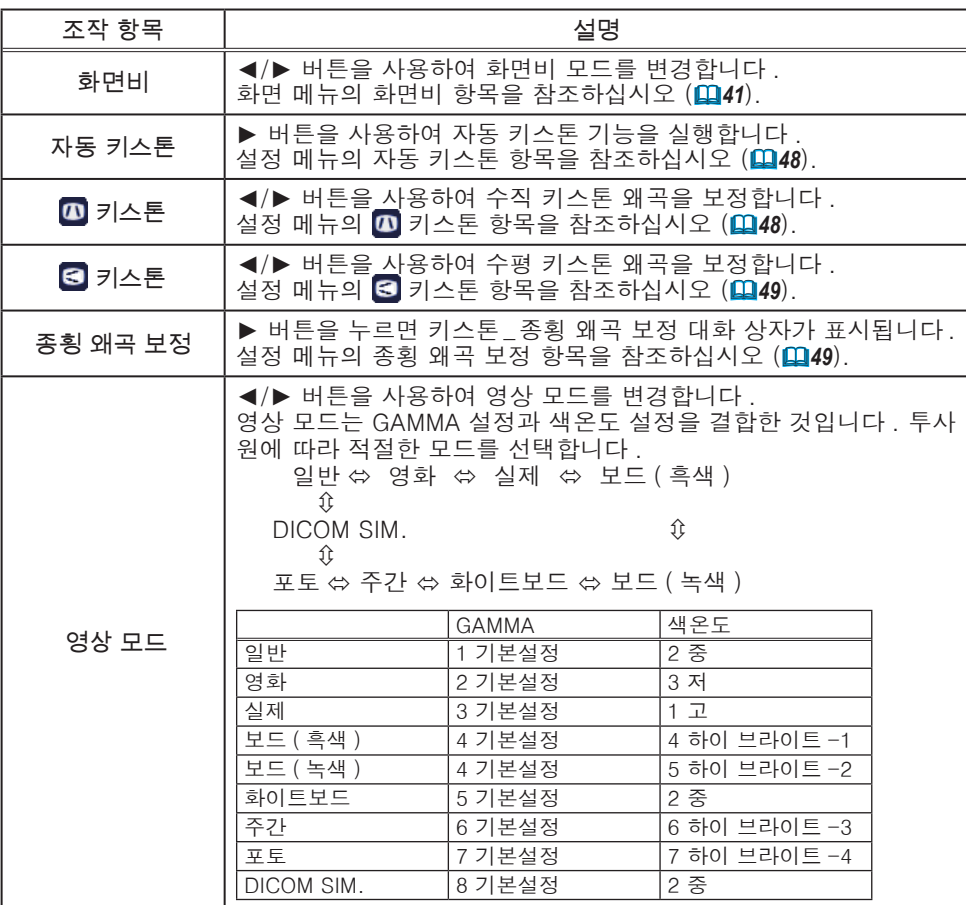

( 다음 페이지에 계속 )
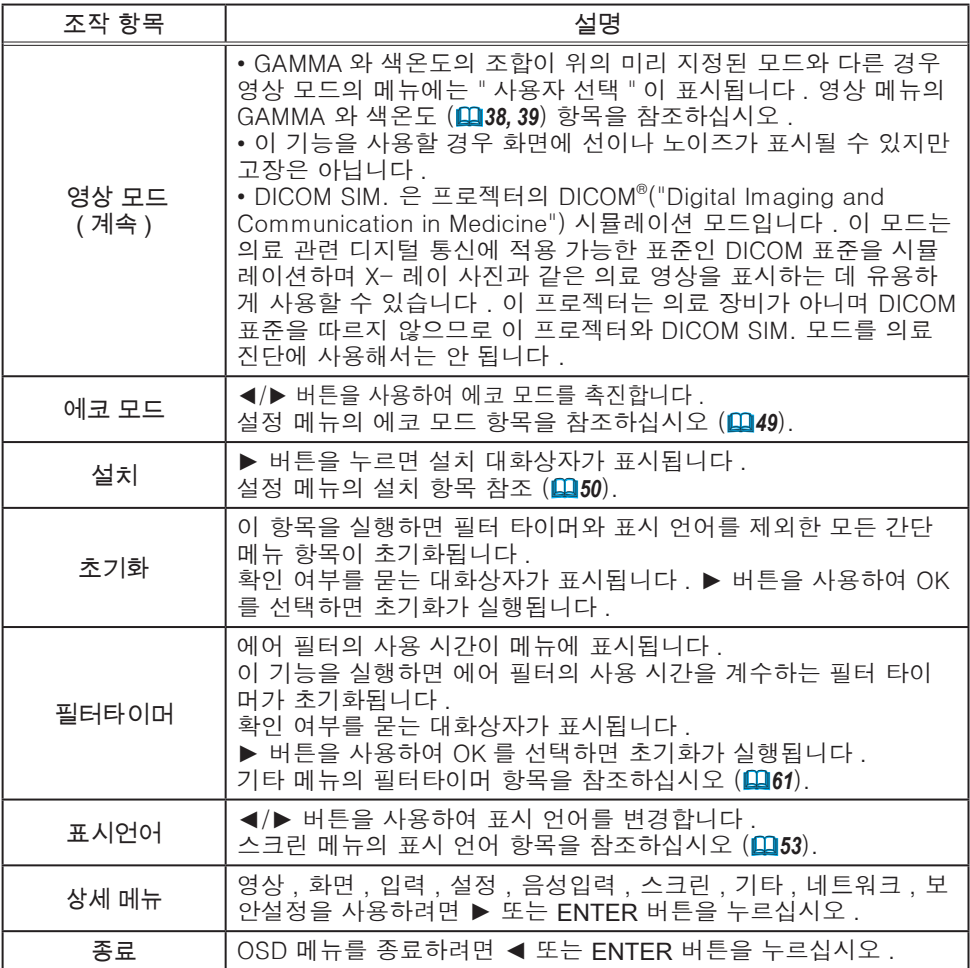

영상 메뉴

영상 메뉴에서 아래 표에 표시된 조작 항목을 실행할 수 있습니다 .

▲/▼ 커서 버튼을 사용하여 항목을 선택한 다음 ► 커서 버튼 또는 ENTER 버튼을 눌러 항목을 실행합니 다 . 그런 다음 아래 표에 따라 실행합니다 .

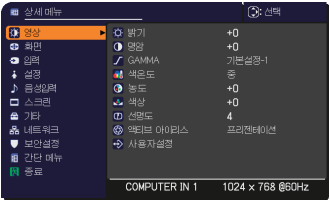

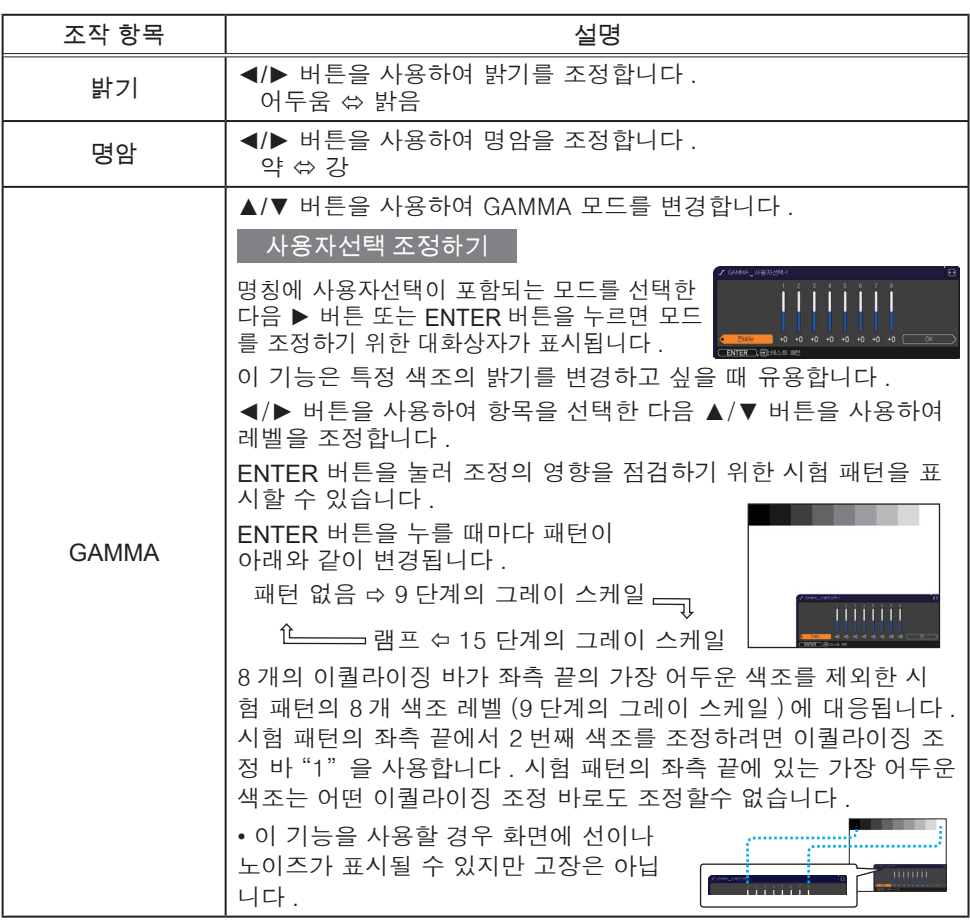

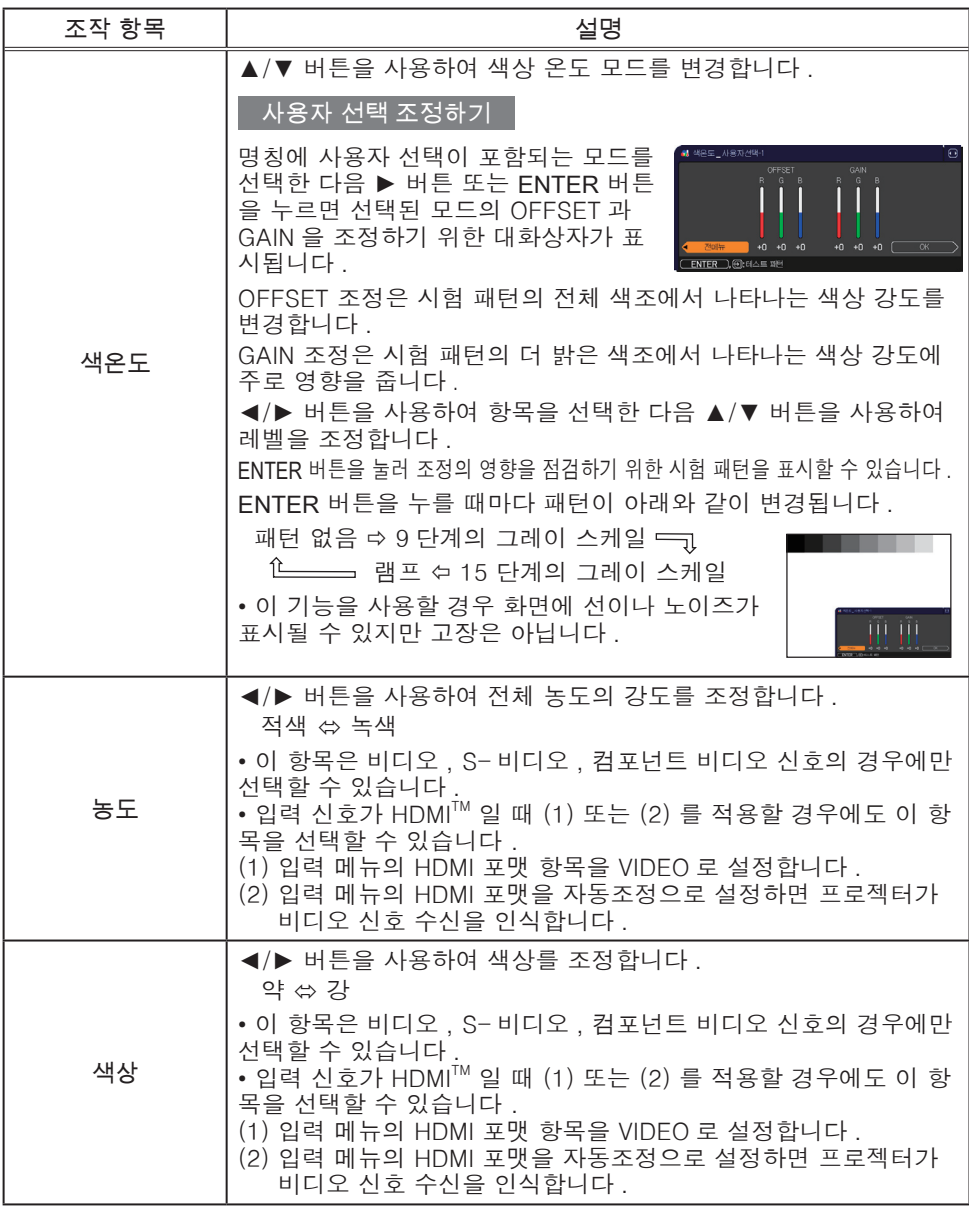

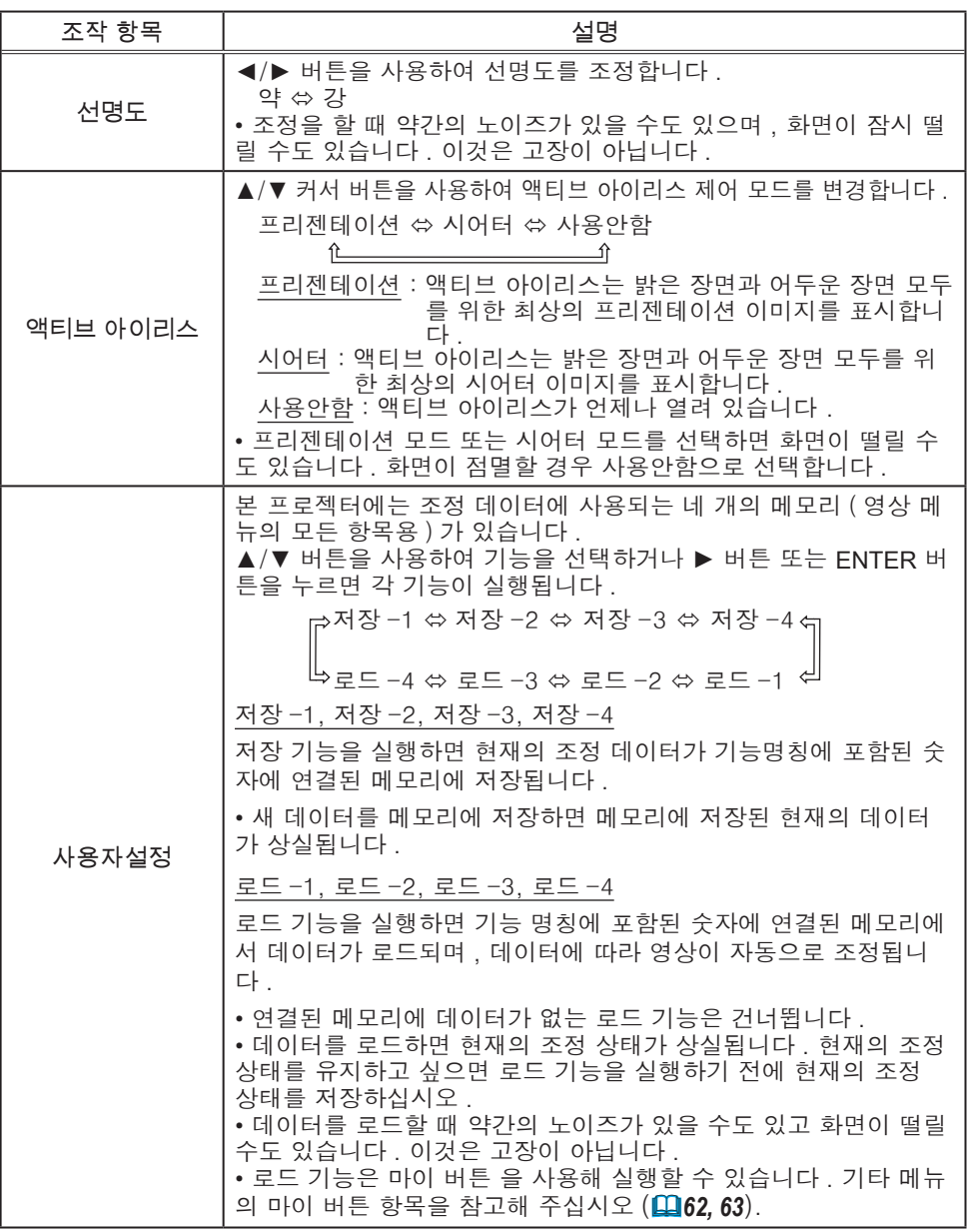

## 화면 메뉴

화면 메뉴에서 아래 표에 표시된 조작 항목을 실행할 수 있습니다 .

▲/▼ 커서 버튼을 사용하여 항목을 선택한 다음 ► 커서 버튼 또는 ENTER 버튼을 눌러 항목을 실행합 니다 . 그런 다음 아래 표에 따라 실행합니다 .

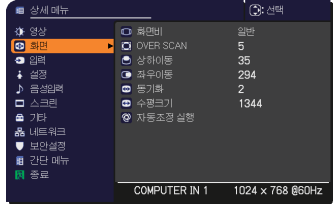

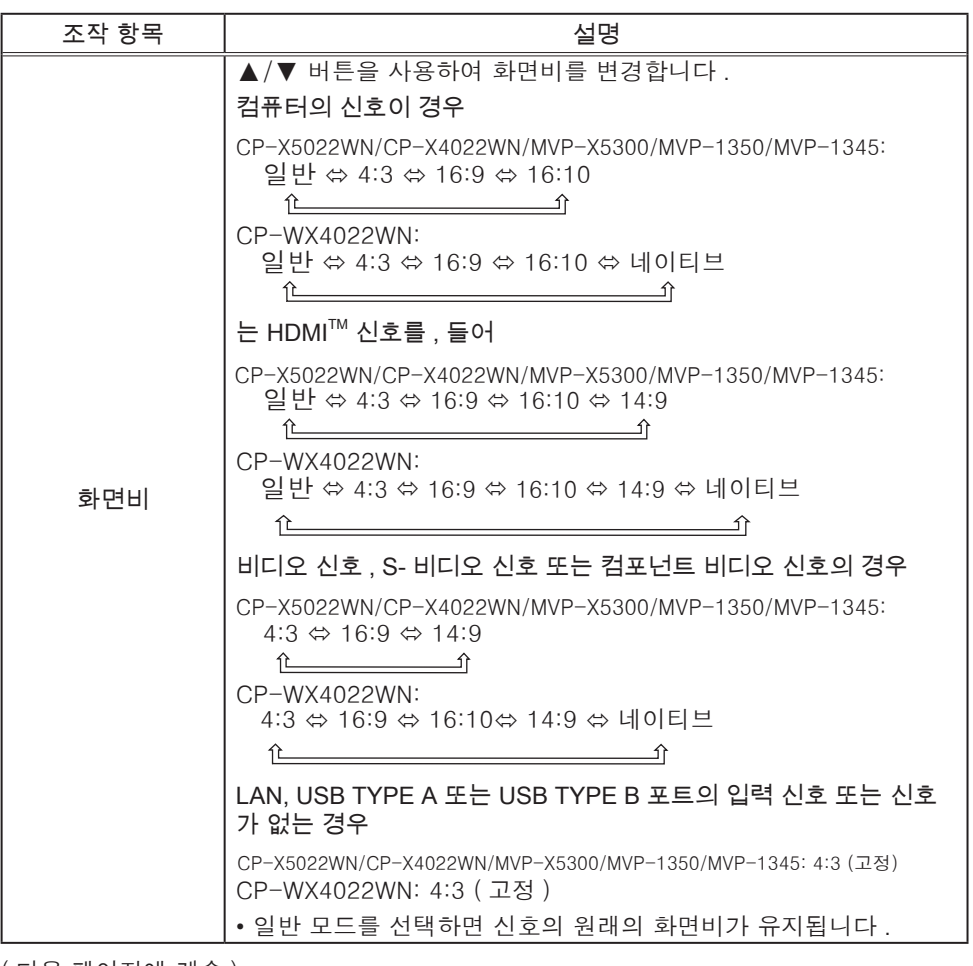

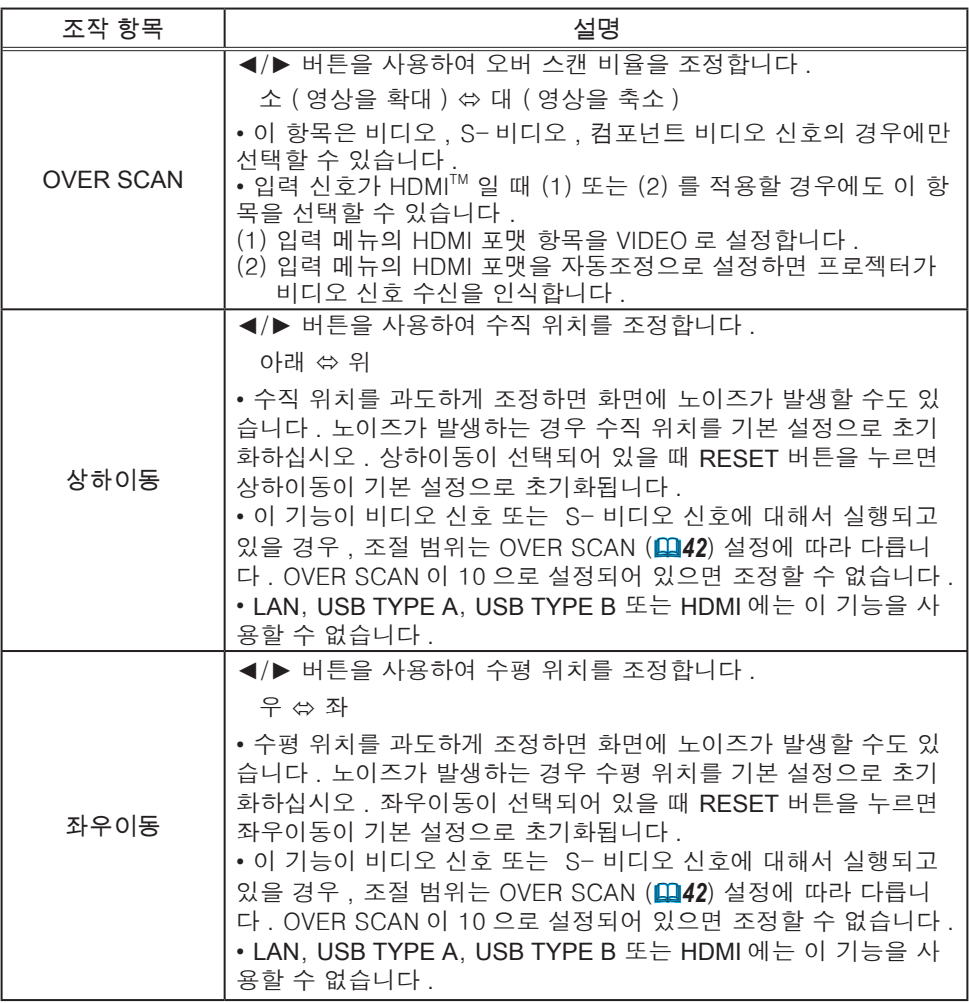

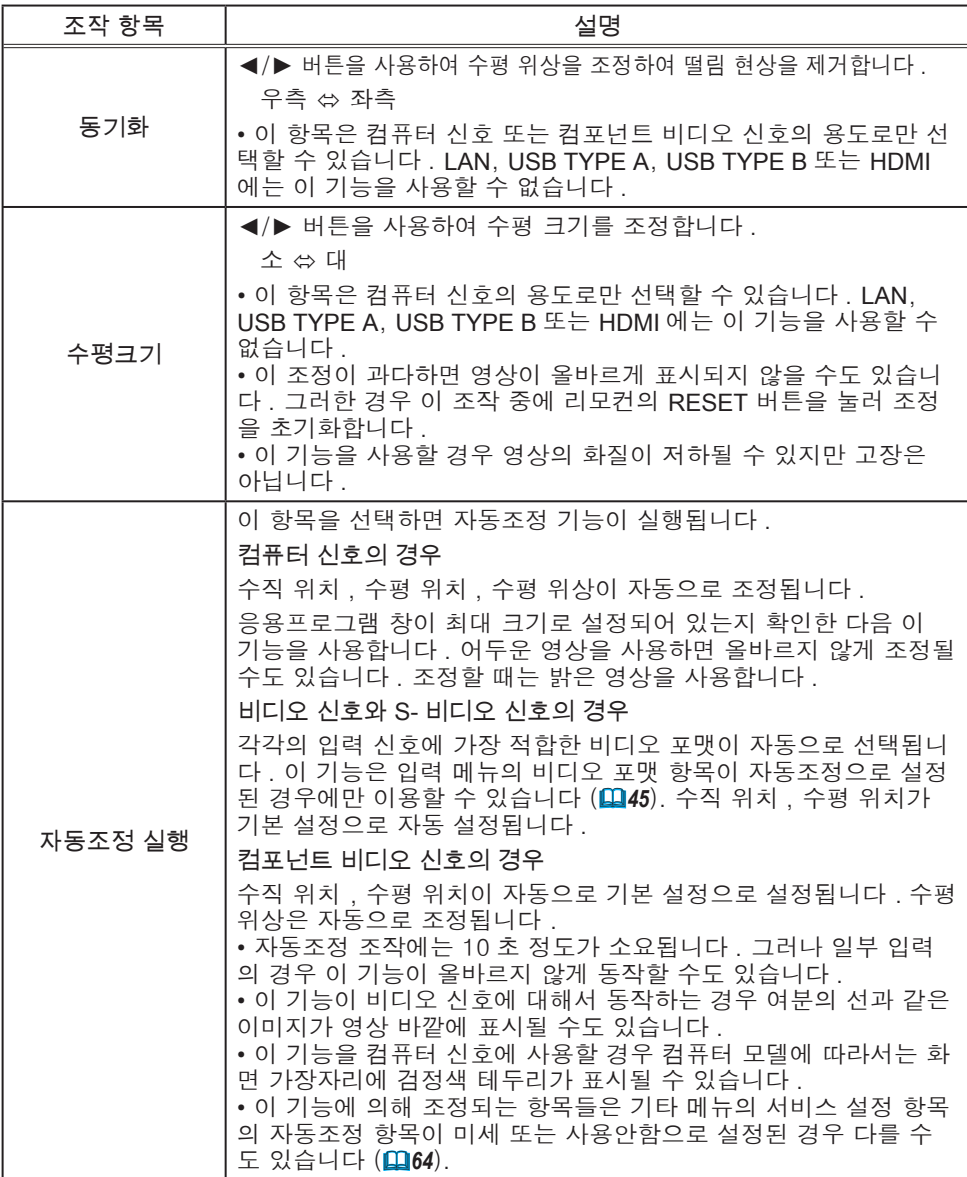

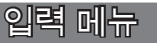

입력 메뉴에서 아래 표에 표시된 조작 항목을 실행할 수 있습니다 .

▲/▼ 커서 버튼을 사용하여 항목을 선택한 다음 ► 커서 버튼 또는 ENTER 버튼을 눌러 항목을 실행합니 다 . 그런 다음 아래 표에 따라 실행합니다 .

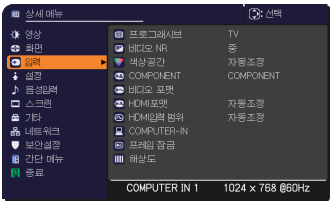

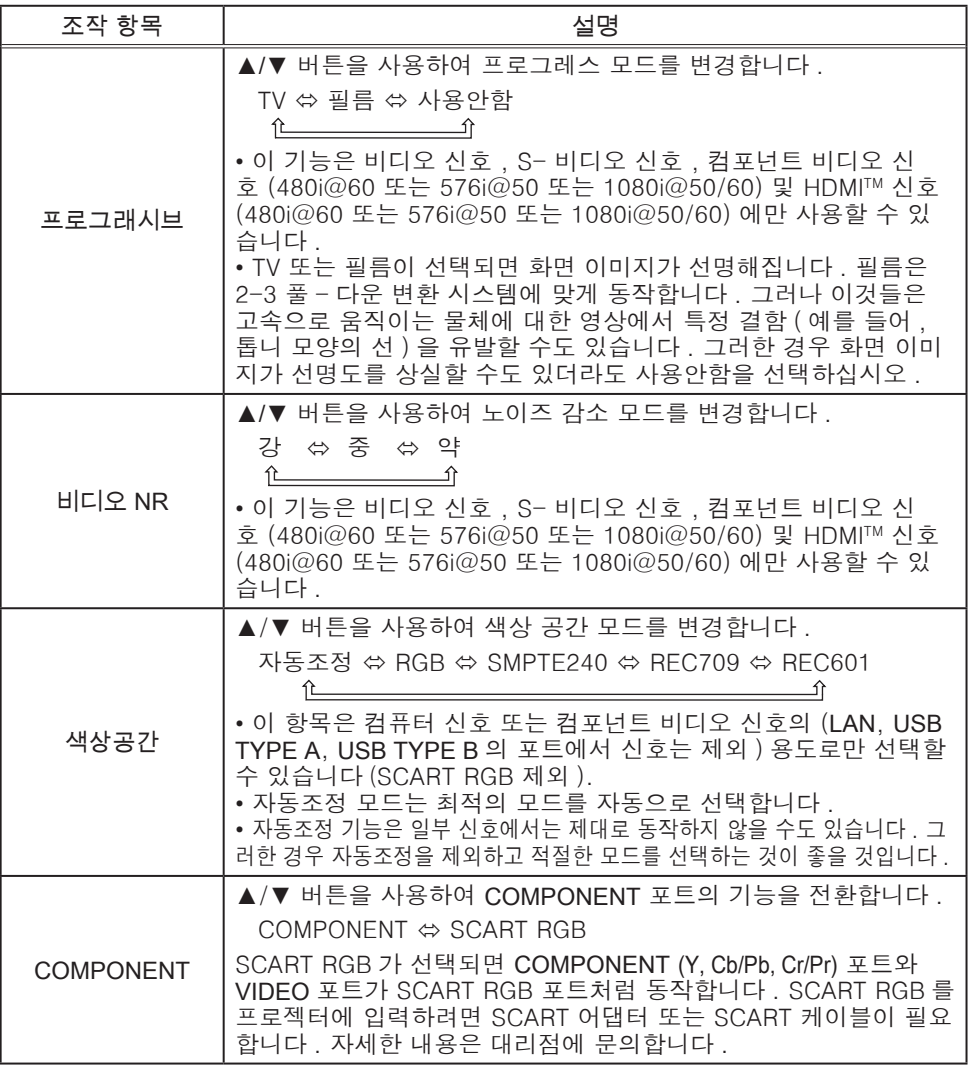

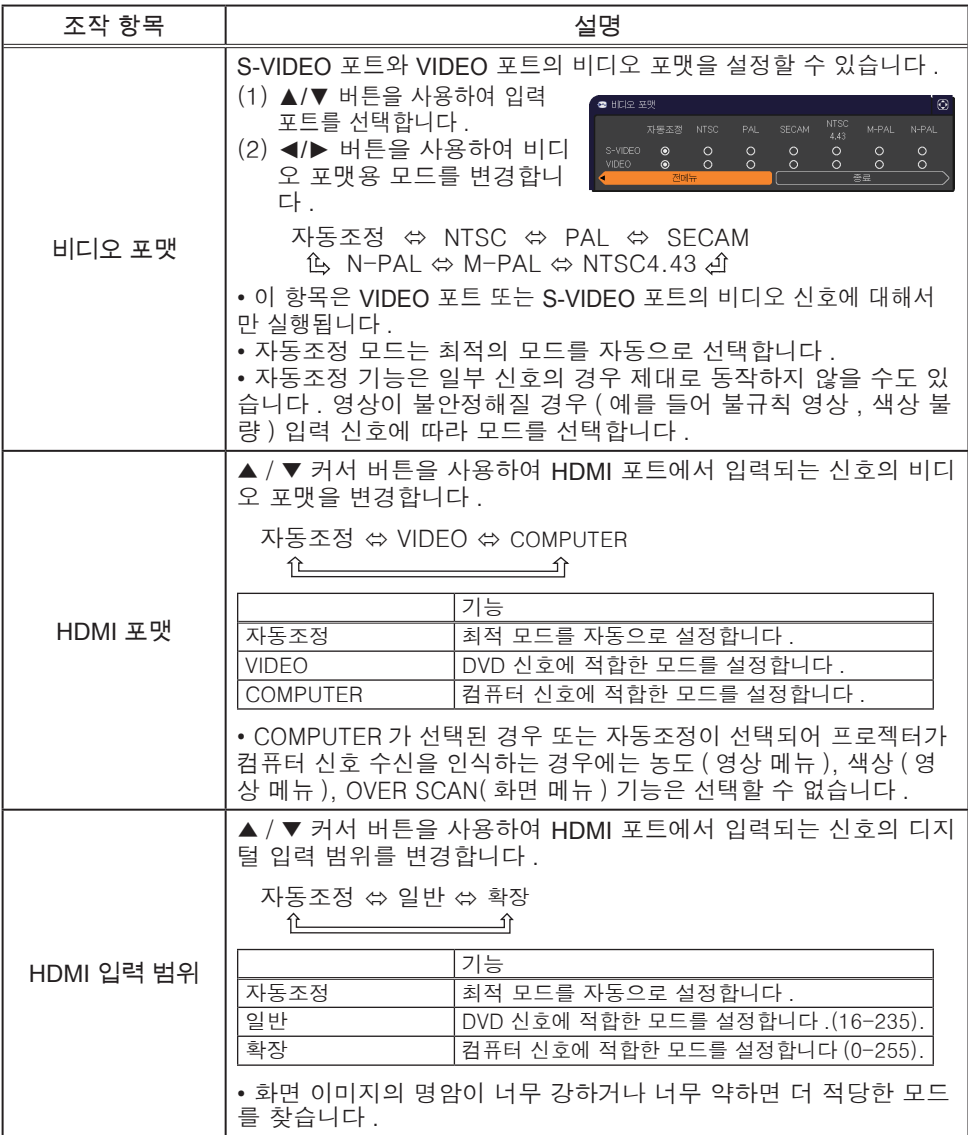

### 입력 메뉴

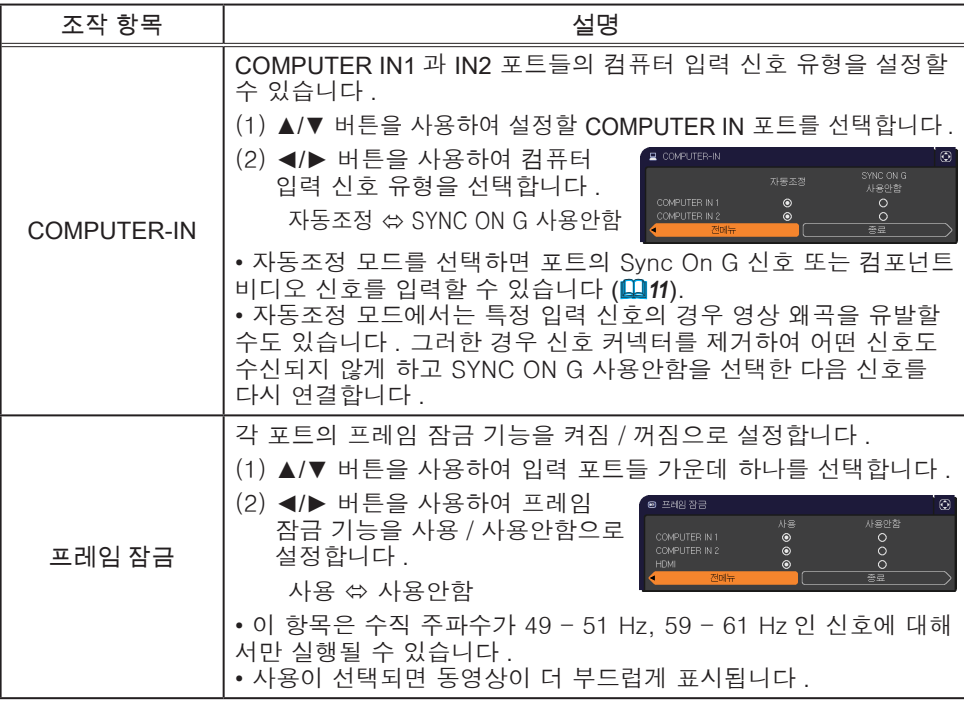

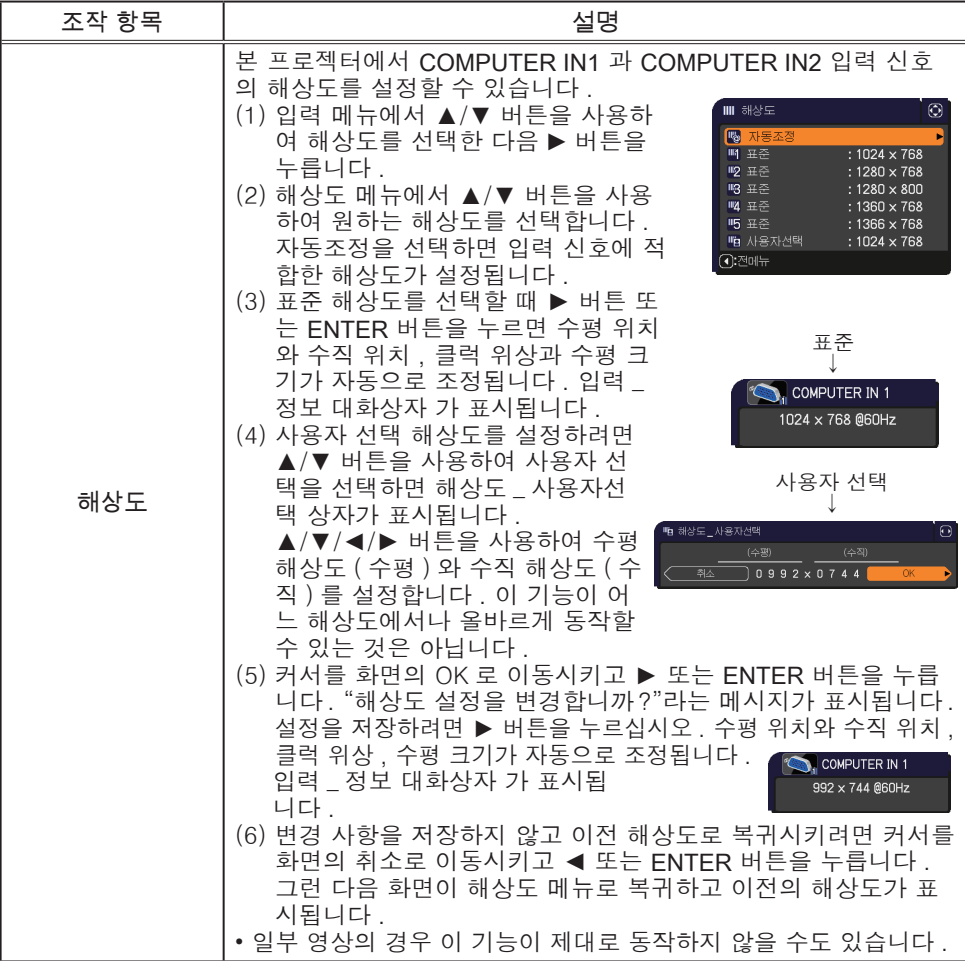

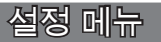

설정 메뉴에서 아래 표에 표시된 조작 항목을 실행 할 수 있습니다 .

▲/▼ 커서 버튼을 사용하여 항목을 선택한 다음 ► 커서 버튼 또는 ENTER 버튼을 눌러 항목을 실행합 니다 . 그런 다음 아래 표에 따라 실행합니다 .

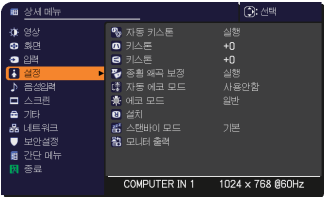

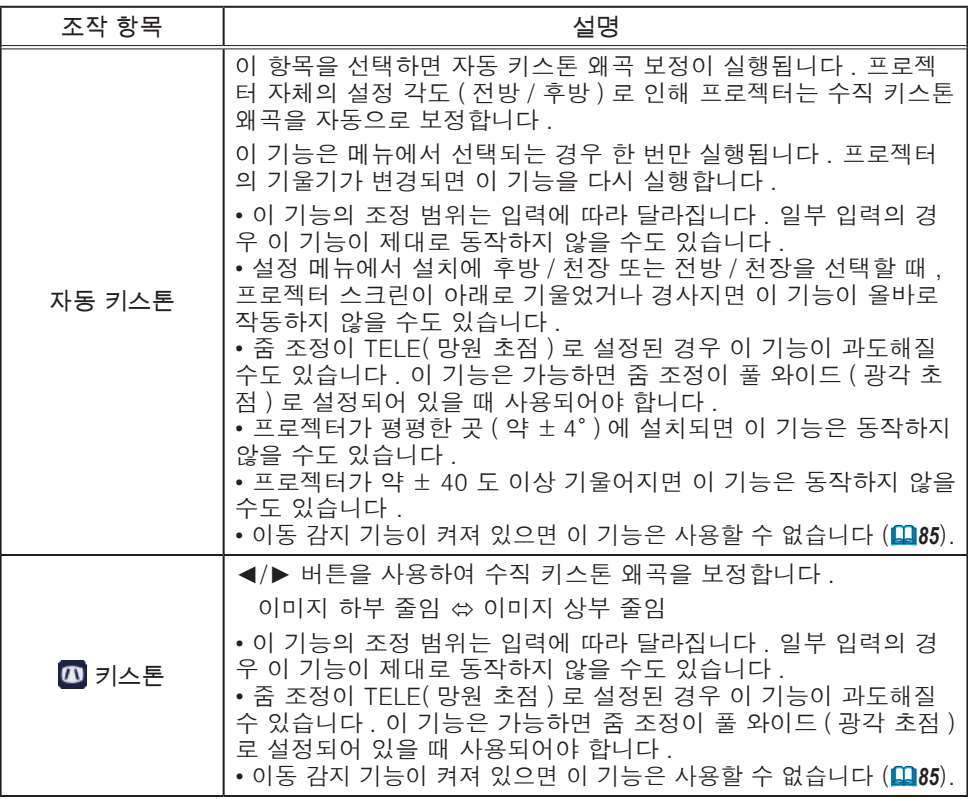

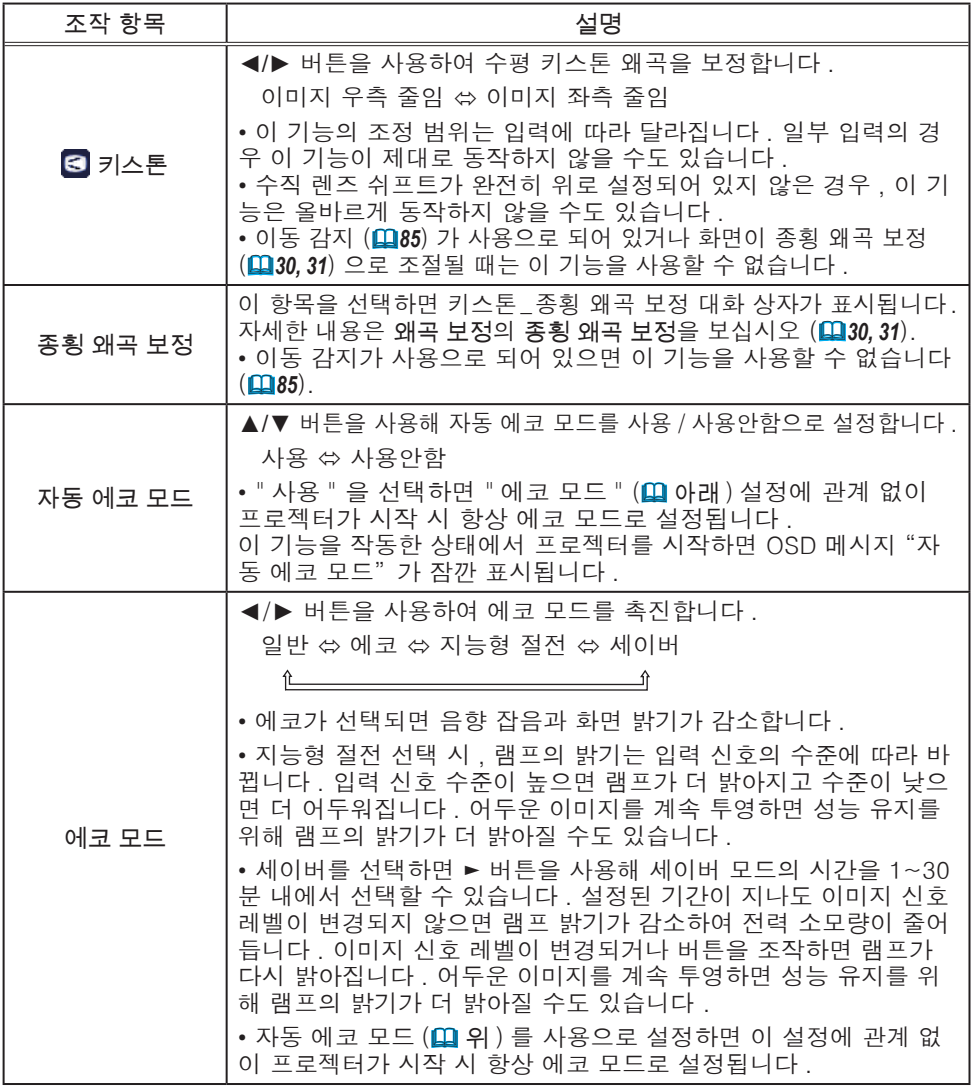

### 설정 메뉴

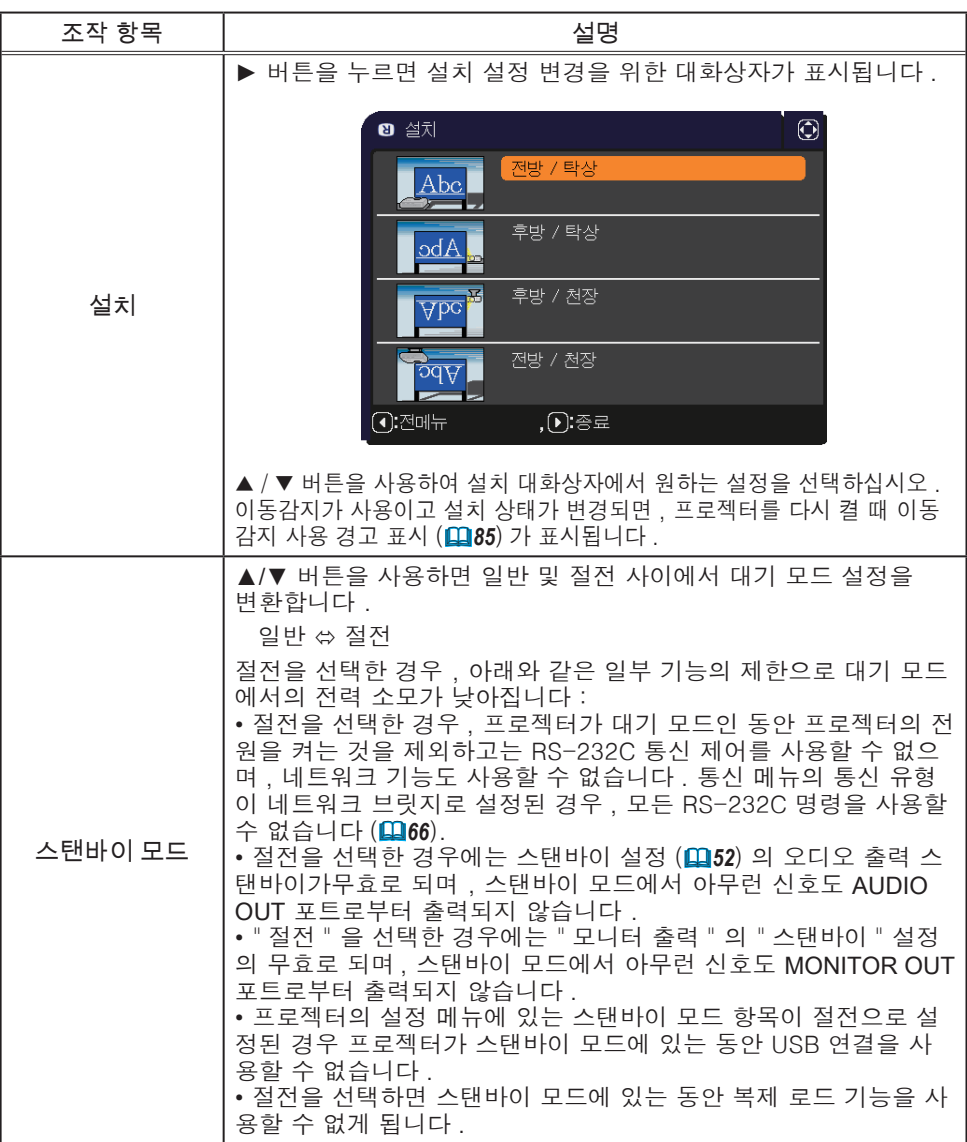

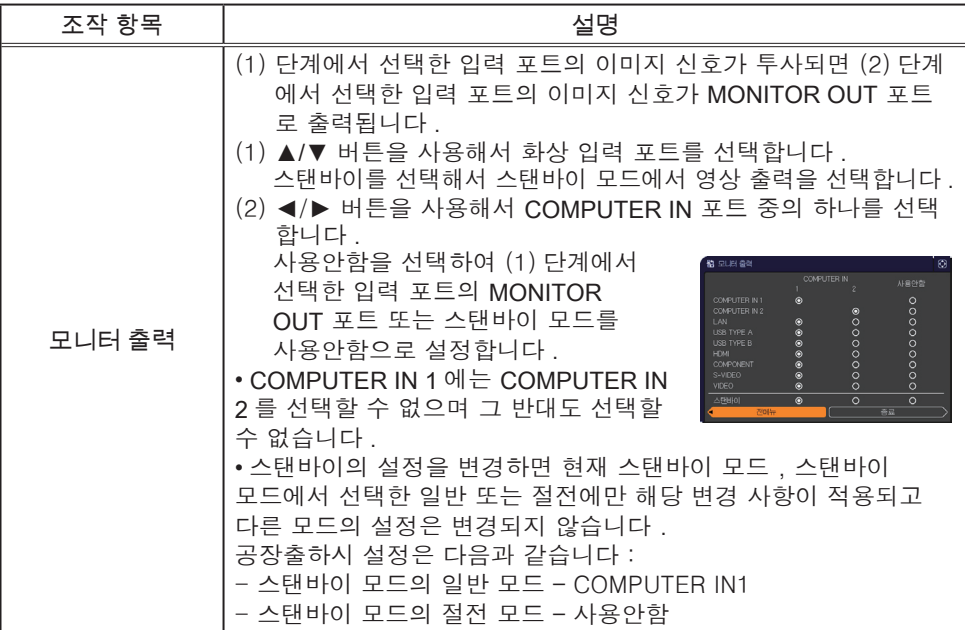

# 음성입력 메뉴

음성입력 메뉴에서 아래 표에 표시된 조작 항목을 실 행할 수 있습니다 .

▲/▼ 커서 버튼을 사용하여 항목을 선택한 다음 ► 커서 버튼 또는 ENTER 버튼을 눌러 항목을 실행합니 다 . 그런 다음 아래 표에 따라 실행합니다 .

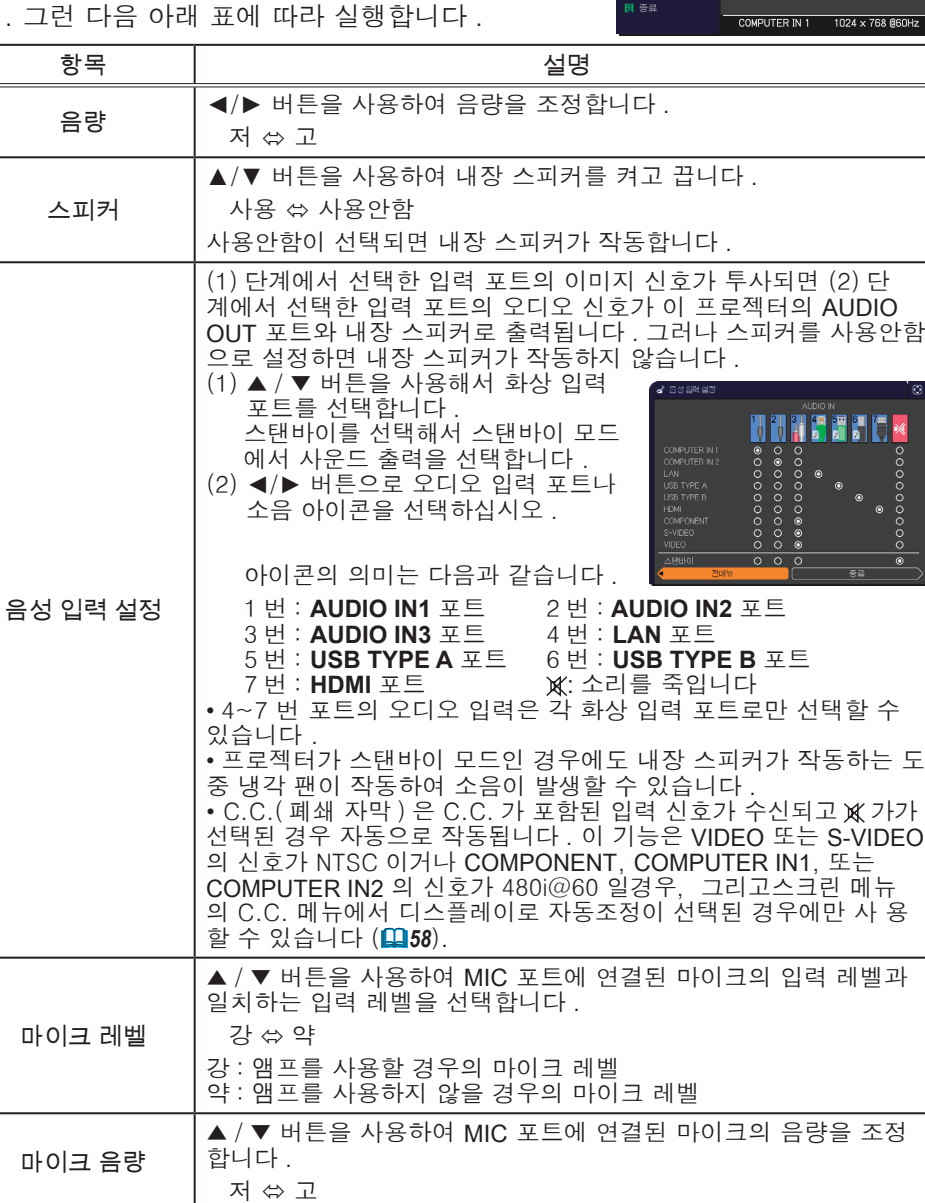

**③: 선택** 

## 스크린 메뉴

스크린 메뉴에서 아래 표에 표시된 조작 항목을 실행 할 수 있습니다 . ▲/▼ 커서 버튼을 사용하여 항목을 선택한 다음 ►

커서 버튼 또는 ENTER 버튼을 눌러 항목을 실행합 니다 . 그런 다음 아래 표에 따라 실행합니다 .

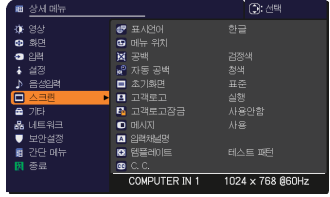

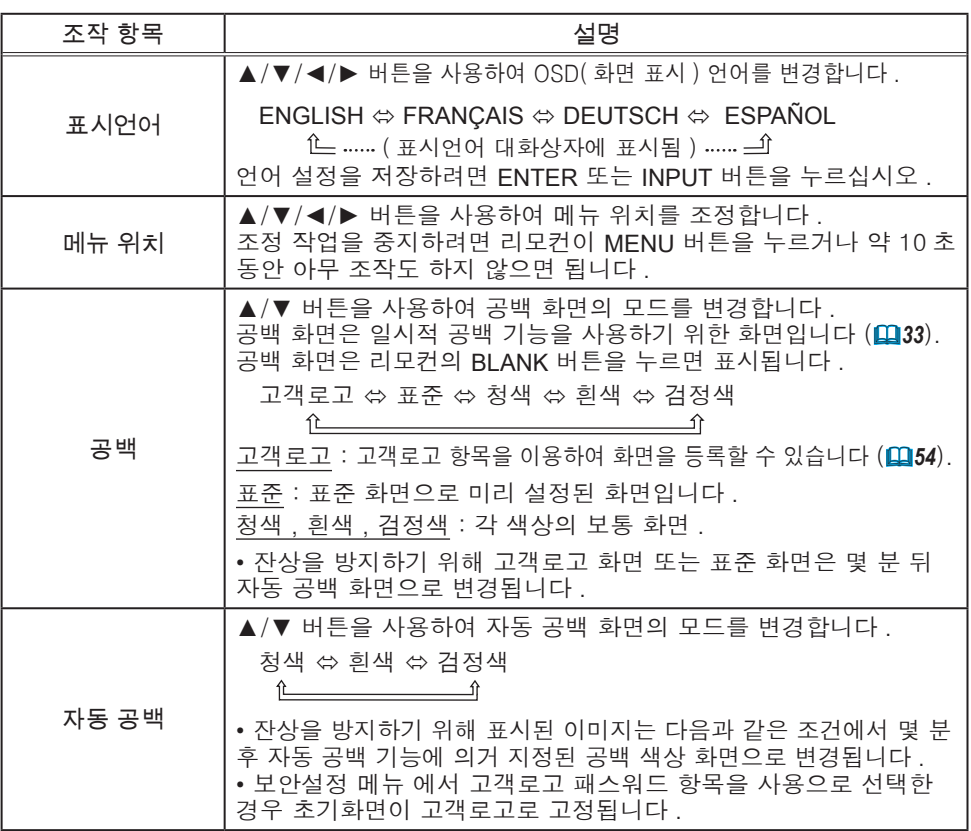

### 스크린 메뉴

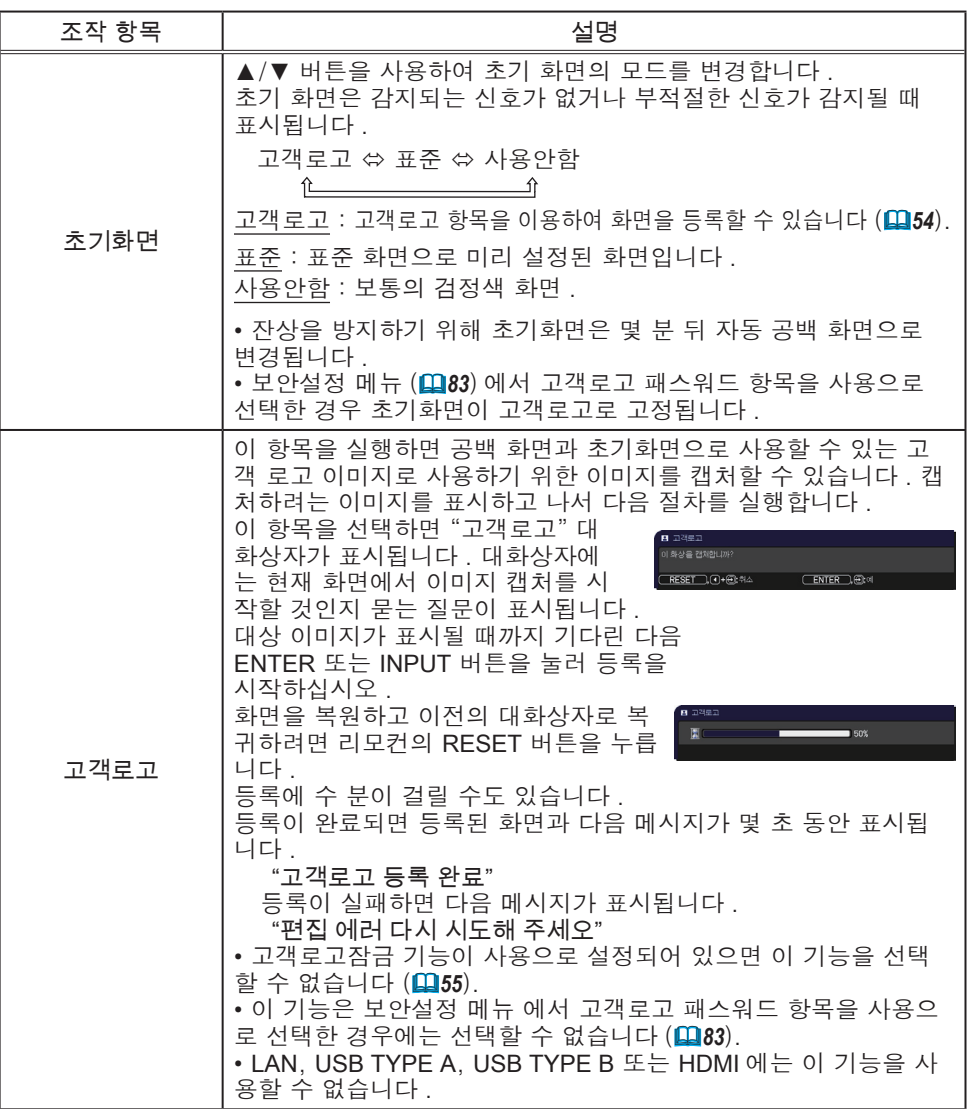

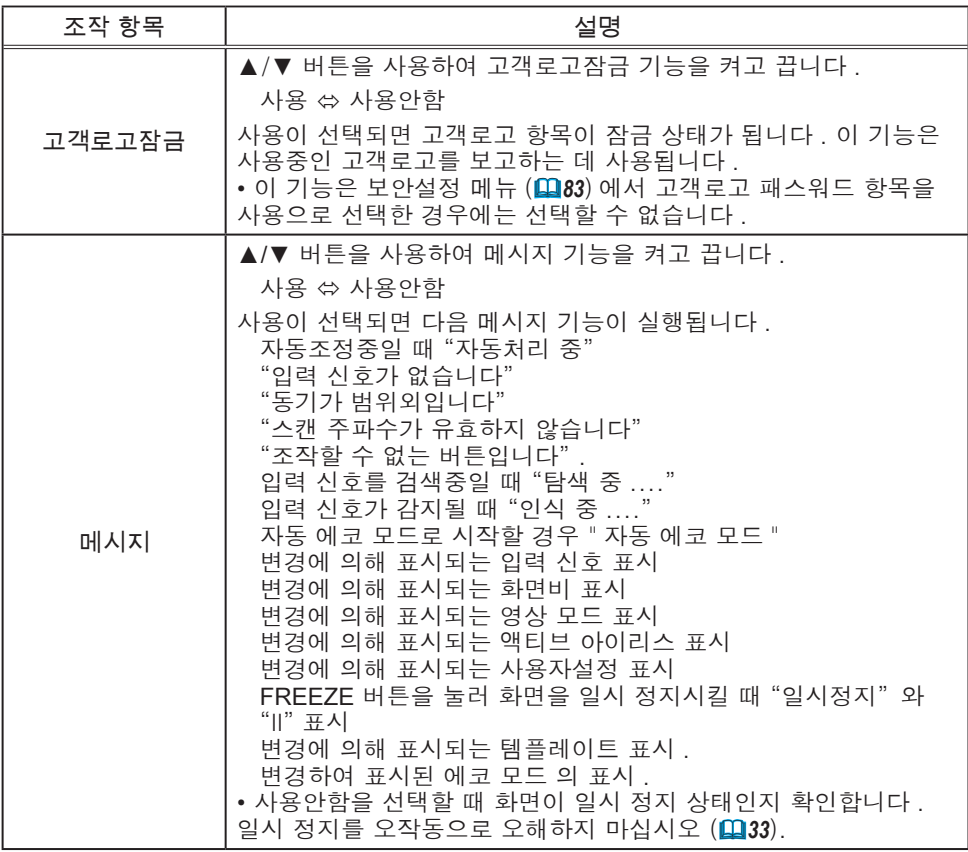

#### 스크린 메뉴

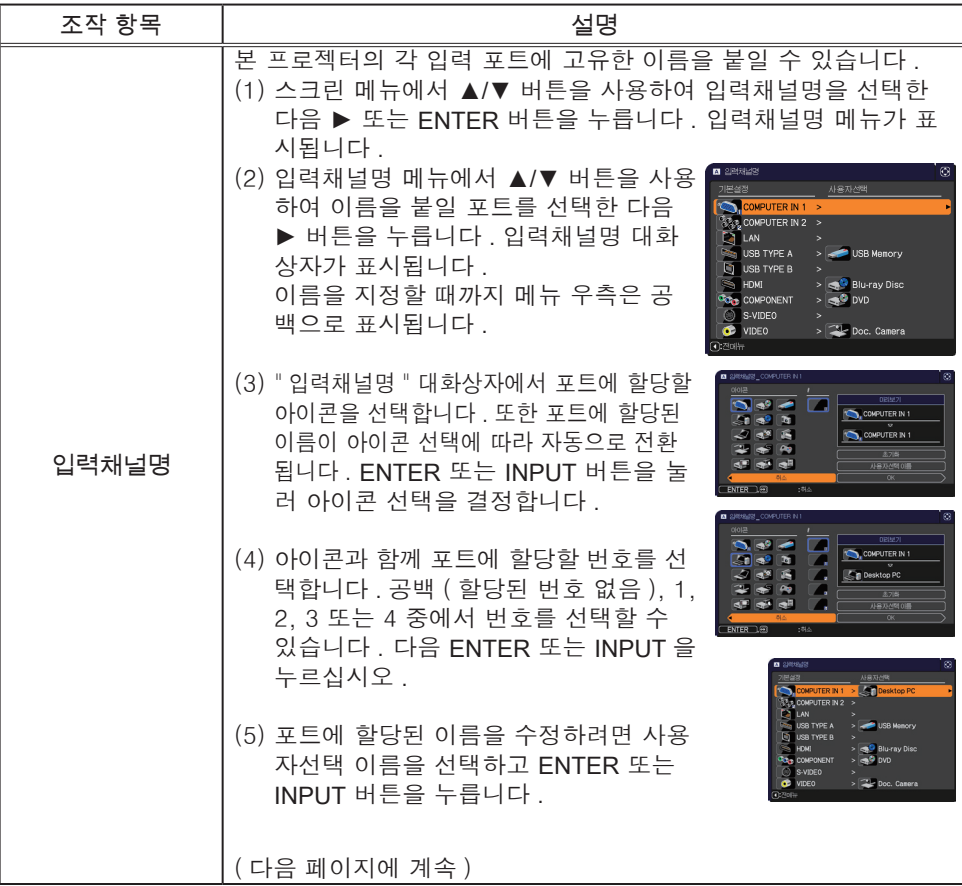

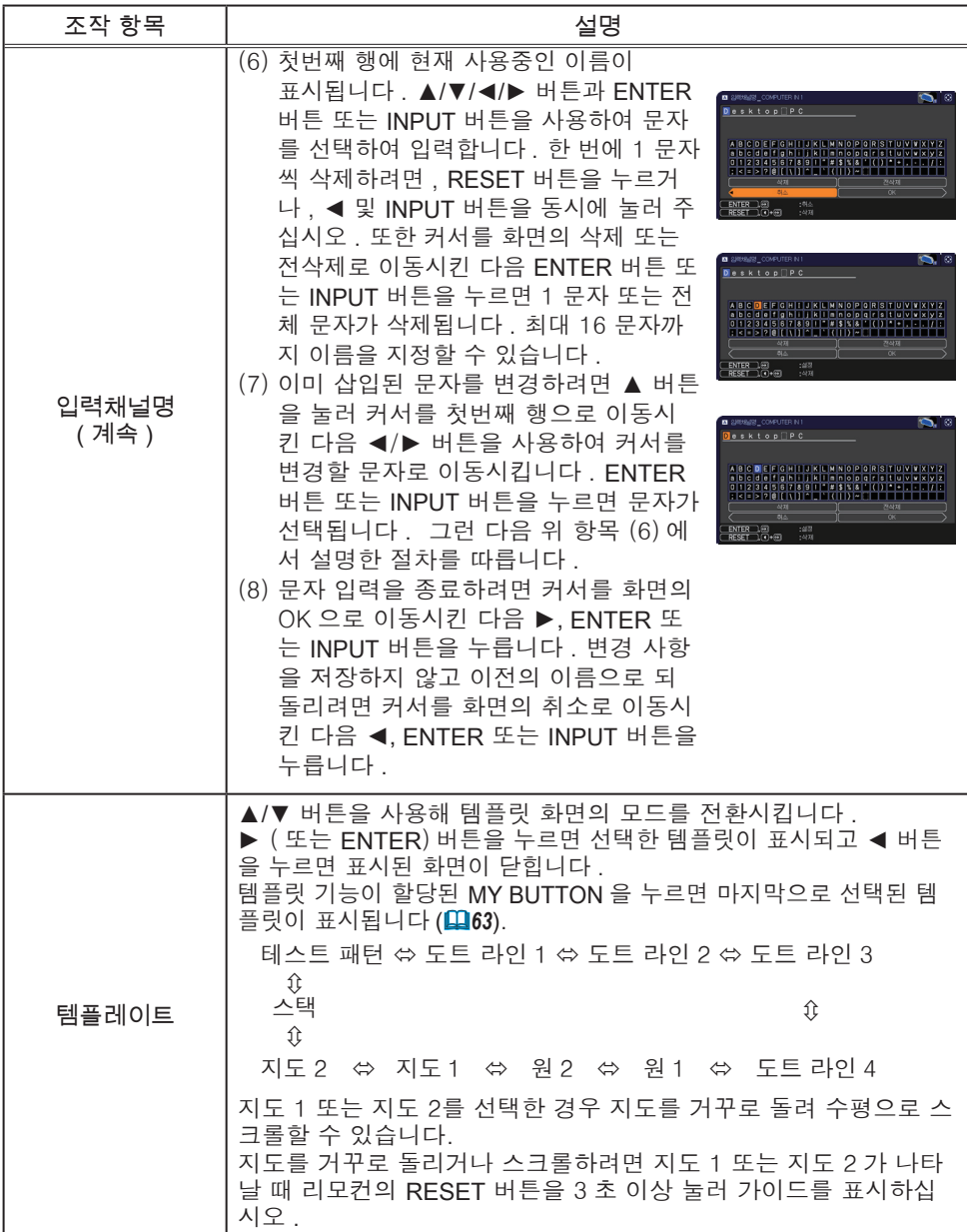

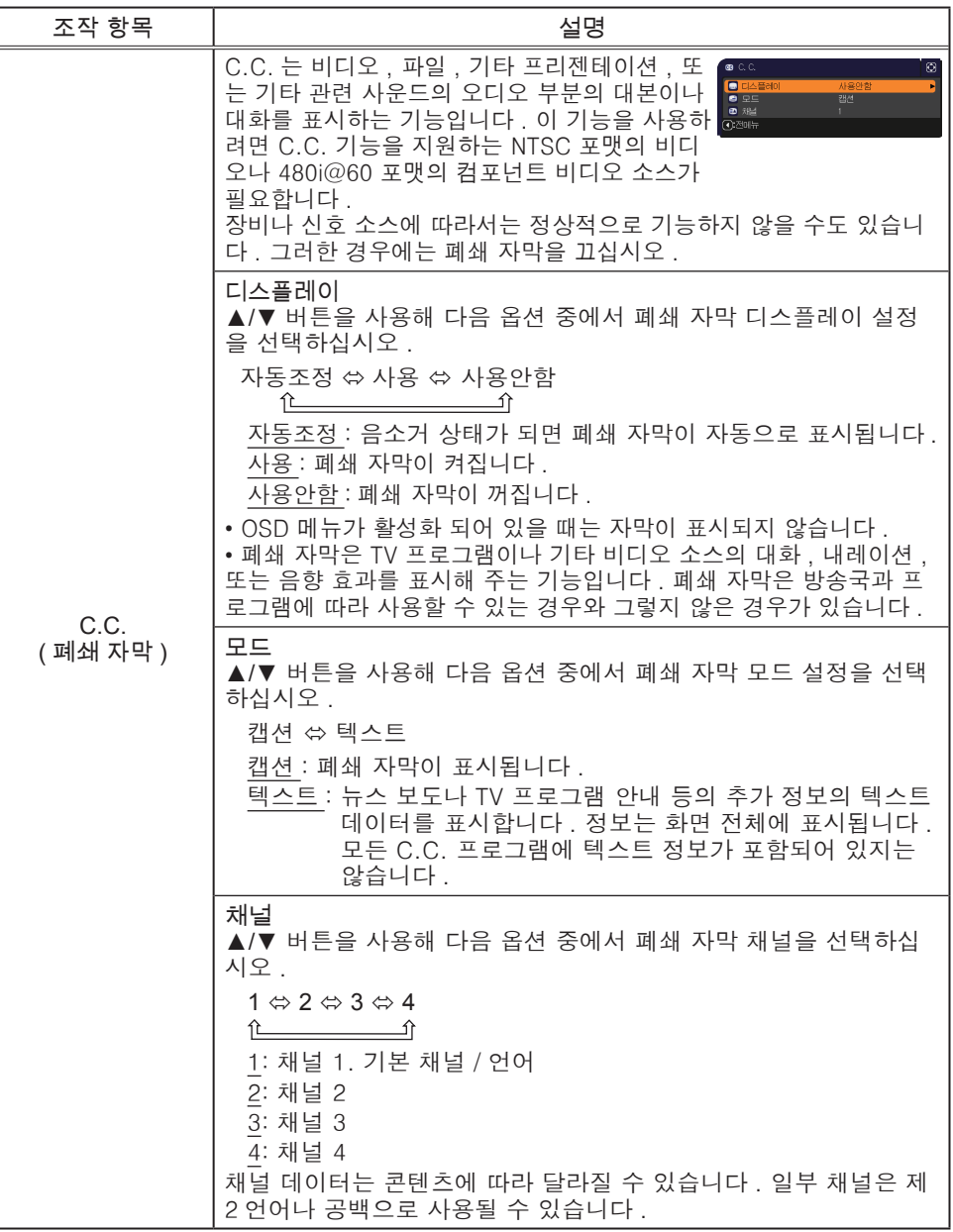

기타 메뉴에서 아래 표에 표시된 조작 항목을 실행할 수 있습니다 .

▲/▼ 커서 버튼을 사용하여 항목을 선택한 다음 ► 커서 버튼 또는 ENTER 버튼을 눌러 항목을 실행합 니다 . 이때 램프사용시간 항목과 필터타이머 항목은 제외합니다 . 그런 다음 아래 표에 따라 실행합니다 .

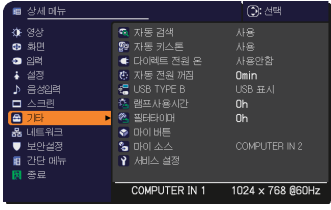

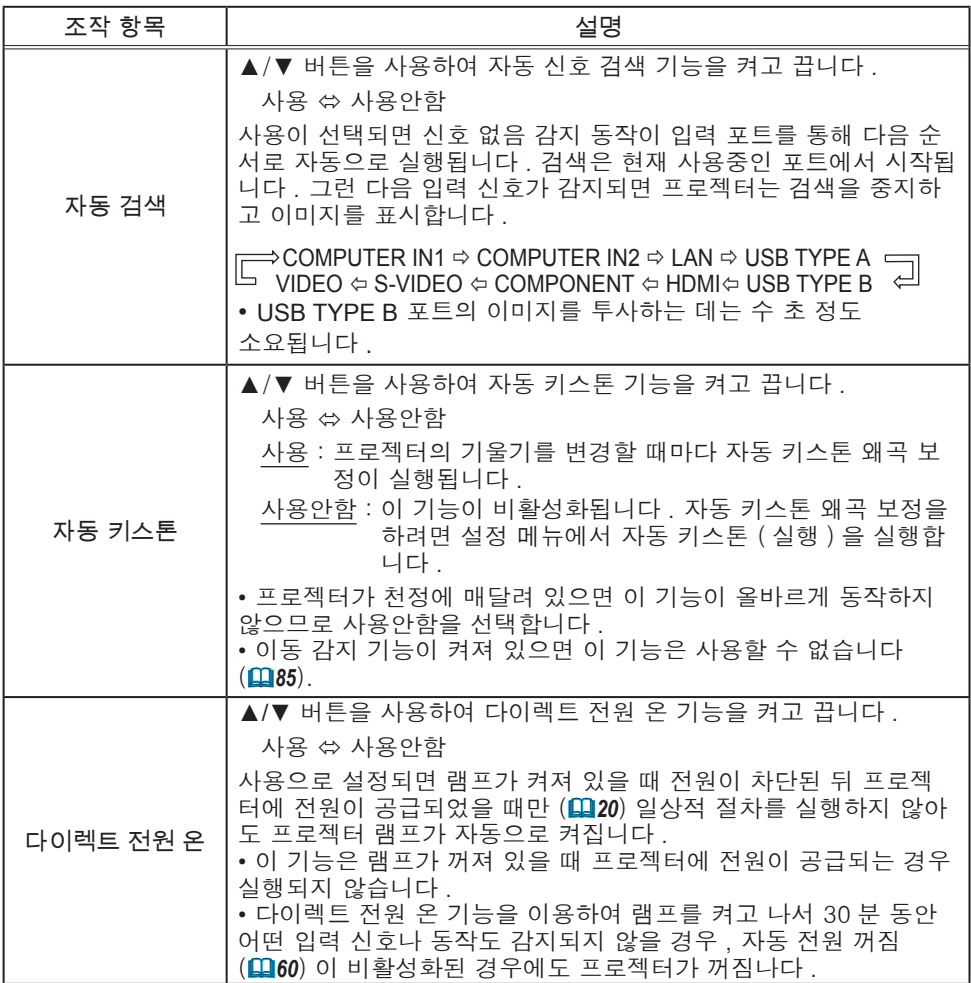

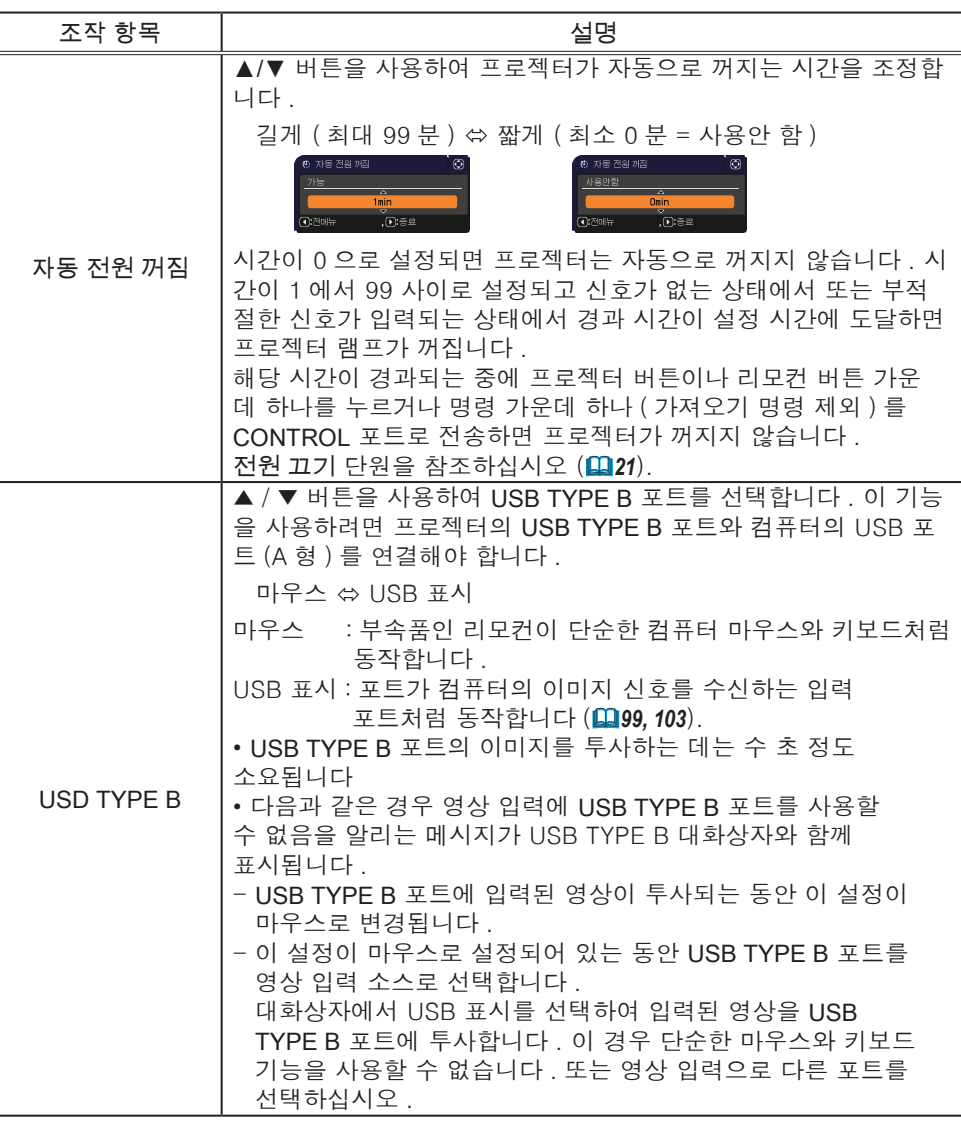

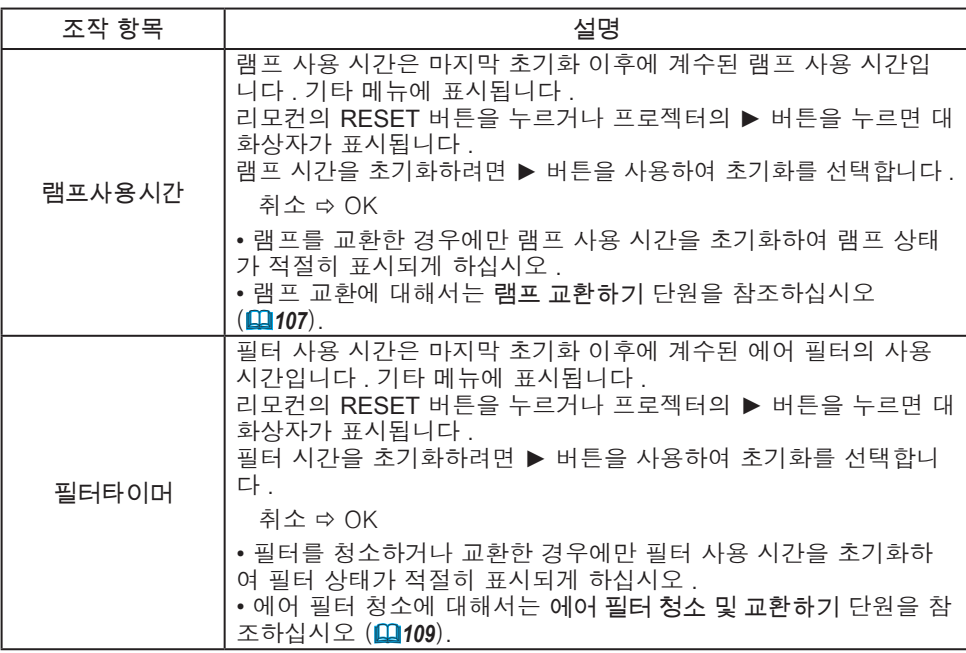

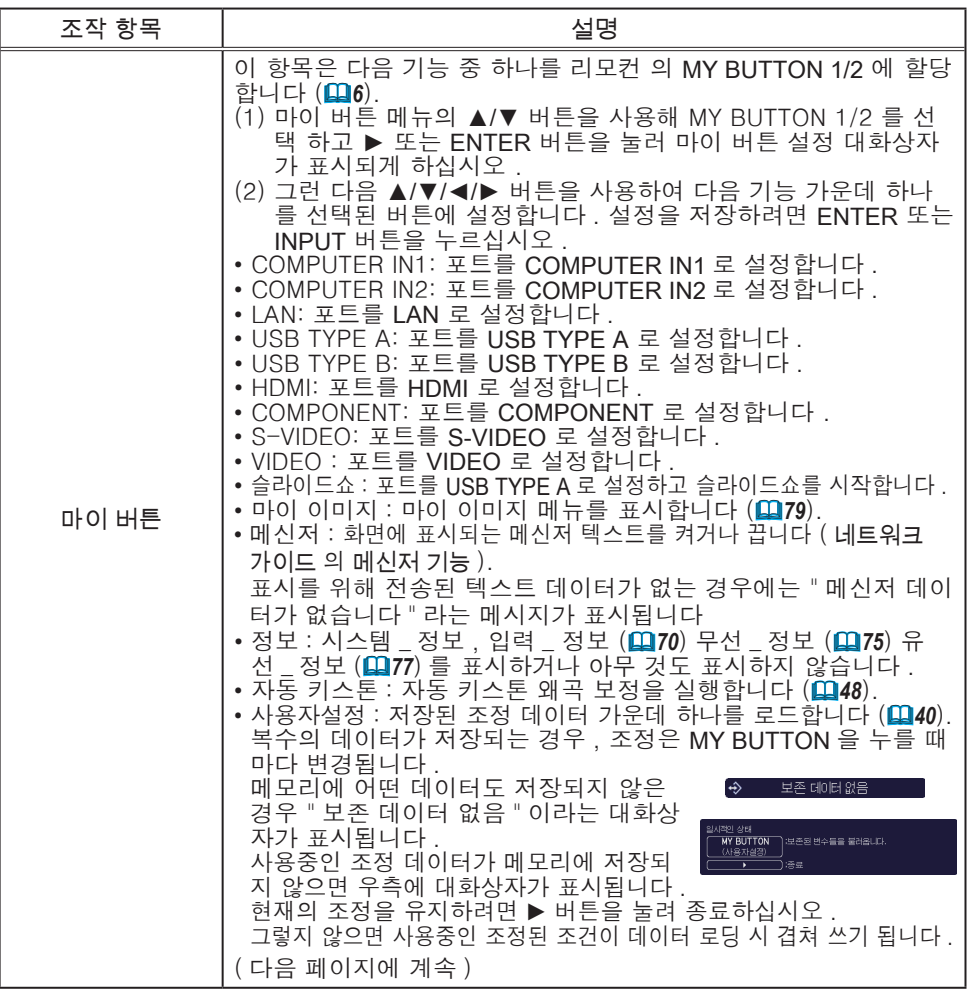

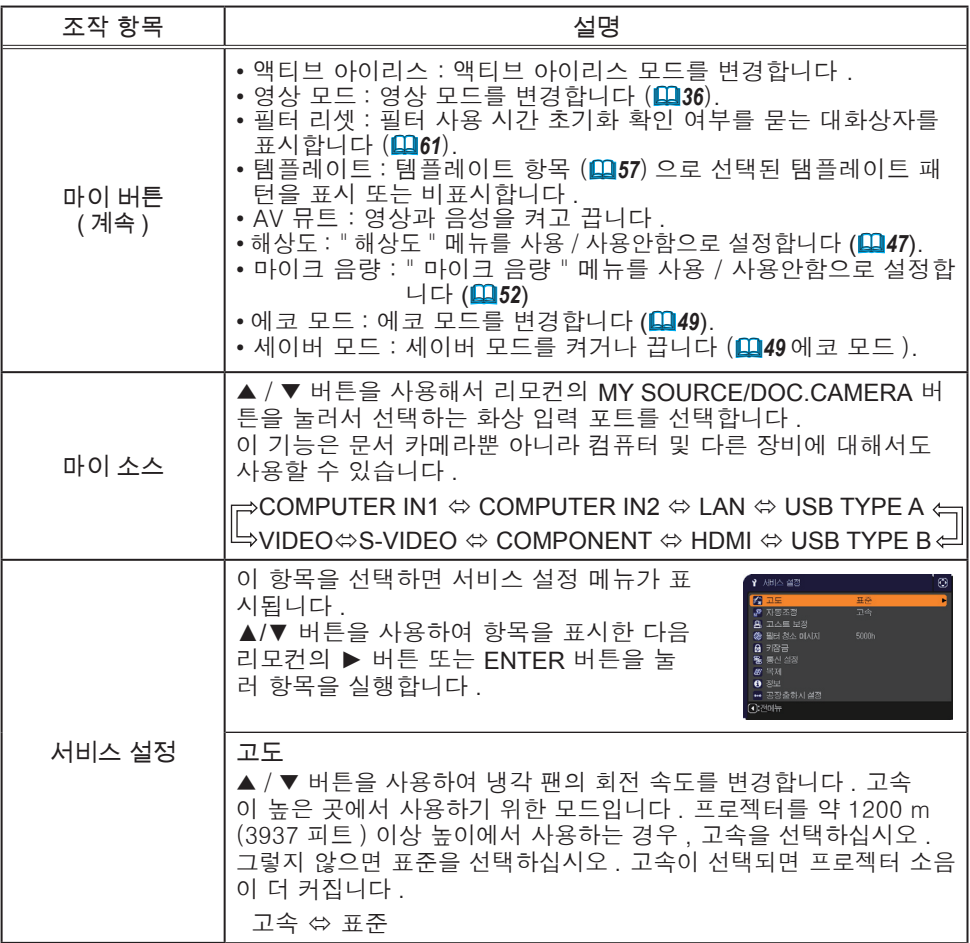

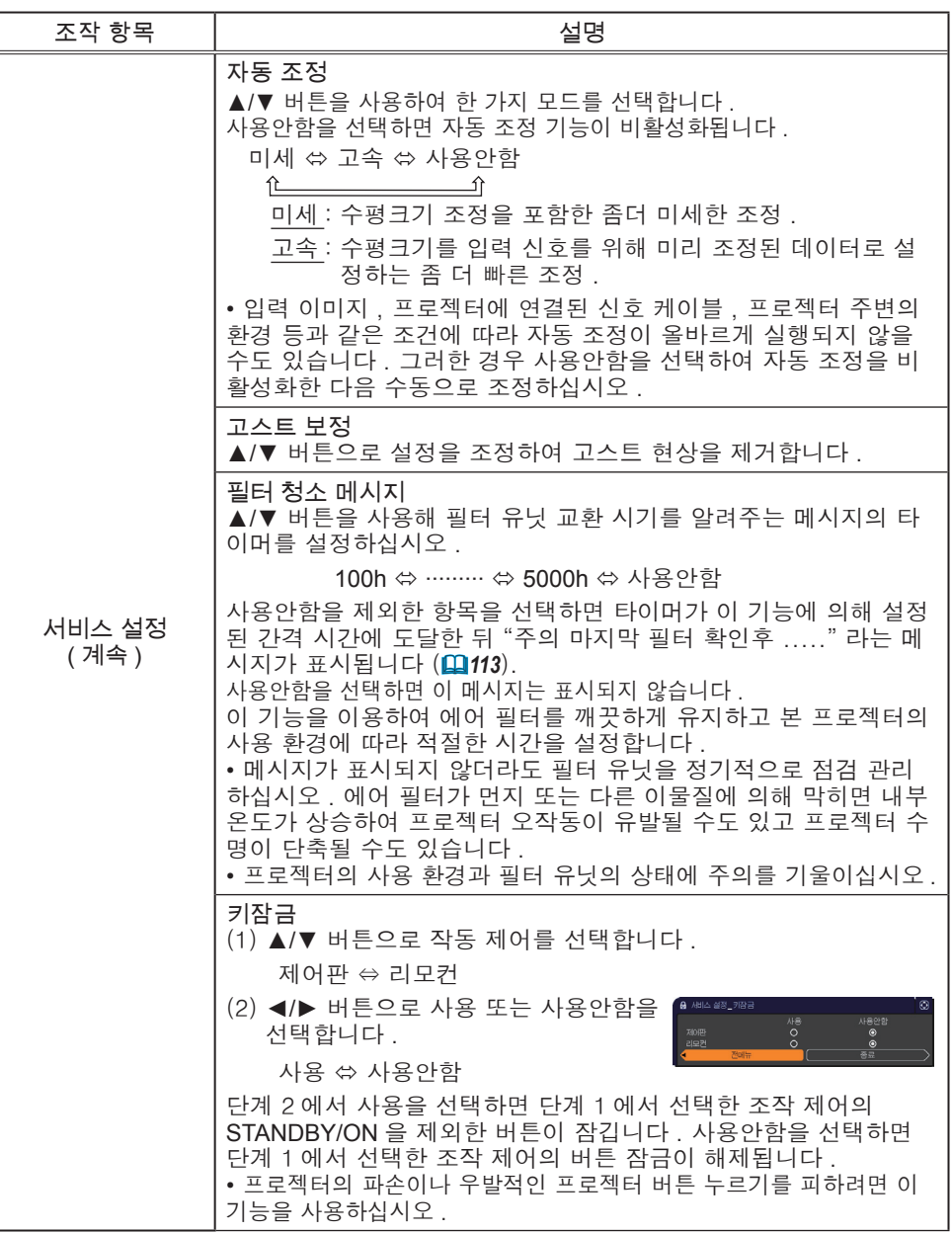

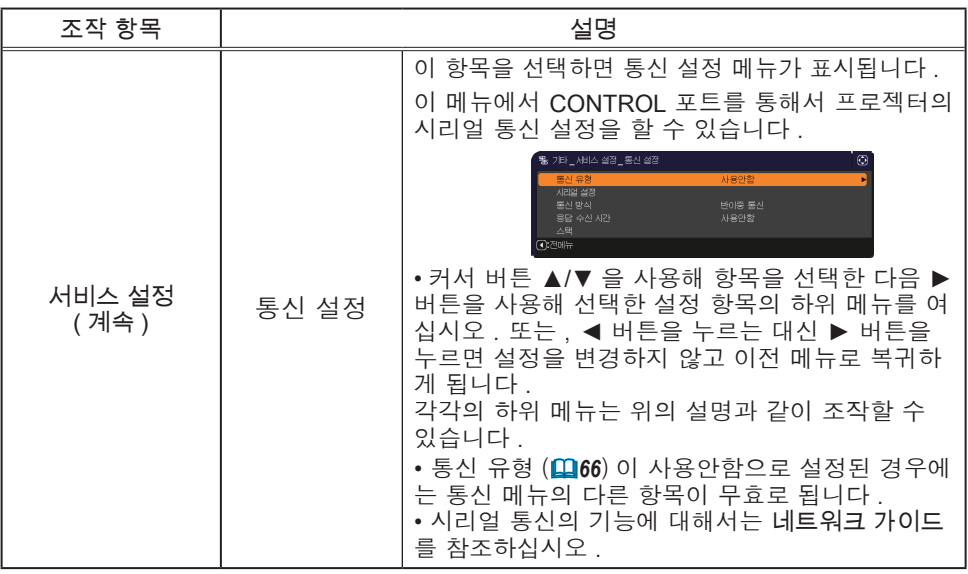

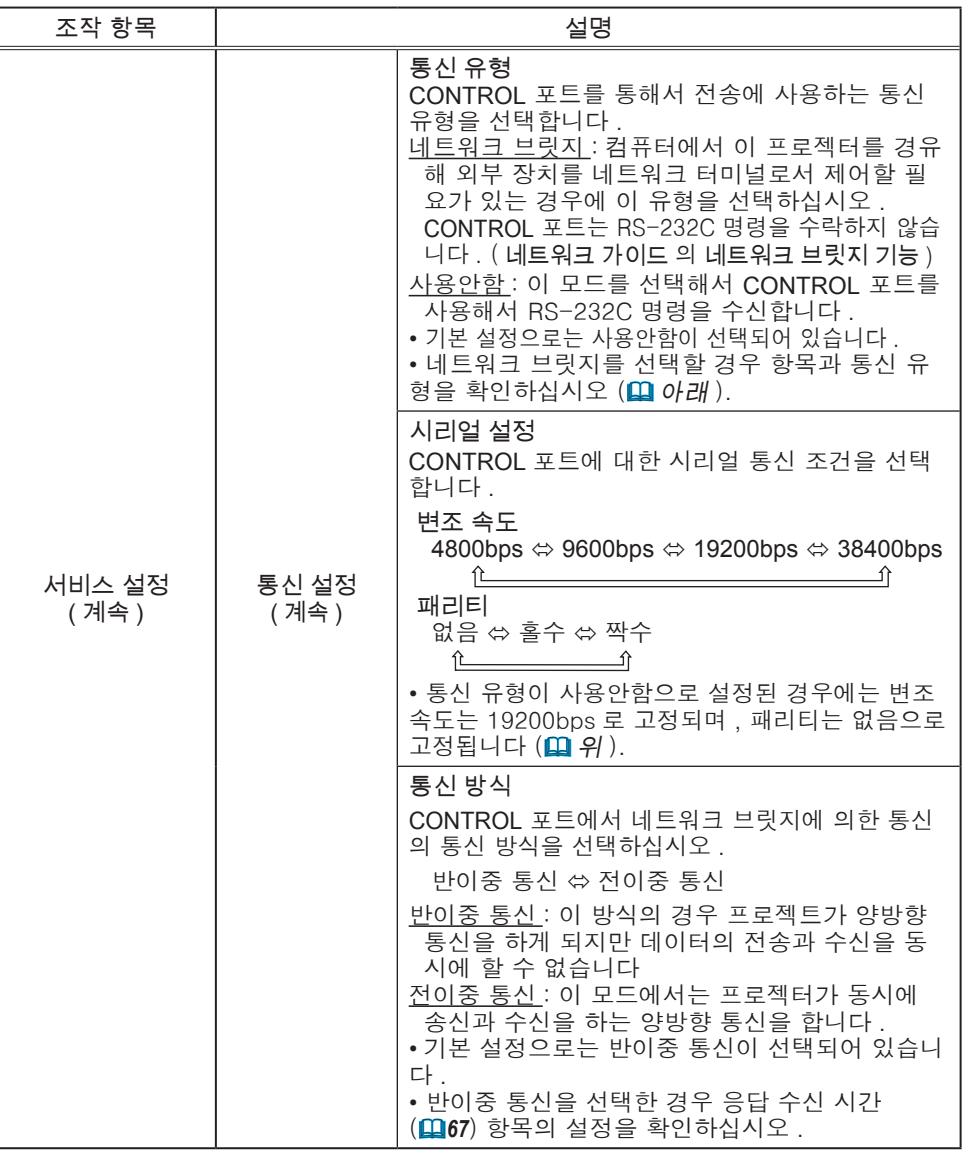

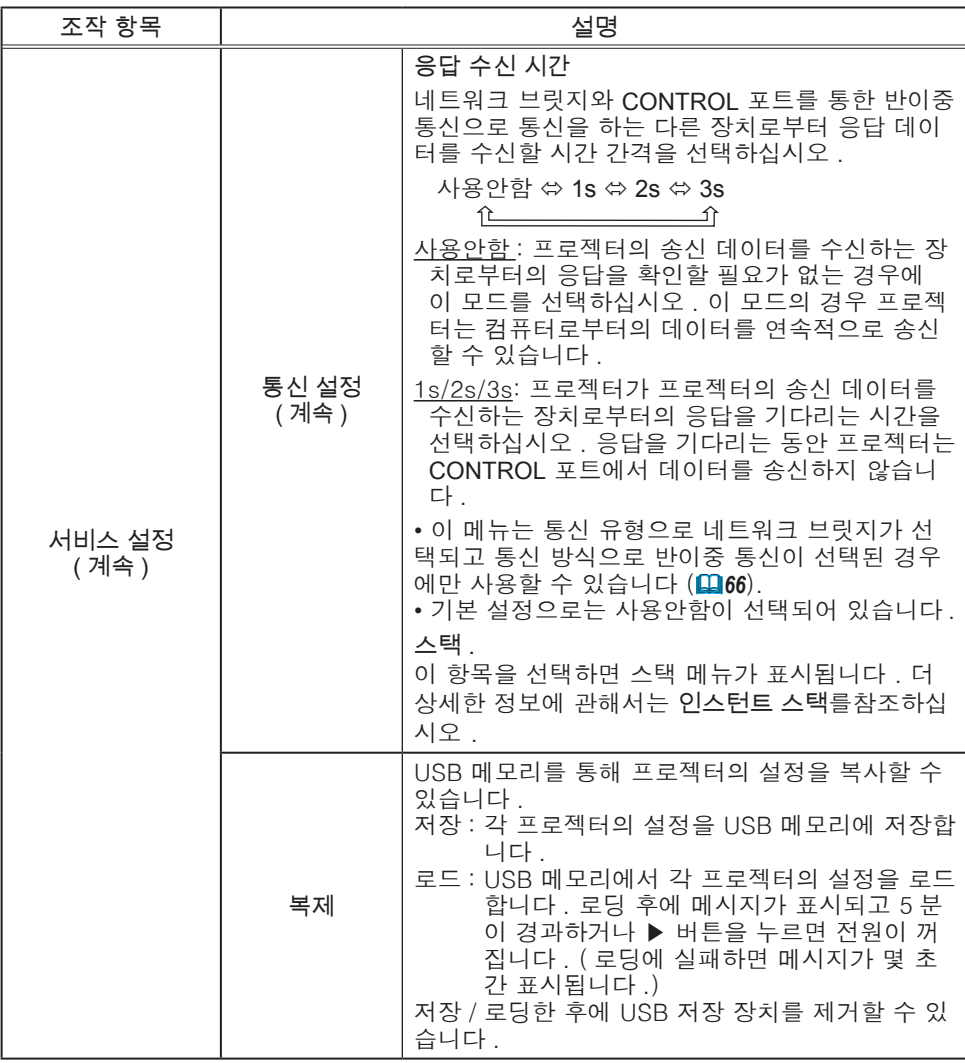

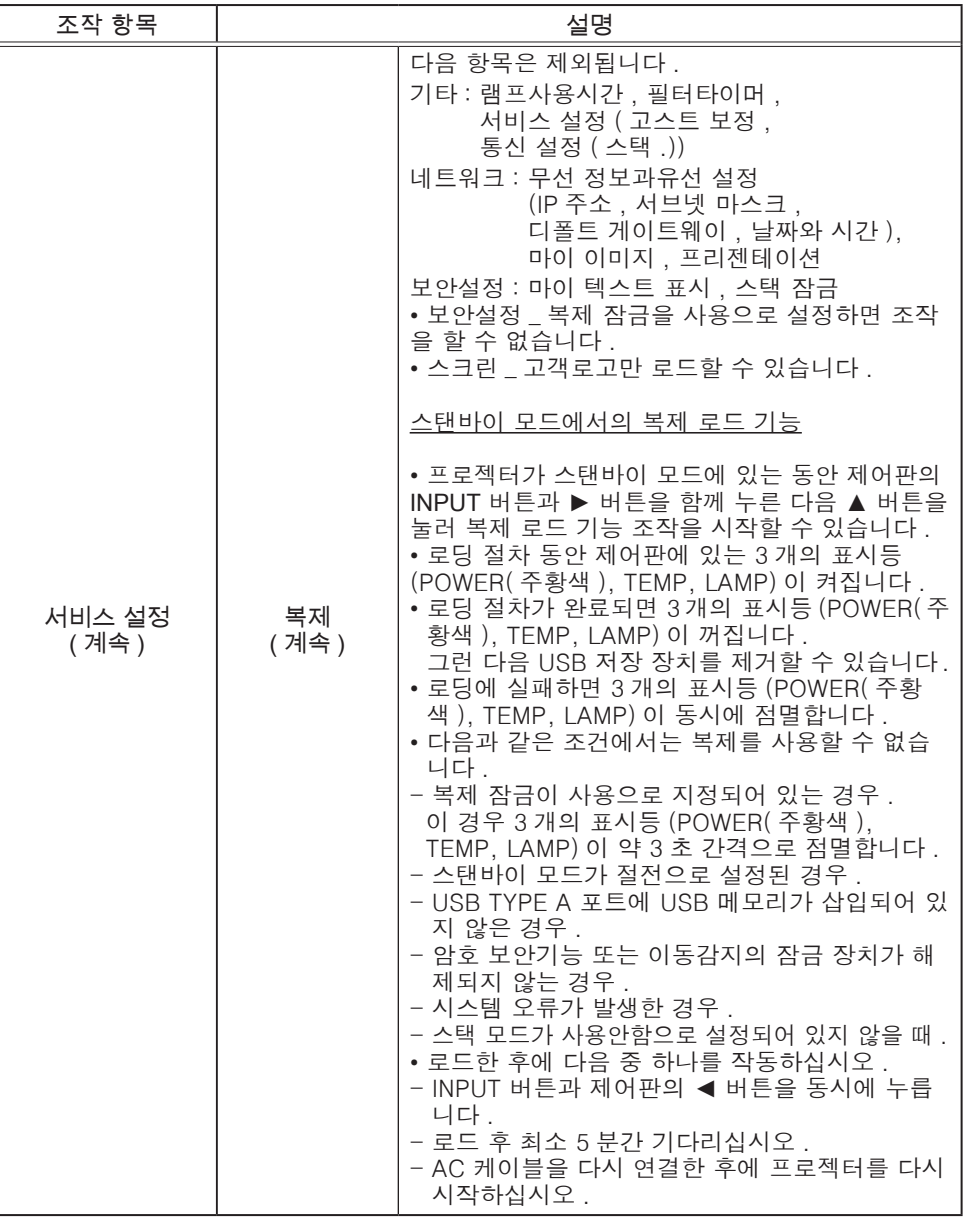

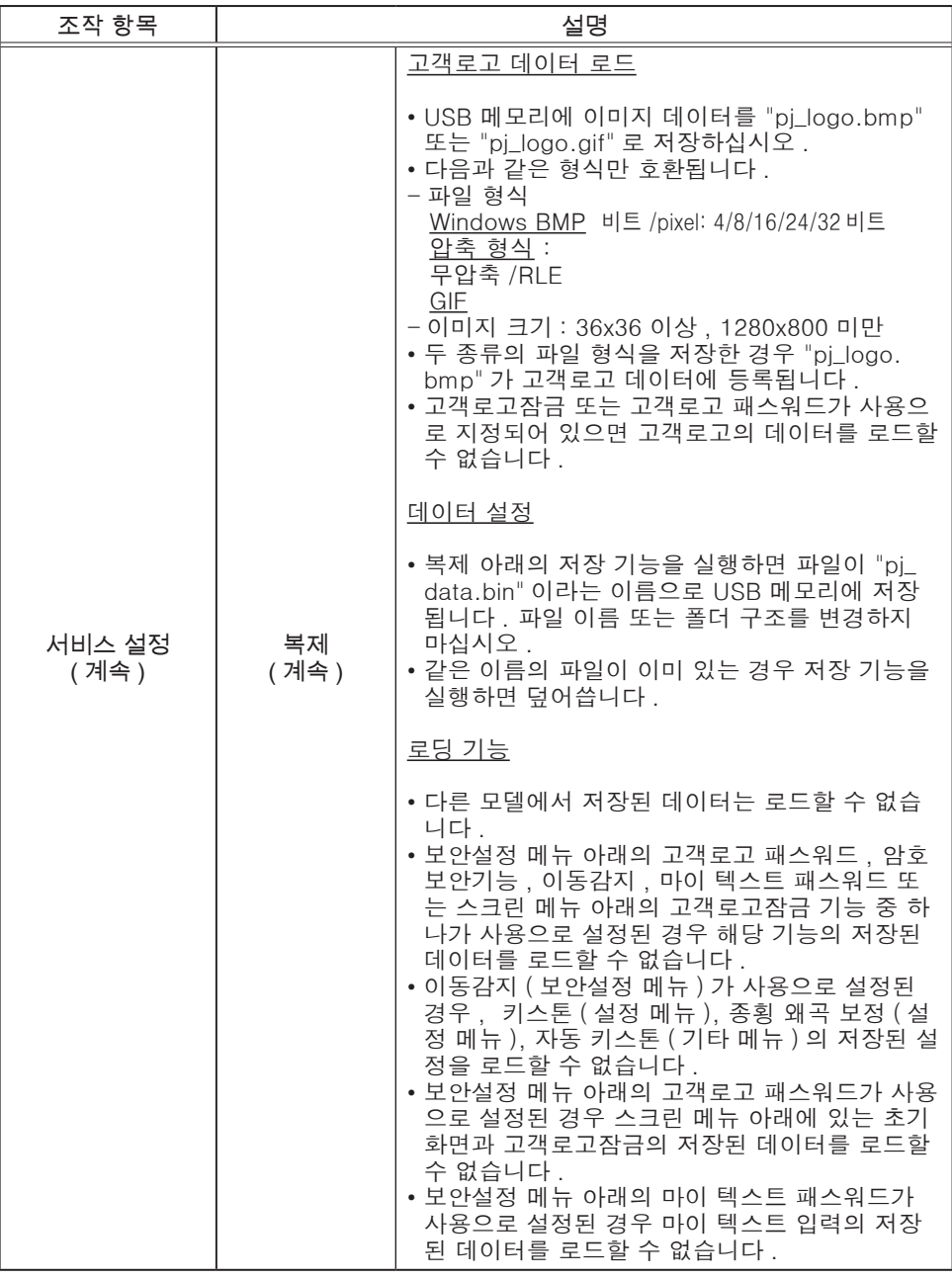

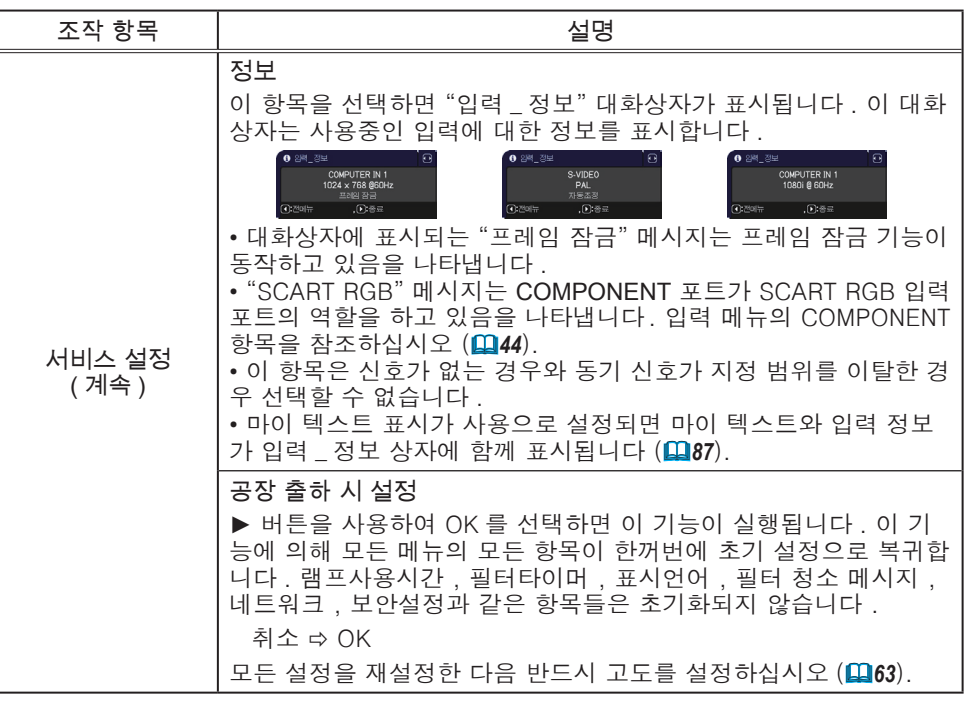

### 네트워크 메뉴

본 프로젝터의 네트워크 설정이 올바르지 않으면 네 트워크 장애가 발생할 수도 있습니다 . 네트워크의 기 존 접속 장치 (AP) 에 연결하기 전에 네트워크 관리자 에게 문의해야 합니다 .

메인 메뉴에서 "네트워크" 를 선택하여 다음 기능에 접근합니다 .

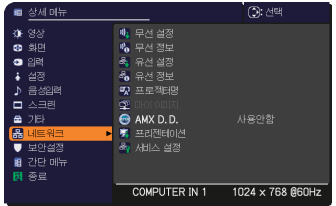

프로젝터 또는 리모컨의 ▲/▼ 커서 버튼을 이용하여

항목을 선택한 다음 프로젝터 또는 리모컨의 ► 커서 버튼을 누르거나 리모컨의 ENTER 버튼을 눌러 항목을 실행합니다 . 그런 다음 아래 표에 따라 실행합니다 . 네트워크 조작에 대한 자세한 내용은 네트워크 가이드 를 참조하십시오 .

• 본 프로젝터의 무선 네트워크 기능을 이용하려면 별매품인 전용 USB 알림무선 어댑터가 필요합니다 . 어댑터를 프로젝터에 연결할 때 연장 케이블이나 장치를 사용하지 마십시오 . • 본 프로젝터로는 무선 및 유선 LAN 을 동시에 같은 네트워크에 연결할 수 없

- 습니다 .
- 무선 및 유선 LAN 모두에 같은 네트워크 주소를 설정하지 마십시오 .

• SNTP 를 사용하고 있지 않을 경우 ( 네트워크 가이드 의 날짜 / 시간 설정 ), 초 기 설치 중에 날짜와 시간을 설정해야 합니다 .

• 스탠바이 모드 항목이 절전으로 설정된 경우에는 , 프로젝터가 대기 모드인 동안 네트워크 통신 제어가 무효로 됩니다 . 스탠바이 모드를 일반으로 설정한 후 에 프로젝터에 네트워크 통신을 접속하십시오 (*50*).

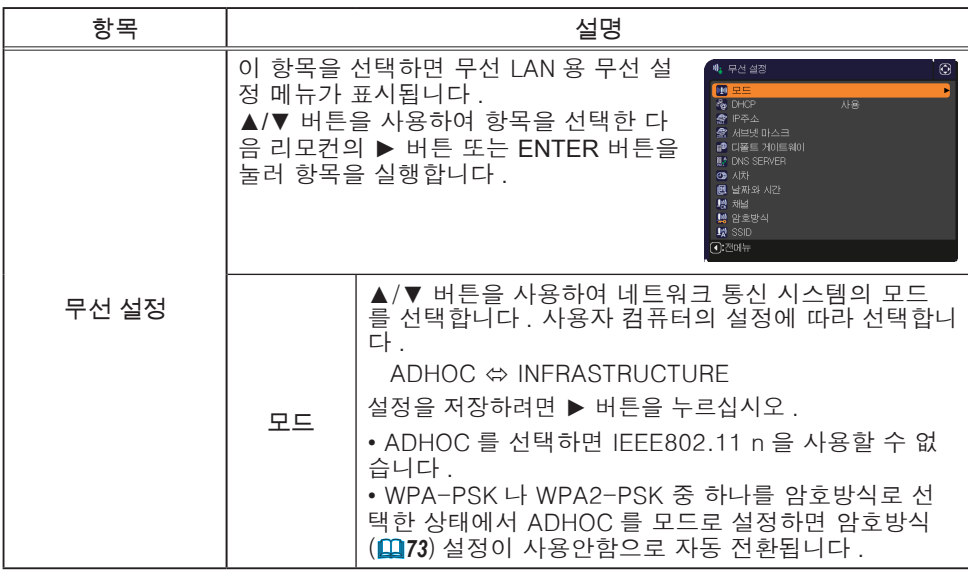

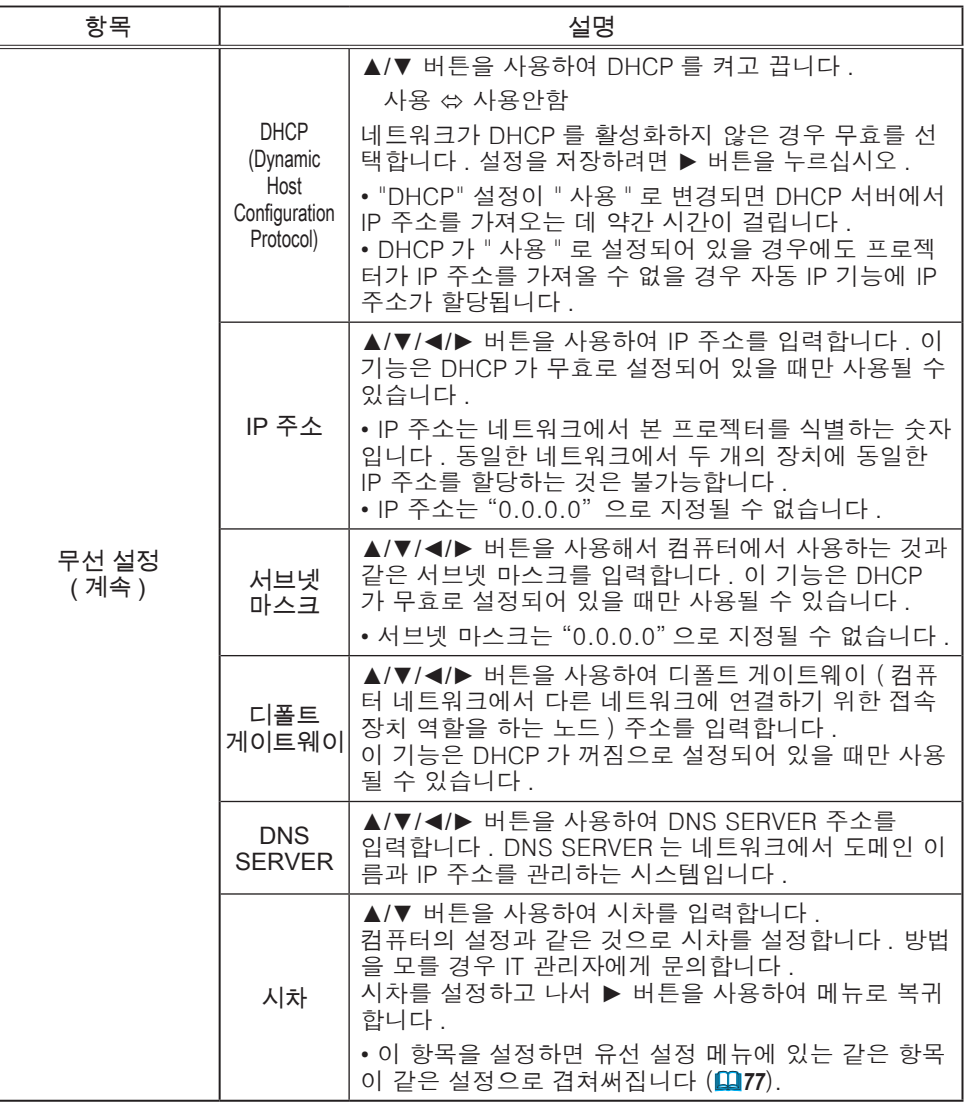
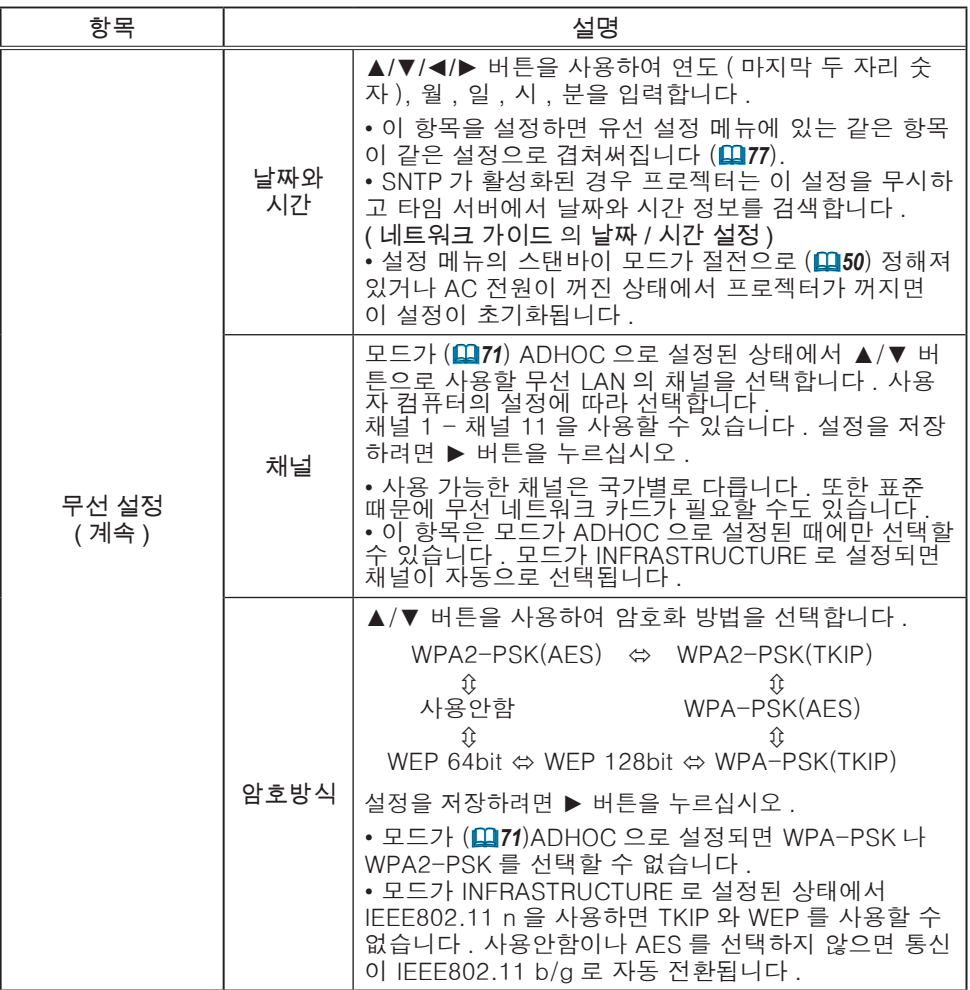

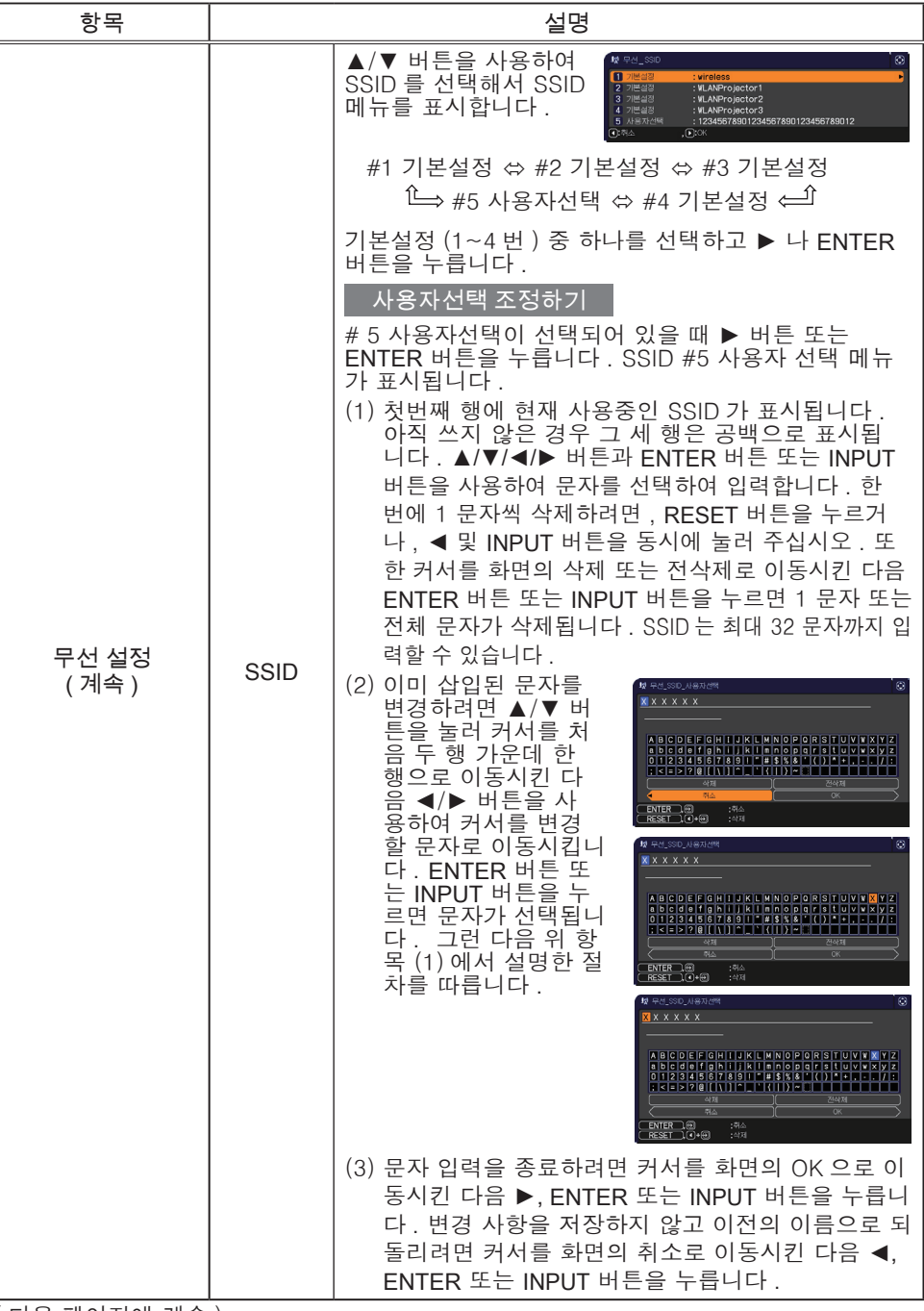

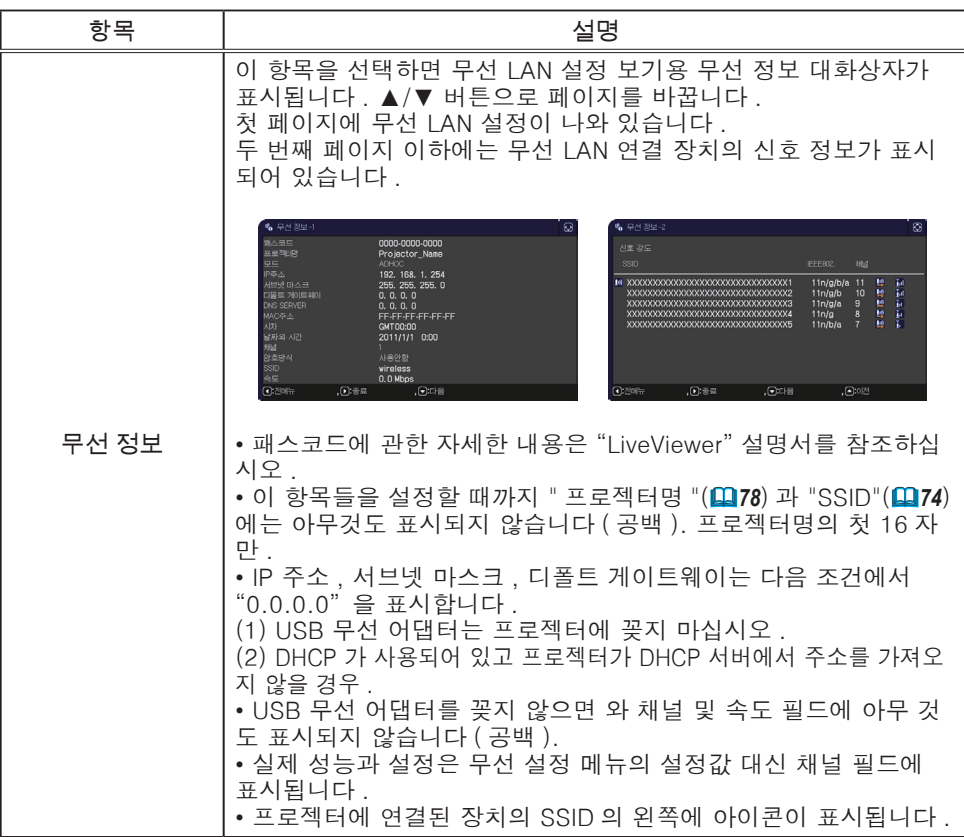

### 네트워크 메뉴

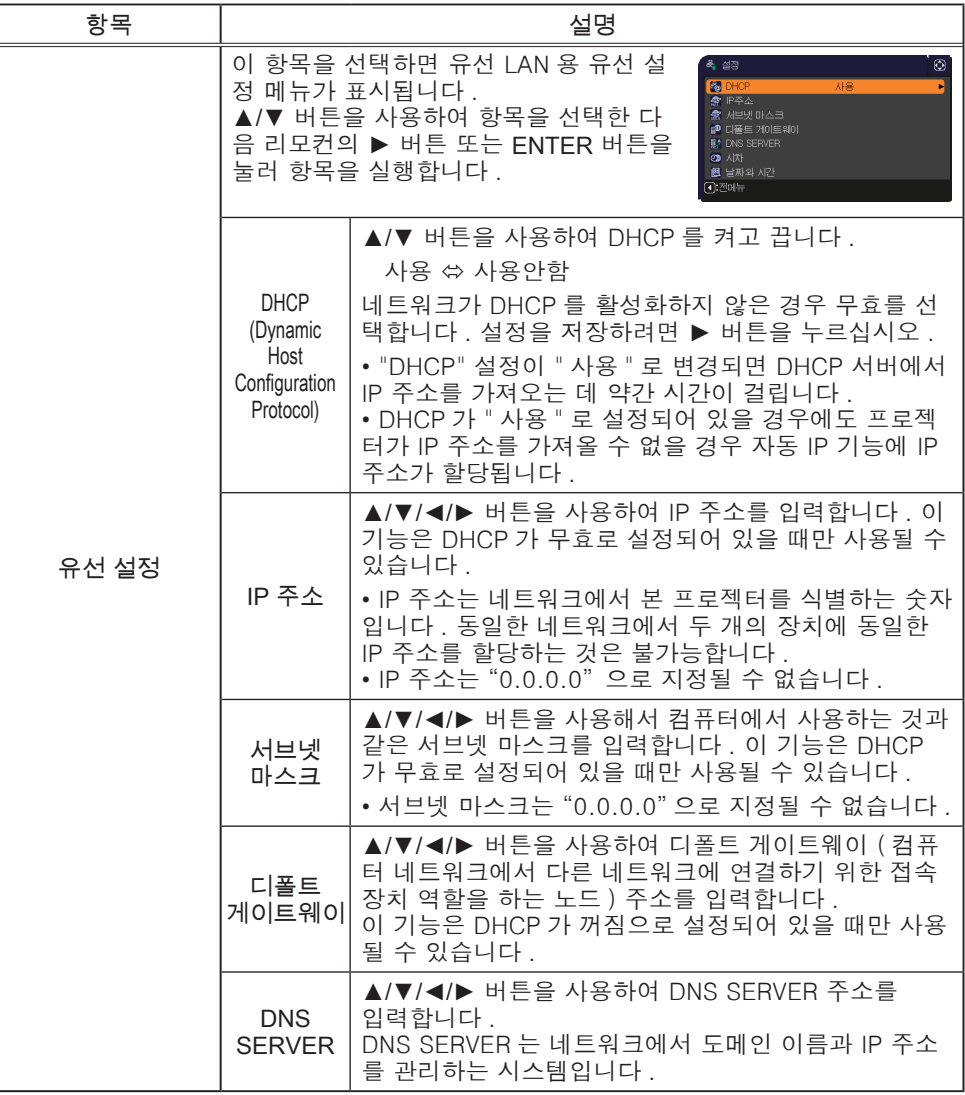

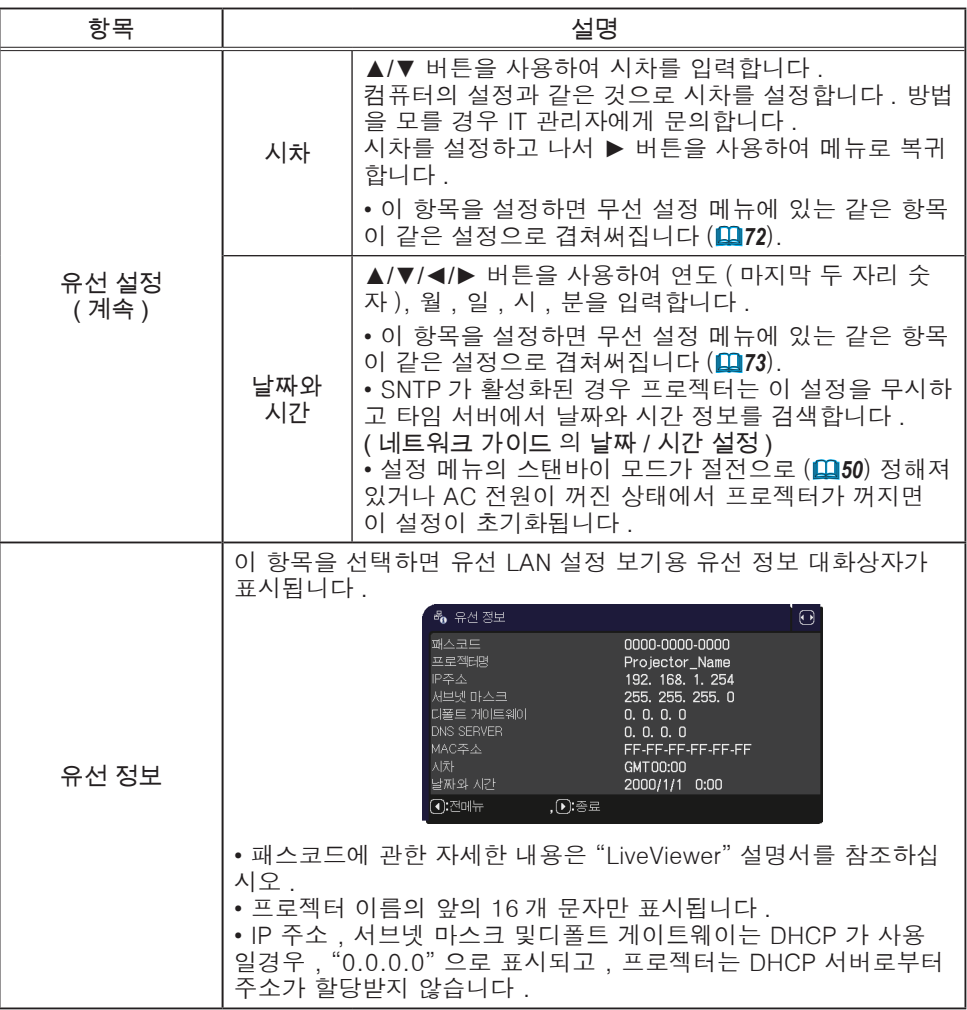

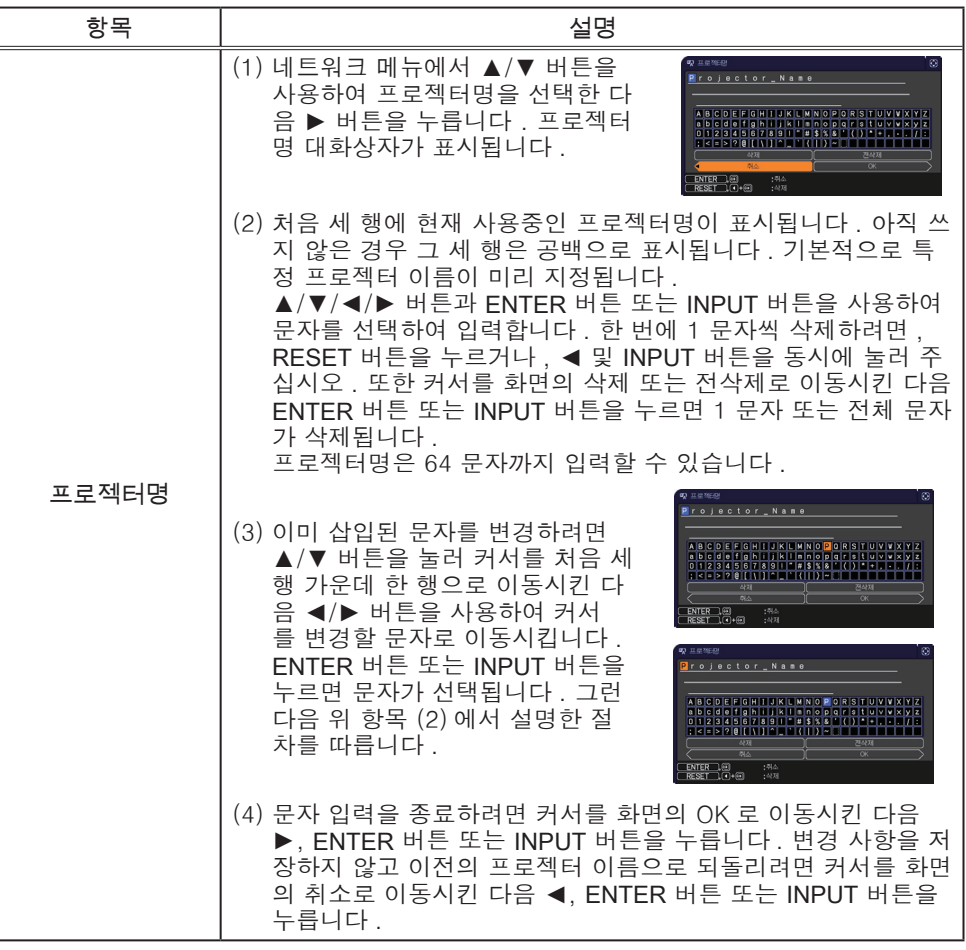

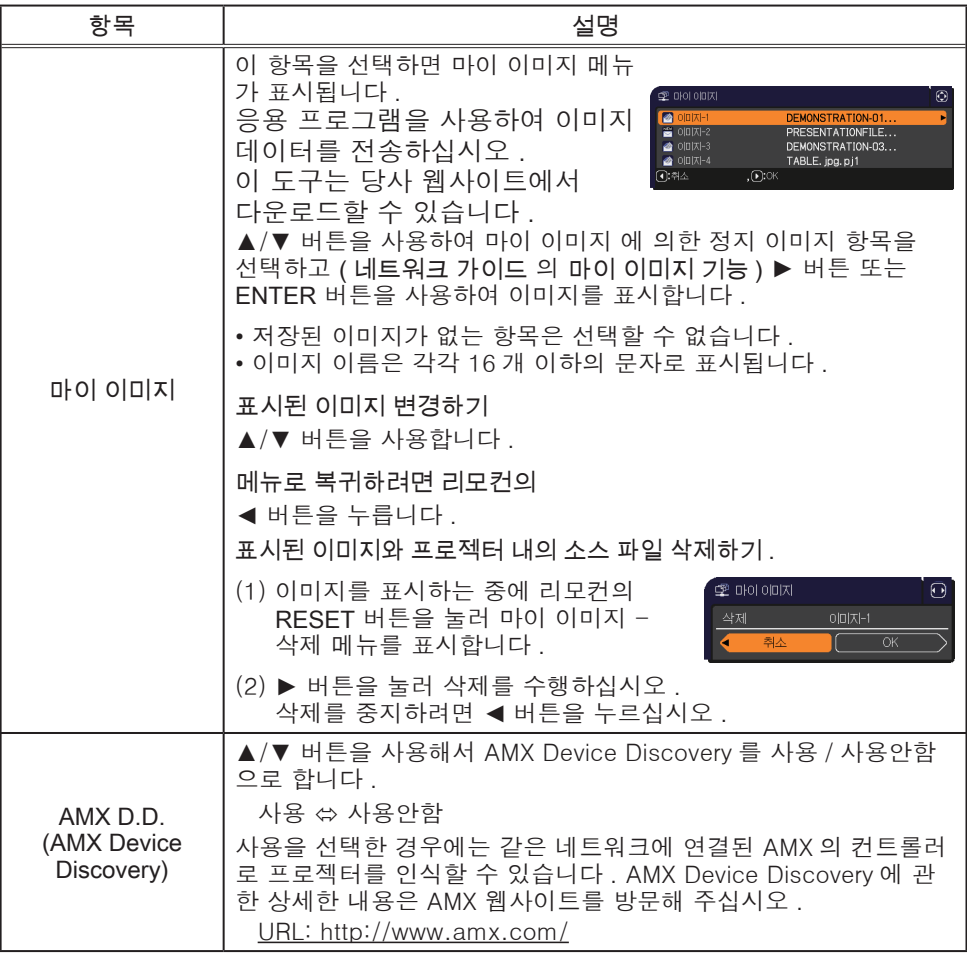

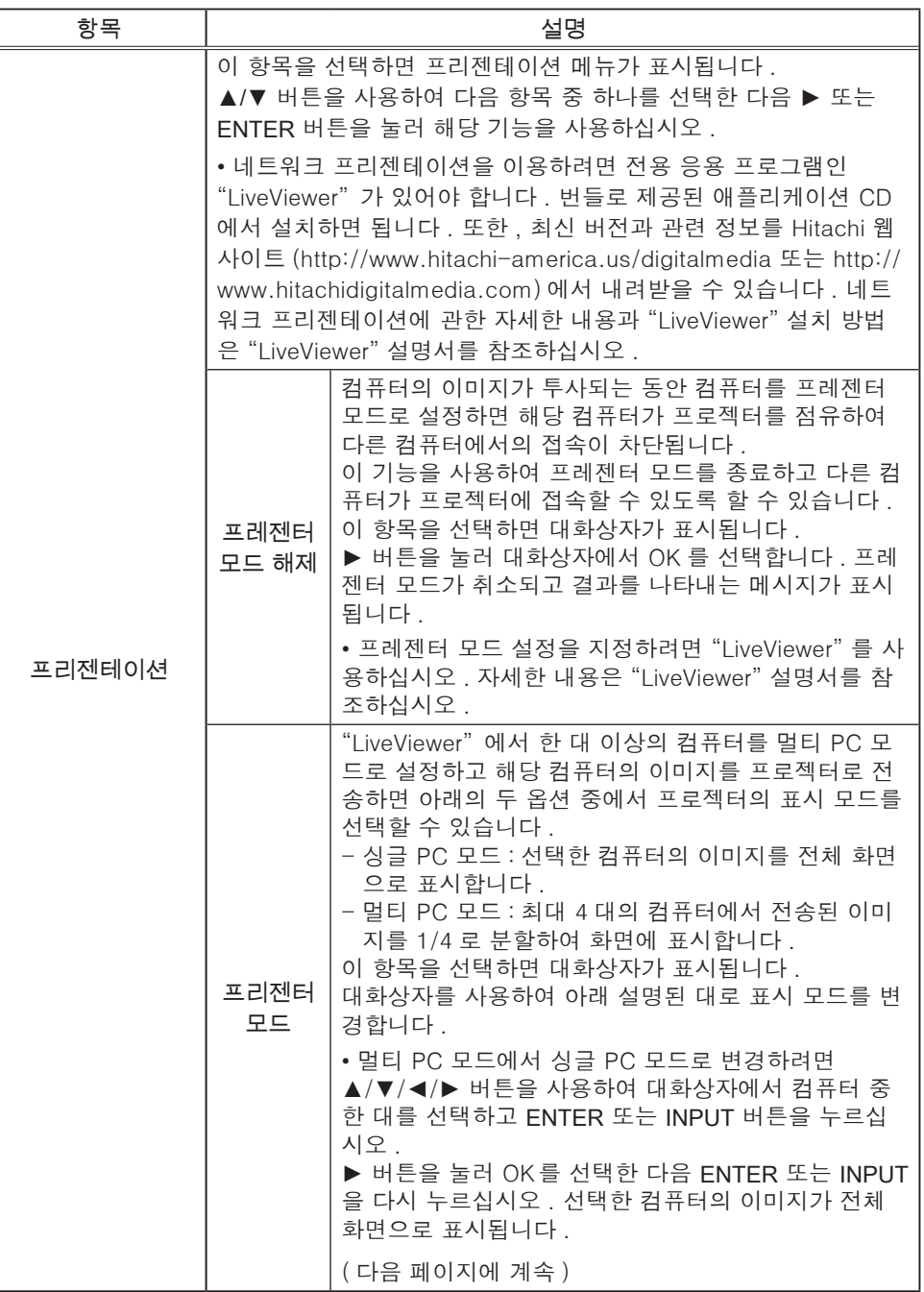

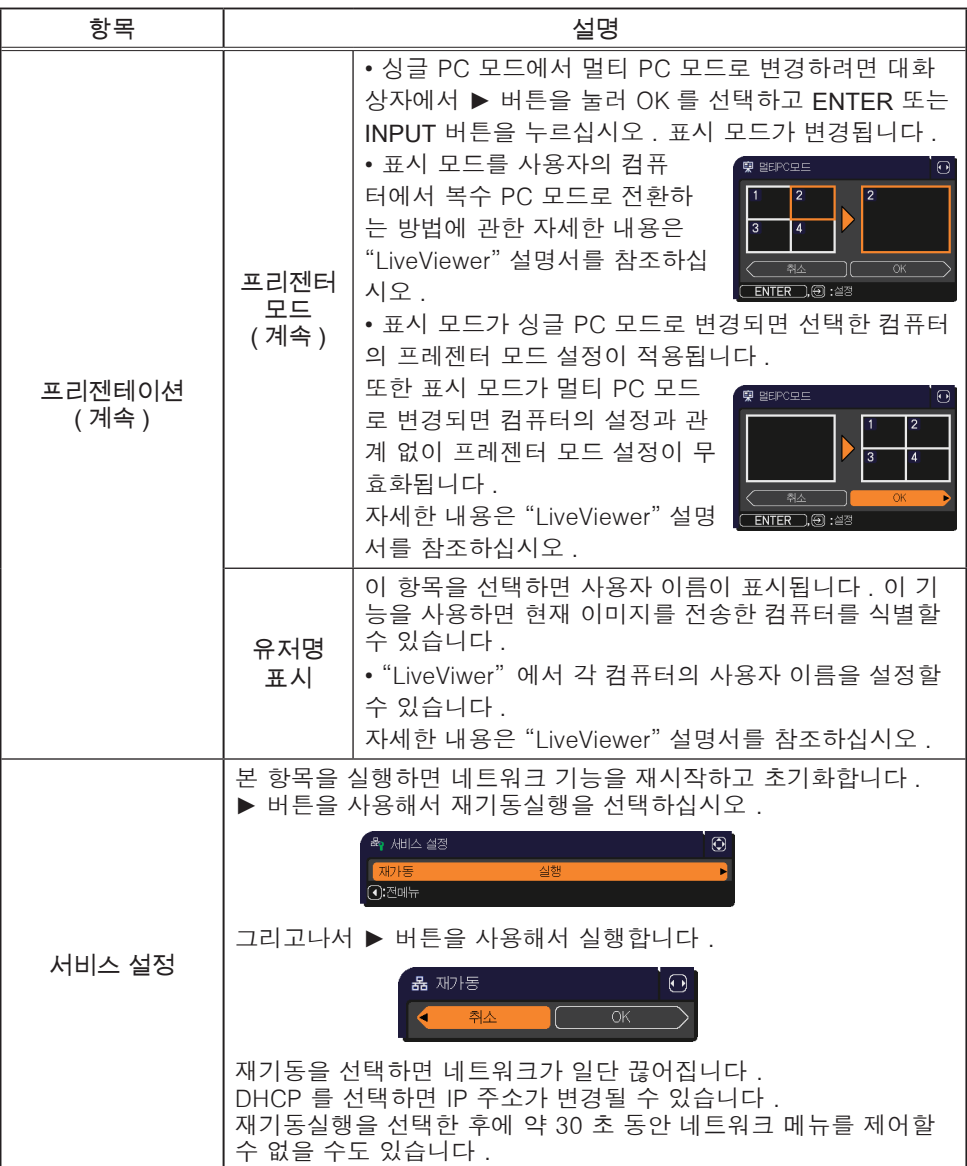

# 보안설정 메뉴

본 프로젝터에는 보안 기능이 탑재되어 있습니다 . 보안설정 메뉴에서 아래 표의 항목을 수행할 수 있습니다 . 보안설정 메뉴 사용하기 : 보안 기능을 사용하기 전에 먼저 사 용자 등록이 필요합니다 .

### 보안설정 메뉴로 들어가십시오 .

- 1. ► 버튼을 누르십시오 . '패스워드를 입력해 주십시오 .' 상자가 표시 됩니다 .
- 2. ▲/▼/◄/► 버튼을 사용해 등록된 패스워드를 입력하십시오 . 공장 출 고 시 기본 비밀번호는 다음과 같습니다 .

CP-X5022WN/CP-X4022WN/MVP-X5300/MVP-1350,MVP-1345: 1900 CP-WX4022WN: 0300

이 패스워드는 변경될 수 있습니다 ( $\Omega$  아래). '패스워드를 입력해 주십 시오 .' 상자의 오른쪽으로 커서를 이동시키고 ► 버튼을 눌러 보안설정 메뉴가 표시되게 하십시오 .

- 가능한 한 공장 출하시의 기본 패스워드를 변경할 것을 권장합니다 . • 잘못된 패스워드가 입력된 경우 다시 '패스워드를 입력해 주십시오 . 상자가 표시됩니다 . 잘못된 패스워드가 3 회 입력되면 프로젝터가 꺼 집니다 . 그 다음에는 잘못된 패스워드가 입력될 때마다 프로젝터가 꺼집니다 .
- 3. 아래 표에 표시된 항목을 수행할 수 있습니다 .

#### 패스워드를 기억하지 못하는 경우

- (1) '패스워드를 입력해 주십시오 .' 상자가 표시된 동안에 리모컨의 RESET 버튼을 약 3 초간 누르거나 프로젝터의 ► 버튼을 누른 상태 에서 INPUT 버튼을 3 초간 누르십시오 .
- (2) 10 자리의 문의 코드가 표시됩니다 . 10 자리의 문의 코드로 대리점에 문의하십시오 . 사용자의 등록 정보가 확인된 다음에 패스워드가 보내집니다.

• 문의 코드가 표시된 상태에서 약 55 초 동안 버튼 입력이 없을 경우 메뉴가 닫히게 됩니다 . 필요한 경우에는 순서 (1) 부터 다시 수행하십시오 .

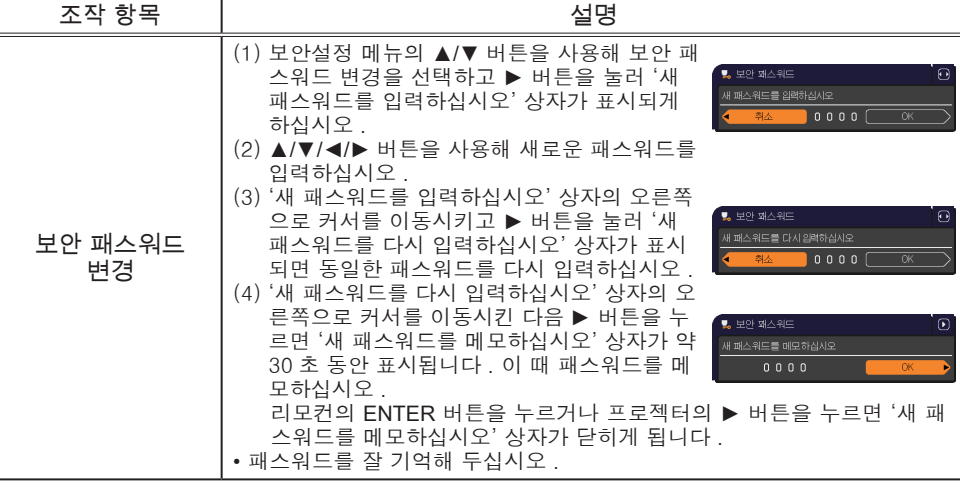

( 다음 페이지에 계속 )

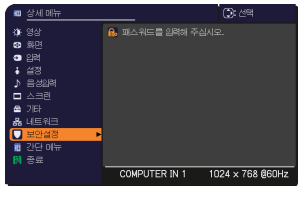

보아석전 .<br>쿼드를 입력해 주십시오.

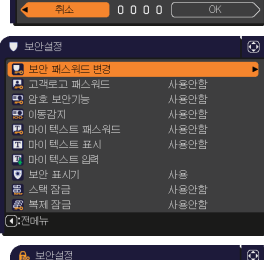

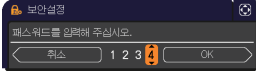

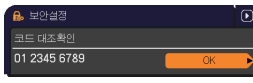

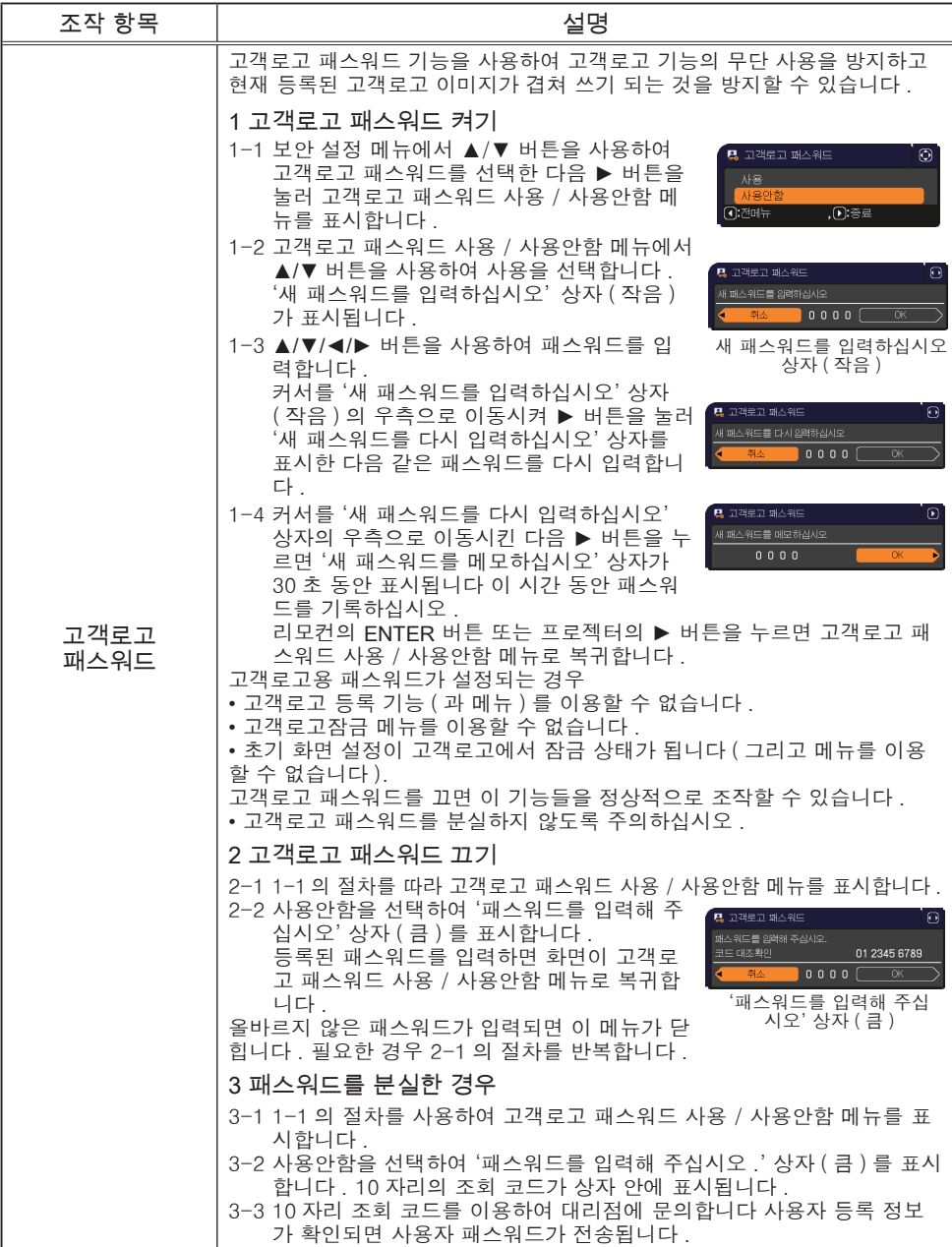

### 보안설정 메뉴

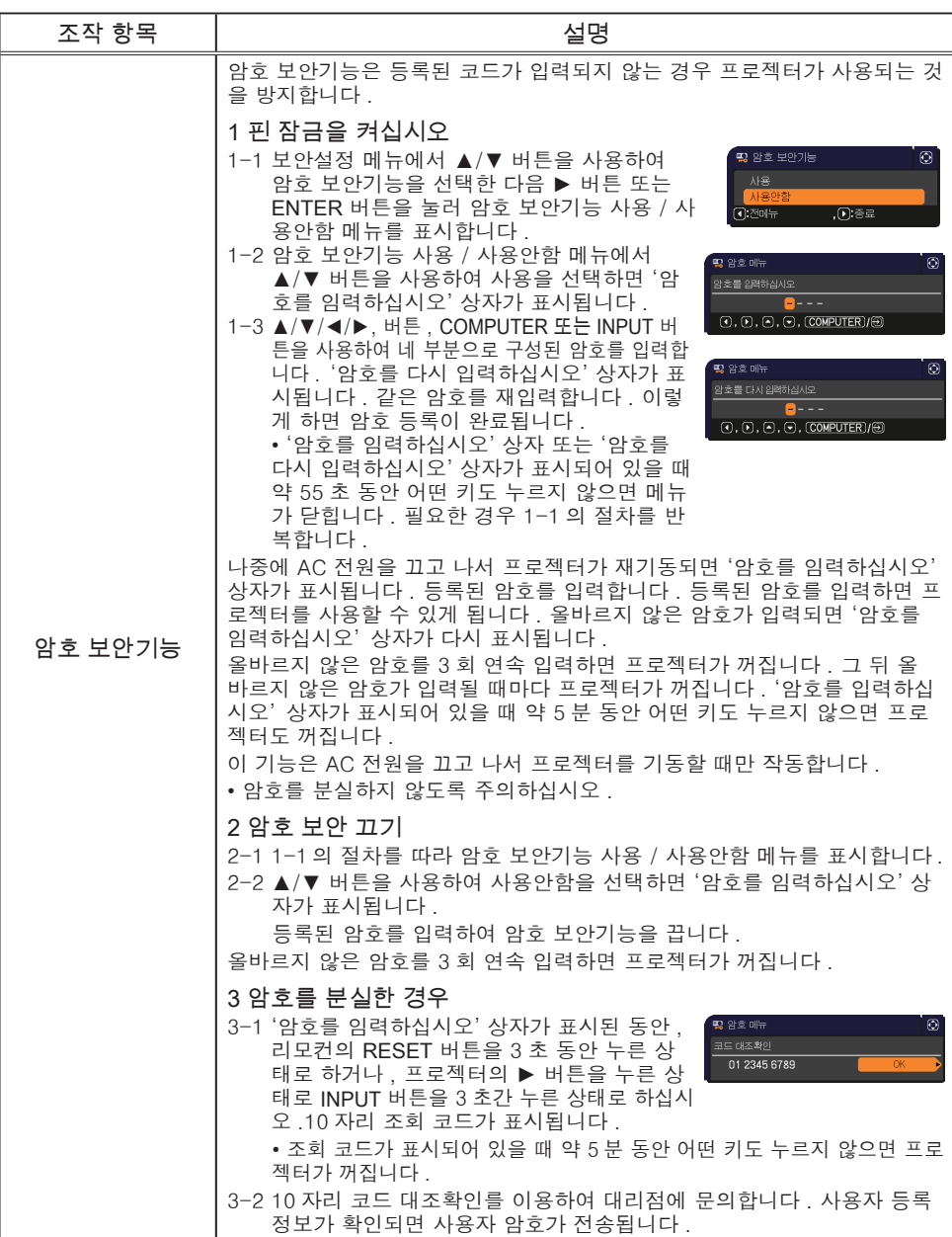

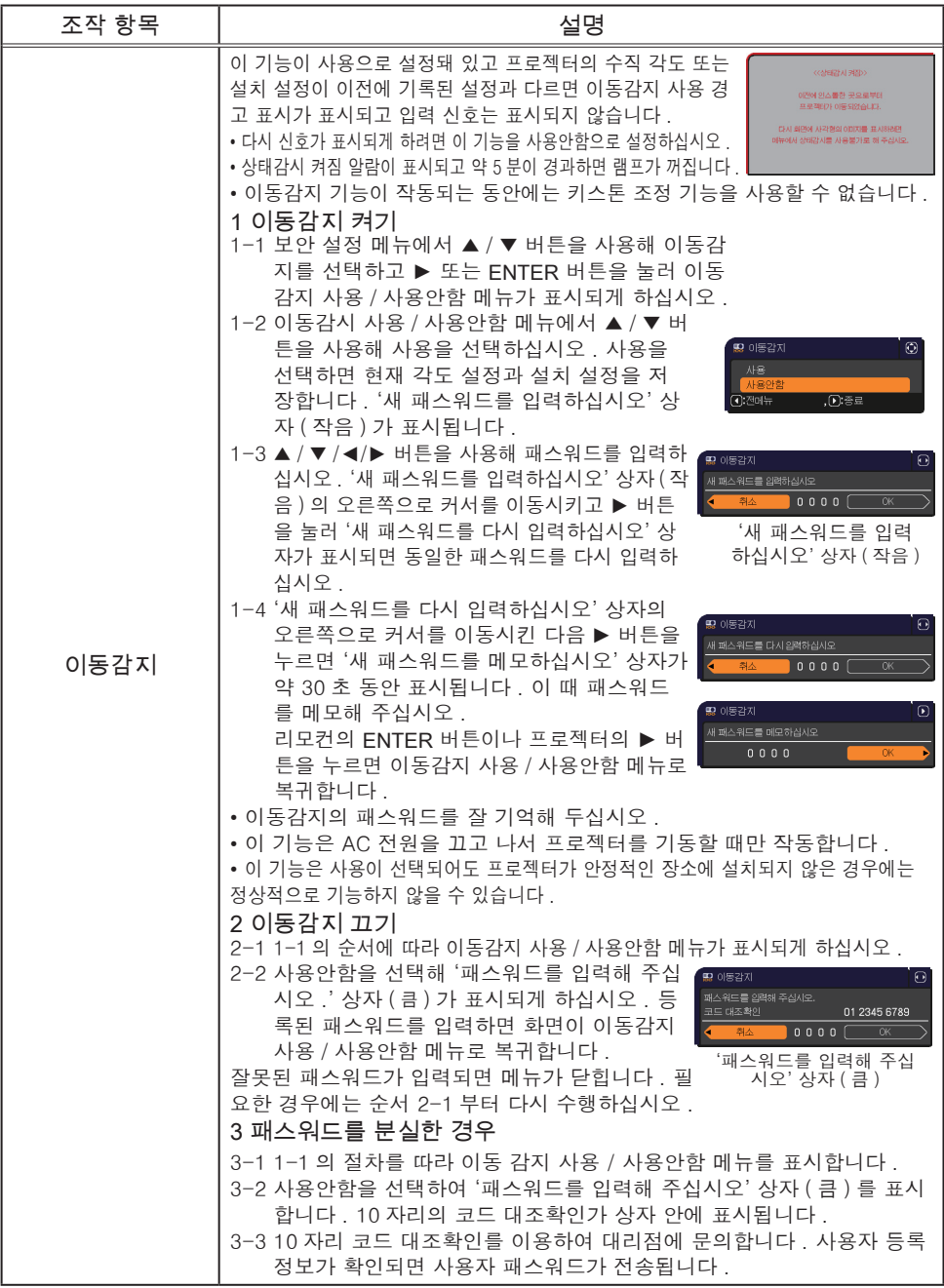

### $E$ 보안설정 메뉴

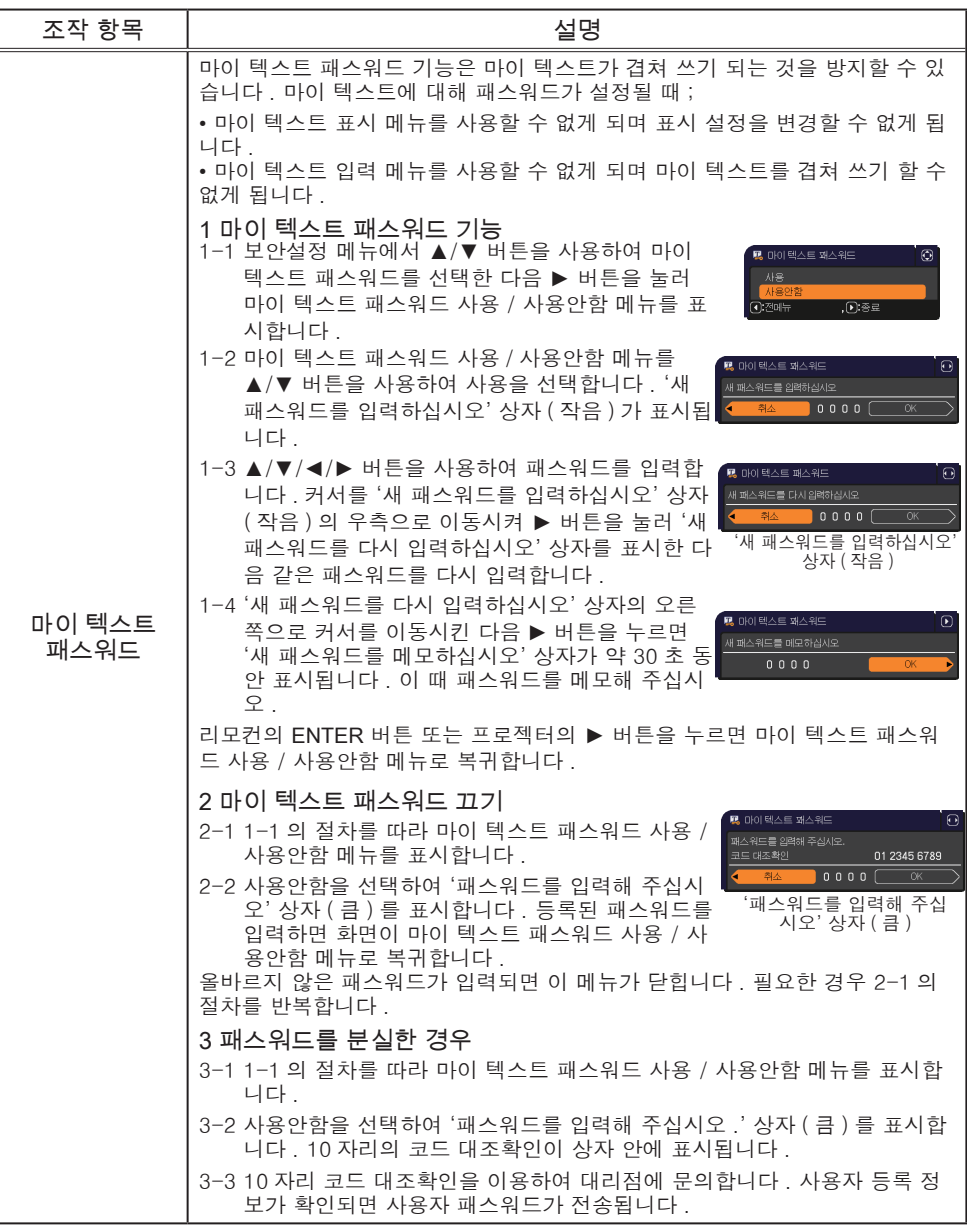

#### $\overline{2}$ 보안설정 메뉴

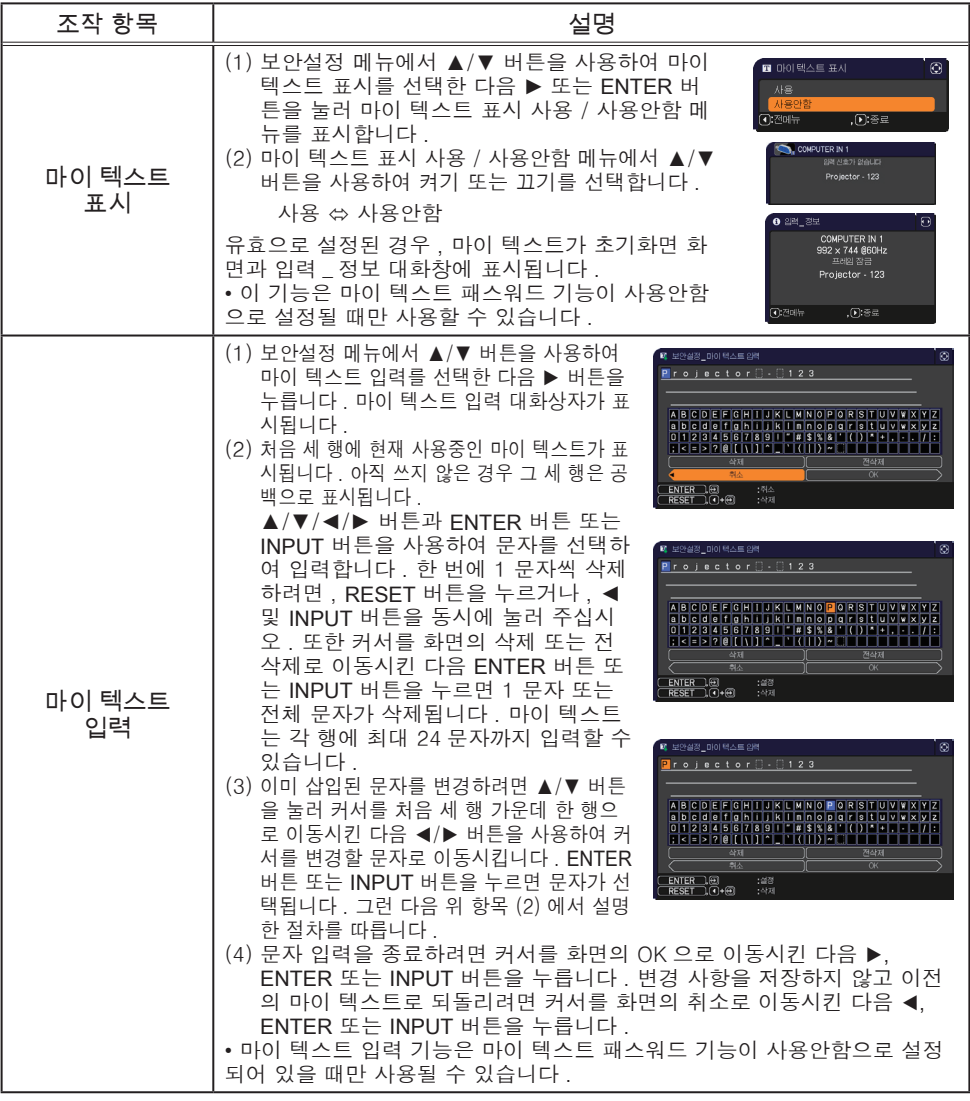

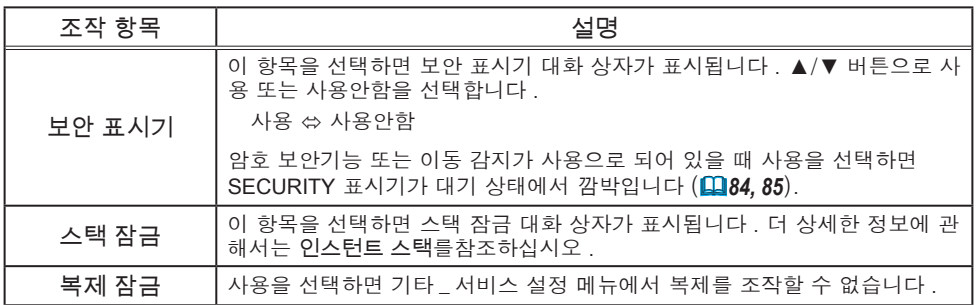

### 프리젠테이션 도구

이 프로젝터에는 다음과 같이 온스크린 프리젠테이션을 쉽고 빠르게 활성화할 수 있는 편리한 도구가 있습니다 .

- PC 레스 프리젠테이션 (B *아래*)
- 그림 기능

그림 기능은 USB TYPE A 포트에 접속한 USB 마우스 또는 정제를 사용하여 프로젝터의 화면상에 그림을 그리는 기능입니다 . 자세한 내용은 주변 기기 의 설명서를 참조하십시오 .

- USB 표시 (*99*)

## PC 레스 프리젠테이션

PC-LESS 프리젠테이션은 USB TYPE A 포트에 삽입한 저장 미디어에서 이미지 데이터를 읽고 해당 이미지를 다음 모드로 표시합니다 .

USB TYPE A 포트를 입력 소스로 선택하여 PC-LESS 프리젠테이션을 시작할 수 있습니다 .

이 기능을 사용하여 컴퓨터 없이 프리젠테이션을 만들 수 있습니다 .

- 축소판 그림 모드 (*90*)
- 전체 화면 모드 (*94*)
- 슬라이드 쇼 모드 (*96*)

[ 지원되는 저장 미디어 ]

• USB 메모리 (USB 메모리 , USB 하드 디스크 , USB 카드 리더 )

알림 • USB 슬롯이 2 개 이상인 USB 리더 ( 어댑터 ) 는 동작하지 않을 수 있

- 습니다 . ( 여러 장치가 연결된 것으로 어댑터가 인식되는 경우 ).
- 보안 소프트웨어가 포함된 USB 장치는 동작하지 않을 수 있습니다 .
- USB 장치를 삽입하거나 제거할 때는 주의를 기울이십시오 .(*12, 92*)

[ 지원되는 형식 ]

• FAT12, FAT16, FAT32

 $9$  아름 • NTFS 는 지원되지 않습니다.

### [ 지원하는 파일 형식과 확장자 ]

- JPEG (.jpeg, .jpg) \* 프로그레시브는 지원되지 않습니다 .
- Bitmap (.bmp) \* 16 비트 모드와 압축 비트맵은 지원되지 않습니다 .
- PNG (.png) \* 인터레이스 PNG 는 지원되지 않습니다 .
- $\bullet$  GIF  $(.$ gif)
- 영화 (.avi, .mov) \* 지원 비디오 형식 : Motion-JPEG

지원 오디오 형식 : WAV (Linear PCM, 스테레오 16 비 트 ), IMA-ADPCM

알림 •아래보다 더 큰 해상도의 파일은 지원하지 않습니다 . CP-X5022WN/CP-X4022WN/MVP-X5300 :1024 x 768 ( 정지 이미지 ), 768 x 576 ( 영화 ) CP-WX4022WN: 1280 x 800 ( 정지 이미지 ), 768 x 576 ( 영화 ) (\* 일부 컴퓨터는 1280 X 800 을 지원하지 않을 수도 있습니다 .) • 36 x 36 보다 해상도가 작은 파일은 지원되지 않습니다 . • 100 x 100 보다 해상도가 작은 파일은 표시되지 않을 수 있습니다 . • 프레임 속도가 초당 15 프레임 이상인 영화 이미지는 표시되지 않습니다 . , 비트 전송률이 초당 20 메가바이트 이상인 영화 이미지는 표시되지 않습니다 .<br>• 지원되는 파일 중 일부는 표시되지 않을 수 있습니다 . • 이미지 데이터의 콘텐츠를 축소판 그림 모드로 표시할 수 없을 경우 1 개의 프레임만 나타납니다 . • 위에 기재된 파일 형식과 오디오 형식을 결합해도 일부 파일이 재생되지 않을 수도 있습니다 . MVP-1350, MVP-1345

# 축소판 그림 모드

축소판 그림 모드는 USB 저장 장치에 저장된 이미지를 축소판 그림 화면에 표시 합니다 . 한 화면에 최대 20 개의 이미지를 나타낼 수 있습니다 .

원한다면 축소판 그림 모드에서 몇 개의 이미지를 선택한 후 전체 화면 모드 또는 슬라이드 쇼 모드로 전환할 수 있습니다 .

축소판 그림 모드는 USB TYPE A 포트를 입력 소스로 선택한 후 PC-LESS 프리 젠테이션의 기본 기능으로 시작됩니다 .

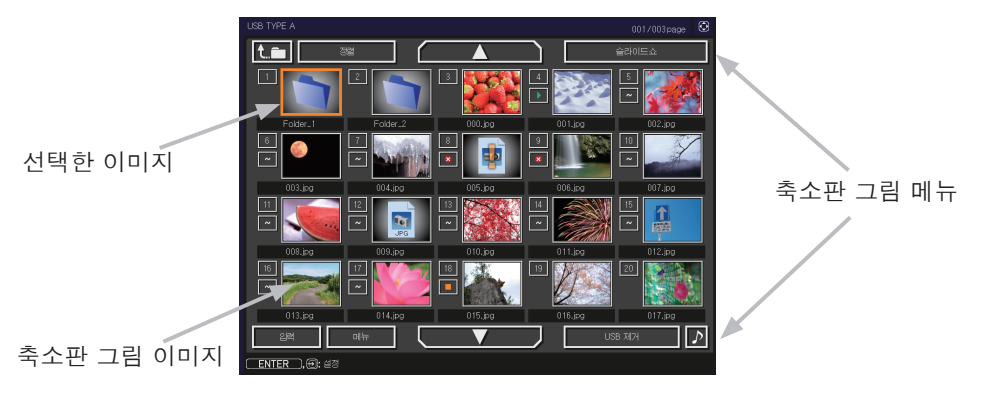

## 버튼 또는 키로 조작

축소판 그림 화면의 이미지는 리모컨이나 제어판 또는 웹 리모컨으로 조절할 수 있습니다 . 축소판 그림을 나타내고 있을 때 다음 표에 나타낸 기능을 사용할 수 있습니다 .

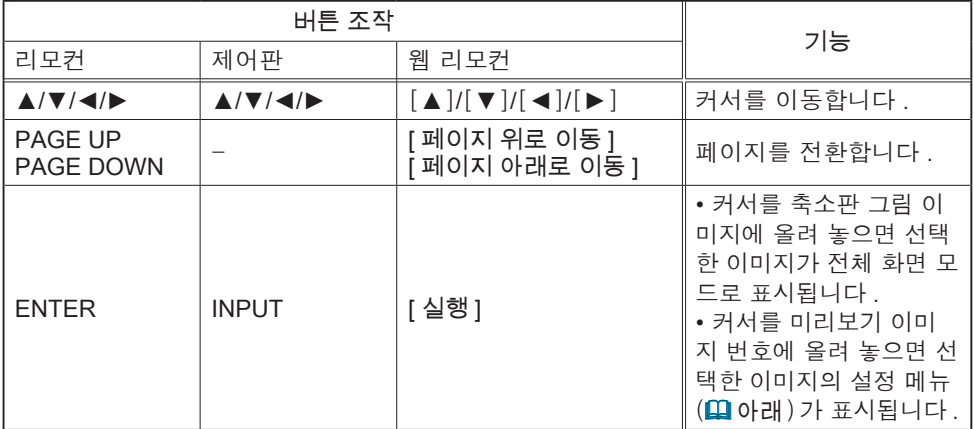

## 선택한 이미지의 설정 메뉴

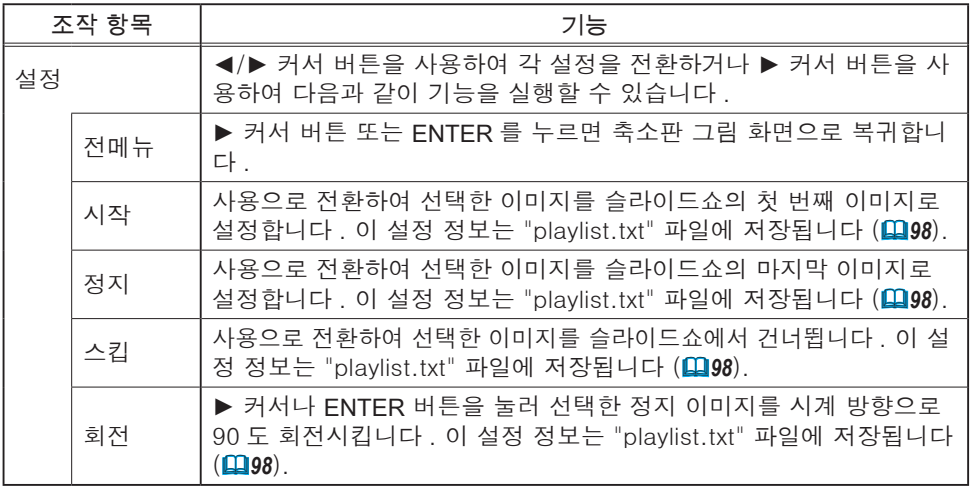

축소판 그림 화면의 메뉴로 조작

축소판 그림 화면의 메뉴를 사용하여 이미지를 제어할 수도 있습니다 .

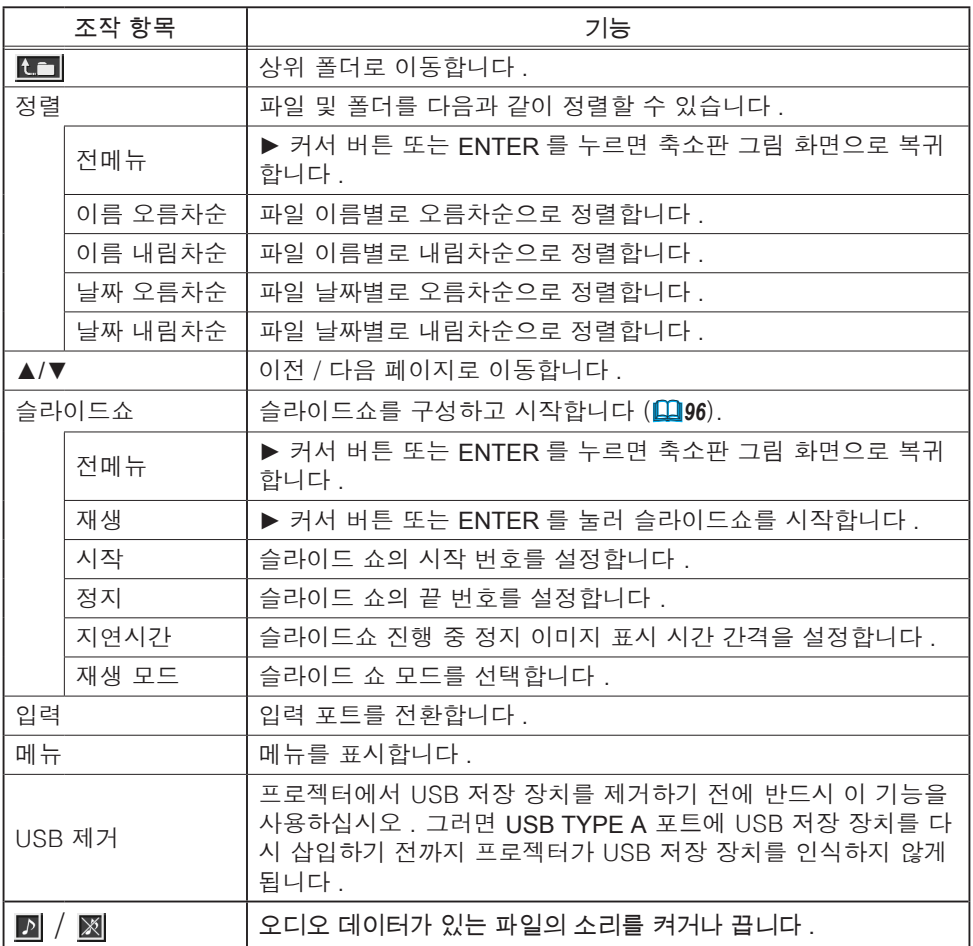

 $\mathbf{r}$ 

mie.

ħ

**To** 

알림 • 프로젝터 OSD 가 나오는 동안에는 위의 기능을 사용할 수 없습니다 . • 축소판 그림 모드로 한 페이지에 최대 20 개의 파일을 표시할 수 있습니다 . • 축소판 그림 화면 , 슬라이드쇼 또는 전체 화면이 표시된 동안에는 INPUT 버 튼을 사용하여 입력 포트를 변경할 수 없습니다 . • 영화에 포함된 오디오 데이터를 재생할 때 화질이 저하될 수도 있습니다 . 화 질을 우선하려면 ♪를 사용안함으로 설정하여 소리를 끄십시오 . • AUDIO IN 포트 중 하나를 선택하거나 음성입력 메뉴 (*52*) 의 음성 입력 설 정에서 USB TYPE A 에 ※를 선택하면 ♪가 작동하지 않습니다. • 축소판 그림에 몇 가지 오류 아이콘이 나옵니다 . 이 파일은 깨졌거나 지원되지 않은 형식인 것 같습니다 . 축소판 그림 화면에 표시할 수 없는 파일 Œ G. 은 파일 형식 아이콘으로 표시됩니다 .

## 전체 화면 모드

전체 화면 모드 은 이미지를 전체 화면에 보여줍니다 . 전체 화면 모드로 표시하 려면 축소판 그림 화면에서 이미지를 선택합니다 . 그러면 리모컨의 ENTER 버튼 이나 제어판의 INPUT 버튼 또는 웹 리모컨의 [ 실행 ] 을 누릅니다 .

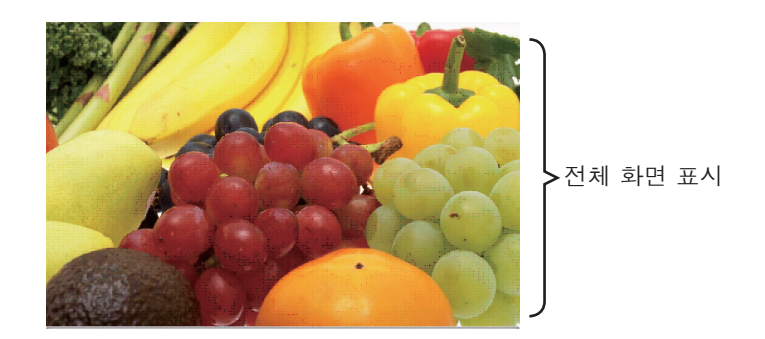

정지 이미지용 조작

정지 이미지가 표시된 상태에서는 전체 화면 모드에서 다음과 같은 조작을 할 수 있습니다 .

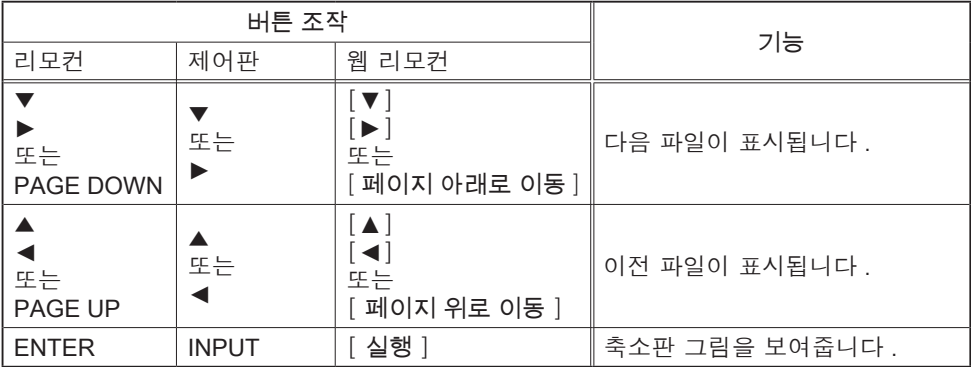

### 영화용 조작

영화가 전체 화면 모드에서 재생될 때 커서 버튼 중 하나 또는 리모컨이나 제어판 또는 웹 리모컨의 ENTER 버튼이나 INPUT 버튼을 누르면 원격 제어 아

00:01:01 / 00:03:00

이콘과 진행률 표시줄이 표시됩니다 . 리모컨 아이콘이나 진행률 표시줄이 표시될 때 다음과 같은 조작을 할 수 있습니다.

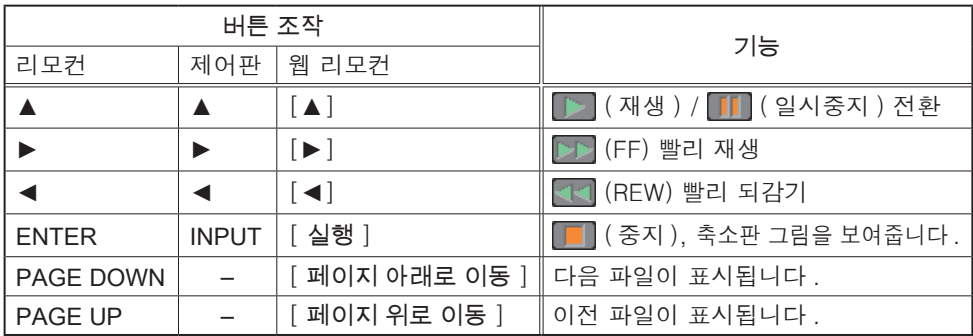

알림 • 프로젝터 OSD 가 나오는 동안에는 위의 기능을 사용할 수 없습니다 . • 미리보기 , 슬라이드쇼 , 디렉토리가 표시된 동안에는 INPUT 버튼으로 입력 포트를 변경할 수 없습니다 .

## 슬라이드 쇼 모드

슬라이드쇼 모드는 이미지를 전체 화면으로 표시하고 축소판 그림 화면 메뉴 (*92*) 의 지연시간에 설정된 간격으로 이미지를 전환합니다 .

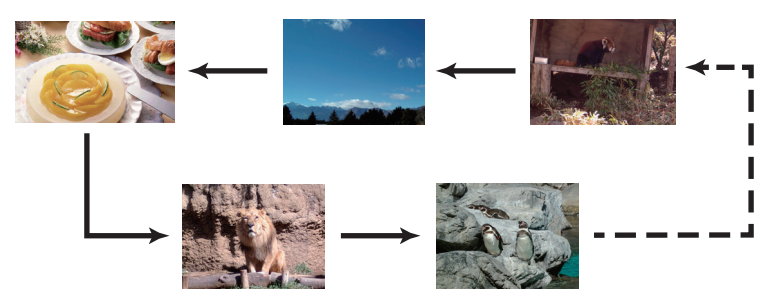

슬라이드쇼 메뉴에서 이 기능을 시작할 수 있습니다 . 슬라이드쇼 메뉴를 표시하 려면 축소판 그림 모드에서 슬라이드쇼 버튼을 선택하고 리모컨의 ENTER 버튼 이나 제어판의 INPUT 버튼 또는 웹 리모컨의 [ 실행 ] 을 누릅니다 .

슬라이드쇼가 진행되는 동안 정지 이미지가 표시될 때 다음과 같은 버튼 조작이 가능하며 , 동영상이 표시될 때 전체 화면 모드에서 같은 버튼 조작이 가능합니 다 .

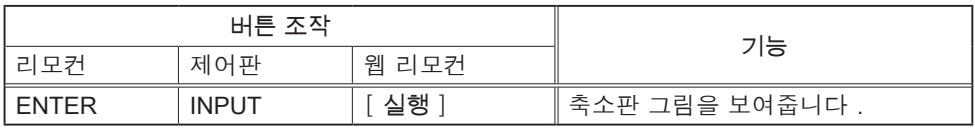

알림 •프로젝터 OSD 메뉴가 나오는 동안에는 위의 기능을 사용할 수 없습니 다 . • 미리보기 , 슬라이드쇼 , 디렉토리가 표시된 동안에는 INPUT 버튼으로 입력

포트를 변경할 수 없습니다 .

• 슬라이드쇼 모드가 원 타임로 설정되고 마지막 파일이 정지 이미지일 때 , 프 리젠테이션의 마지막 슬라이드는 리모컨이나 웹 리모컨의 ENTER 버튼 또는 제어판의 INPUT 버튼을 누를 때까지 계속 표시됩니다 .

슬라이드 쇼를 원하는 구성에서 재생할 수 있습니다 . 미리보기에서 슬라이드쇼 항목을 구성합니다 . 1) 전메뉴 : 미리보기 모드로 복귀합니다 . 2) 재생 : 슬라이드 쇼를 재생합니다 . 3) 시작 : 슬라이드 쇼의 시작 번호를 설정합니다 . 4) 정지 : 슬라이드 쇼의 끝 번호를 설정합니다 . 5) 지연시간 : 슬라이드쇼 진행 중 정지 이미지 표시 시 간 간격을 설정합니다 . 간격 시간을 몇 초 정도로 매우 짧게 설 정하는 것은 좋지 않습니다 . 왜냐하면 이미지 파일이 디렉토리 깊숙한 곳에 저 장되어 있거나 같은 디렉토리에 많은 파 일이 저장되어 있으면 그 이미지 파일을 읽고 재생하는 데 몇 초 이상 걸릴 수 있 기 때문입니다 . 6) 재생 모드 : 슬라이드 쇼 모드를 선택합니다 . 1 희실행 : 슬라이드 쇼를 한번만 재생합 니다 . 무한반복 : 슬라이드 쇼를 무한대로 재생

합니다 .

재생<br>시작<br>정지 =≈<br>#1<br>#10 <sub>음시</sub><br>지연시간 **5s**<br>원타임 재생 모드

• 슬라이드 쇼 설정은 저장 미디어에 보관되는 "playlist.txt" 파일로 저장 알림됩니다 . 이 파일을 찾지 못하면 자동으로 생성됩니다 . • 시작 , 정지 , 지연시간 및 재생 모드의 설정은 플레이리스트에 저장됩니다 .

• 저장 미디어가 쓰기 방지되어 있거나 "playlist.txt" 파일이 읽기 전용 파일인 경 우 슬라이드 쇼 설정을 변경할 수 없습니다 .

#### 플레이리스트

플레이리스트는 DOS 형식의 텍스트 파일로 축소판 그림 또는 슬라이드쇼에서 표 시되는 정지 이미지의 순서를 결정합니다 .

플레이리스트 파일의 이름은 "playlist.txt" 이며 컴퓨터에서 편집할 수 있습니다 . PC-LESS 프리젠테이션이 시작되거나 슬라이드쇼가 구성되면 선택한 이미지 파 일이 포함된 폴더에 생성됩니다 .

["playlist.txt" 파일의 예 ] 시작 설정 : 정지 설정 : 지연시간 설정 : 재생 모드 설정 :

img001.jpg: : : : img002.jpg:600: : : img003.jpg:700:rot1: : img004.jpg: : : 스킵 : img005.jpg:1000:rot2: 스킵 :

"playlist.txt" 파일에는 다음과 같은 정보가 포함됩니다 . 각 정보는 각 행의 끝에서 ":" 및 ":" 로 구분해야 합니다 . 첫 번째 행 : 시작 , 정지 , 지연시간 및 재생 모드 설정 (*97*). 두 번째 행과 그 이후 : 파일 이름 , 지연시간 , 회전 설정 및 스킵 설정 . 지연시간 : 0~999900(ms) 범위에서 100 단위 (ms) 로 증분하여 설정할 수 있습니다 . 회전 설정 : "rot1" 은 시계 방향으로 90 도 회전하는 것을 의미하며 , "rot2" 와 "rot3" 은 순서대로 90 도 더 회전합니다 .

스킵 설정 : "SKIP"은 슬라이드쇼에 표시되지 않는 이미지를 의미합니다 .

• "playlist.txt" 파일에서 행의 최대 길이는 라인피드를 포함하여 255 자입 알림니다 . 행이 제한 길이를 초과할 경우 "playlist.txt" 파일을 사용할 수 없게 됩니다 . • 플레이리스트에는 최대 999 개의 파일을 등록할 수 있습니다 . 그러나 일부 폴더가 동일한 디렉토리에 있을 경우 해당 폴더 수만큼 한도 수가 감소합니다. 한도 수를 초과한 파일은 슬라이드쇼에 표시되지 않습니다 . • 저장 장치가 보호되어 있거나 충분한 공간이 없을 경우 "playlist.txt" 파일을 생성할 수 없습니다 . • 슬라이드쇼 설정은 슬라이드 쇼 모드 단원을 참조하십시오 (*96*).

# USB 표시 (WINDOWS 컴퓨터 )

프로젝터는 USB 케이블을 통해 컴퓨터에서 전송된 이미지를 표시할 수 있습니다 (&*11*).

### PC 의 하드웨어 및 소프트웨어 요건

• OS: 다음 중 하나를 사용해야 합니다 .(32 비트 버전만 )

Windows® XP Home Edition /Professional Edition

Windows Vista® Home Basic /Home Premium /Business /Ultimate /Enterprise Windows® 7 Starter /Home Basic /Home Premium /Business /Ultimate / **Enterprise** 

- CPU: Pentium 4 (2.8 GHz 이상 )
- 그래픽 카드 : 16 비트 , XGA 이상
- 메모리 : 512 MB 이
- 하드 디스크 공간 : 30 MB 또는 그 이상
- USB 포트
- USB 케이블 : 1 개

USB 표시 시작하기

기타 메뉴에서 USB TYPE B 항목으로 USB 표시를 선택합니다 . USB 케이블을 사용하여 프로젝터의 USB TYPE B 포트에 컴퓨터를 연결하면 컴 퓨터에서 프로젝터가 CD-ROM 드라이브로 인식됩니다 . 그런 다음 프로젝터의 "LiveViewerLiteForUSB.exe" 소프트웨어가 자동으로 실행되고 USB 표시를 위해 컴퓨터에서 "LiveViewer Lite for USB" 응용프로그램이 준비됩니다 . USB 케이블 을 빼면 "LiveViewer Lite for USB" 응용프로그램이 자동적으로 종료됩니다 . 그러 나 때때로 표시된 채로 남을 수도 있습니다 .

• 소프트웨어가 자동으로 시작되지 않으면 ( 일반적으로 OS 에서 CD-ROM 알림 자동 실행 기능이 비활성화되었기 때문 ) 아래 지침을 따르십시오 . (1) 도구 모음에서 [ 시작 ] 버튼을 클릭한 후 "실행" 을 선택합니다 . (2) F: \ LiveViewerLiteForUSB.exe 를 입력한 후 다음을 누릅니다 [OK] . ∧ CD-ROM 드라이브가 컴퓨터에서 F 드라이브가 아닌 경우 F 를 CD-ROM 드라이브에 지정된 드라이브 알파벳으로 바꿉니다 . • 화면 보호기가 작동하는 동안에는 CD-ROM 이 자동으로 실행되지 않습니다 . • 암호로 보호된 화면 보호기가 작동하는 동안에는 컴퓨터에서 이미지 전송이 중단됩니다 . 전송을 재개하려면 화면 보호기를 종료하십시오 . • "연결 대기 중입니다 ." 이 USB 케이블에 접속되어 표시되어 있는 동안은 , USB 케이블을 제거하고 잠시후 , 재접속해 주십시오 . • 저희 웹사이트에 이 소프트웨어의 최신판과 설명서가 있는지 확인하십시오 . (& 사용 설명서 ( 휴대용 )). 사이트의 업데이트 지침을 따르십시오 .

## USB 표시 (WINDOWS 컴퓨터 ) ( 계속 )

이 응용프로그램은 시작된 후 Windows 알림 영역에 표시 됩니다 . 메뉴에서 "Quit" 를 선택하여 컴퓨터에서 응용프 로그램을 종료할 수 있습니다 .

• "LiveViewer" ( 네트워크 가이드 참조 ) 와 알림 이 응용프로그램을 동시에 사용할 수 없습니다 . "LiveViewer" 가 실행되고 있는 동안 USB 케이블을

사용하여 프로젝터에 컴퓨터를 연결하면 다음 메시지가 표시됩니다 . • 사용자 컴퓨터에 설치된 소프트웨어에 따라 , 컴퓨터의 이미지는 "LiveViewer

LiveViewer Lite for USB Cannot start LiveVie

规 3:00 PM

Lite for USB" 로 전송되지 않습니다 .

• 방화벽 기능이 있는 응용 프로그램이 PC 에 설치되어 있다면 사용 설명서에 따라 그 방화벽 기능을 중지시키십시오 .

• 일부 보안 소프트웨어는 이미지 전송을 차단하기도 합니다 . 보안 소프트웨어 의 설정을 "LiveViewer Lite for USB" 를 사용할 수 있도록 변경하십시오 .

• USB TYPE B 에서 오디오 입력을 선택했을 때 프로젝터의 음량을 최대로 올 린 다음에도 소리가 여전히 너무 작으면 사용자의 컴퓨터가 오디오를 출력하는 지 확인하고 음량을 적절히 올리십시오 .

• 사용 중의 컴퓨터가 HDMI 포트를 장비하고 있으면 , 오디오 설정이 바뀌고 , HDMI 케이블에 접속되거나 또는 USB 표시에 접속되지 않을 때에는 소리의 중 단 또는 소음이 발생할 수도 있습니다 . 이러한 경우에는 USB 표시를 재가동하 여 주십시오 .

• LiveViewer 가 USB 표시의 사이 LAN( 무선 또는 유선 ) 에 접속될 때 , 화상의 일그러짐 또는 소리의 중단이 발생할 수도 있습니다 . 상기와 같은 성능의 저하 는 특히 복수의 컴퓨터가 LiveViewer 에 접속될 때 , 뚜렷하게 나타나게 됩니다 .

USB 표시 (WINDOWS 컴퓨터 ) ( 계속 )

## 오른쪽 버튼 클릭 메뉴

Windows 알림 영역에서 응용프로그램을 마우 스 오른쪽 버튼으로 클릭하면 오른쪽에 표시된 메뉴가 표시됩니다.

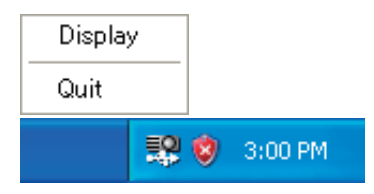

: 플로팅 메뉴가 표시되고 Windows 알림 영역에서 아이콘 ( 표시 ) 이 사라집니다 . Display

Quit : 응용 프로그램이 종료되고 Windows 알림 영역에서 아이 콘이 사라진니다 ( 종료 )

알림 •응용프로그램을 다시 시작하려면 USB 케이블을 분리한 다음 다시 연 결해야 합니다 .

### 플로팅 메뉴

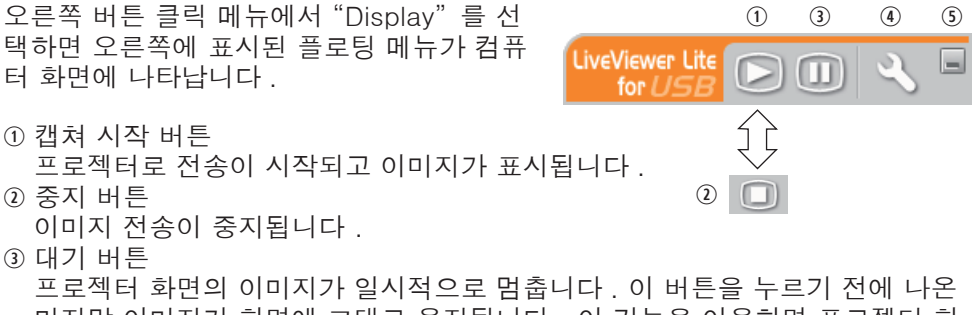

- 마지막 이미지가 화면에 그대로 유지됩니다 . 이 기능을 이용하면 프로젝터 화 면에 나타내지 않고 컴퓨터에서 이미지 데이터를 수정할 수 있습니다 . 옵션 버튼
	- 옵션 창이 나옵니다 .
- 최소화 버튼 플로팅 메뉴가 종료되고 Windows 알림 영역에 아이콘이 다시 나타납니다 .

• 캡처 시작 버튼 및 / 또는 정지 버튼을 반복해서 클릭하면 이미지가 화 알림 면에 표시되지 않을 수 있습니다 .

# USB 표시 (WINDOWS 컴퓨터 ) ( 계속 )

# 옵션 창

플로팅 메뉴에서 옵션 버튼을 클릭하면 옵션 창이 표시됩니다 .

## Optimize Performance ( 성능 최적화 )

"LiveViewer Lite for USB" 가 JPEG 데이터의 스크린샷을 캡처하여 프로젝터에 전송합니다 . "LiveViewer Lite for USB" 에는 JPEG 데이터의 압 축률이 서로다른 2 가지 옵션이 있습니다 .

# Transmission speed ( 전송 속도 )

속도가 이미지 품질보다 우선합니다 . JPEG 압축률을 더 높게 만듭니다 .

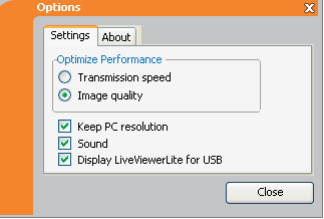

전송된 데이터가 더 작게 때문에 프로젝터 화면의 덮어쓰기가 더빠릅니다 . 하지만 이미지 품질은 더 나쁩니다

### Image quality ( 이미지 품질 )

이미지 품질이 속도보다 우선합니다 . JPEG 압축률을 더 낮게 만듭니다 . 전송된 데이터가 더 크기 때문에 프로젝터 화면의 덮어쓰기가 더느립니다 . 하지만 이미지 품질은 더 좋습니다 .

### Keep PC resolution (PC 해상도 유지 )

[Keep PC Resolution] 칸의 체크 표시를 해제하면 컴퓨터의 화면 해상도가 다음과 같이 바뀌고 표시 속도가 더 빨라질 수도 있습니다 .

CP-X5022WN/CP-X4022WN/MVP-X5300/MVP-1350/MVP-1345: 1024 x 768 (XGA) CP-WX4022WN: 1280 x 800 (WXGA)

사용자의 컴퓨터가 위에 명시된 표시 해상도를 지원하지 않으면 명시된 해상도보다 더 작은 해상도 가운데에서 그 컴퓨터가 지원하는 가장 큰 해상도가 선택됩니다 .

### Sound ( 소리 )

소리를 켜거나 끕니다 . 이미지 데이터와 함께 전송되는 오디오 데이터를 재생할 때 화질이 저하될 수도 있습니다 . 화질을 우선하려면 확인란에 표시하여 소리를 끄십시오 .

### Display LiveViewer Lite for USB (LiveViewer Lite for USB 표시 )

화면에 "LiveViewer Lite for USB" 응용프로그램 창을 표시하려면 확인란을 선택 하십시오 .

### About ( 정보 )

"LiveViewer Lite for USB" 의 버전 정보입니다 .

• 해상도가 변경되면 PC 바탕 화면의 아이콘 배열이 바뀔 수 있습니다 . • AUDIO IN 포트 중 하나를 선택하거나 음성입력 메뉴 (QQ52) 의 음성 입력 설 정에서 USB TYPE B 에 W를 선택하면 Options 윈도의 오디오 음 조작 기능을 사용할 수 없습니다 . 알림

# USB 표시 (Mac 컴퓨터 )

프로젝터는 USB 케이블을 통해 컴퓨터에서 전송된 이미지를 표시할 수 있습니다 (&*11*).

PC 의 하드웨어 및 소프트웨어 요건

- OS: Mac OSX 10.5(Intel) Mac OSX 10.6(Intel) Mac OSX 10.7(Intel)
- 이 응용프로그램은 PowerPC 와 호환되지 않습니다 .
- 그래픽 카드 : 16 비트 , XGA 이상
- 메모리 : 512 MB 이
- 하드 디스크 공간 : 30 MB 또는 그 이상

### USB 표시 시작하기

기타 메뉴에서 USB TYPE B 항목으로 USB 표시를 선택합니다 . USB 케이블을 사용하여 프로젝터의 USB TYPE B 포트에 컴퓨터를 연결하면 컴 퓨터에서 프로젝터가 CD-ROM 드라이브로 인식됩니다 . CD-ROM 과 "LiveViewerLiteForUSB\_ MacOS.app." 를 차례로 더블 클릭합니다 . USB 케이블을 빼면 "LiveViewer Lite for USB" 응용프로그램이 자동적으로 종료됩니 다 . 그러나 때때로 표시된 채로 남을 수도 있습니다 .

• 암호로 보호된 화면 보호기가 작동하는 동안에는 컴퓨터에서 이미지 알림 전송이 중단됩니다 . 전송을 재개하려면 화면 보호기를 종료하십시오 . • "연결 대기 중입니다 ." 이 USB 케이블에 접속되어 표시되어 있는 동안은 , USB 케이블을 제거하고 잠시후 , 재접속해 주십시오 . • 저희 웹사이트에 이 소프트웨어의 최신판과 설명서가 있는지 확인하십시오 .  $(\mathbf{\Omega} \mathbf{N})$  사용 설명서 ( 휴대용 )). 사이트의 업데이트 지침을 따르십시오 .

## USB 표시 (Mac 컴퓨터 ) ( 계속 )

• "LiveViewer" ( 네트워크 가이드 참조 ) 와 알림 이 응용프로그램을 동시에 사용할 수 없습니다 . LiveViewer Lite For USB X Cannot start LiveVie "LiveViewer" 가 실행되고 있는 동안 USB 케이블 을 사용하여 프로젝터에 컴퓨터를 연결하면 다음 메시지가 표시됩니다 . • 사용자 컴퓨터에 설치된 소프트웨어에 따라 , 컴퓨터의 이미지는 "LiveViewer Lite for USB" 로 전송되지 않습니다 . • 방화벽 기능이 있는 응용 프로그램이 PC 에 설치되어 있다면 사용 설명서에 따라 그 방화벽 기능을 중지시키십시오 . • 일부 보안 소프트웨어는 이미지 전송을 차단하기도 합니다 . 보안 소프트웨어 의 설정을 "LiveViewer Lite for USB" 를 사용할 수 있도록 변경하십시오 . • USB TYPE B 에서 오디오 입력을 선택했을 때 프로젝터의 음량을 최대로 올 린 다음에도 소리가 여전히 너무 작으면 사용자의 컴퓨터가 오디오를 출력하는 지 확인하고 음량을 적절히 올리십시오 . • 사용 중의 컴퓨터가 HDMI 포트를 장비하고 있으면 , 오디오 설정이 바뀌고 , HDMI 케이블에 접속되거나 또는 USB 표시에 접속되지 않을 때에는 소리의 중 단 또는 소음이 발생할 수도 있습니다 . 이러한 경우에는 USB 표시를 재가동하 여 주십시오 . • LiveViewer 가 USB 표시의 사이 LAN( 무선 또는 유선 ) 에 접속될 때 , 화상의 일그러짐 또는 소리의 중단이 발생할 수도 있습니다 . 상기와 같은 성능의 저하 는 특히 복수의 컴퓨터가 LiveViewer 에 접속될 때 , 뚜렷하게 나타나게 됩니다 .

USB 표시 (Mac 컴퓨터 ) ( 계속 )

메뉴

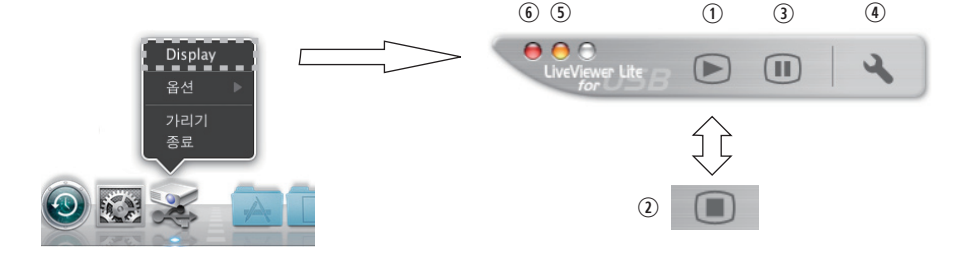

오른쪽 버튼 클릭 메뉴에서 "Display" 를 선택하면 오른쪽에 표시된 플로팅 메뉴 가 컴퓨터 화면에 나타납니다 .

캡쳐 시작 버튼

프로젝터로 전송이 시작되고 이미지가 표시됩니다 .

- 중지 버튼 이미지 전송이 중지됩니다 . 대기 버튼
- 프로젝터 화면의 이미지가 일시적으로 멈춥니다 . 이 버튼을 누르기 전에 나온 마지막 이미지가 화면에 그대로 유지됩니다 . 이 기능을 이용하면 프로젝터 화 면에 나타내지 않고 컴퓨터에서 이미지 데이터를 수정할 수 있습니다 .
- 옵션 버튼 옵션 창이 나옵니다 .
- 최소화 버튼

플로팅 메뉴가 종료되고 Windows 알림 영역에 아이콘이 다시 나타납니다 .

 닫기 버튼 플로팅 메뉴가이 닫혀 있습니다 .

• 캡처 시작 버튼 및 / 또는 정지 버튼을 반복해서 클릭하면 이미지가 화 알림 면에 표시되지 않을 수 있습니다 .

USB 표시 (Mac 컴퓨터 ) ( 계속 )

## 옵션 창

플로팅 메뉴에서 옵션 버튼을 클릭하면 옵션 창이 표시됩니다 .

#### Optimize Performance ( 성능 최적화 )

"LiveViewer Lite for USB" 가 JPEG 데이터의 스크린샷을 캡처하여 프로젝터에 전송합니다 . "LiveViewer Lite for USB" 에는 JPEG 데이터의 압 \_\_..<br>축률이 서로다른 2 가지 옵션이 있습니다 .

Transmission speed ( 전송 속도 ) 속도가 이미지 품질보다 우선합니다 . JPEG 압축률을 더 높게 만듭니다 . 전송된 데이터가 더 작게 때문에 프로젝터 화면의 덮어쓰기가 더빠릅니다 . 하지만 이미지 품질은 더 나쁩니다 .

Image quality ( 이미지 품질 ) 이미지 품질이 속도보다 우선합니다 . JPEG 압축률을 더 낮게 만듭니다 . 전송된 데이터가 더 크기 때문에 프로젝터 화면의 덮어쓰기가 더느립니다 . 하지만 이미지 품질은 더 좋습니다 .

#### Keep PC resolution (PC 해상도 유지 )

[Keep PC Resolution] 칸의 체크 표시를 해제하면 컴퓨터의 화면 해상도가 다음과 같이 바뀌고 표시 속도가 더 빨라질 수도 있습니다 .

CP-WX4022WN: 1280 x 800 (WXGA) CP-X5022WN/CP-X4022WN/MVP-X5300/MVP-1350/MVP-1345: 1024 x 768 (XGA)

사용자의 컴퓨터가 위에 명시된 표시 해상도를 지원하지 않으면 명시된 해상도보다 더 작은 해상도 가운데에서 그 컴퓨터가 지원하는 가장 큰 해상도가 선택됩니다 .

#### Sound ( 소리 )

소리를 켜거나 끕니다 . 이미지 데이터와 함께 전송되는 오디오 데이터를 재생할 때 화질이 저하될 수도 있습니다. 화질을 우선하려면 확인란에 표시하여 소리를 끄십시오 .

#### About ( 정보 )

"LiveViewer Lite for USB" 의 버전 정보입니다 .

• 해상도가 변경되면 PC 바탕 화면의 아이콘 배열이 바뀔 수 있습니다 . • AUDIO IN 포트 중 하나를 선택하거나 음성입력 메뉴 (**04**52) 의 음성 입력 설 정에서 USB TYPE B 에 W를 선택하면 Options 윈도의 오디오 음 조작 기능을 사용할 수 없습니다 . 알림

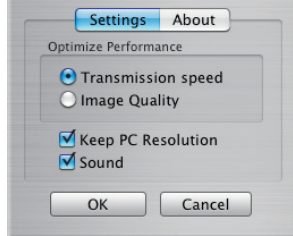

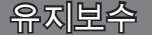

### 램프 교환하기

램프는 제품 수명이 제한되어 있습니다 . 램프를 장기간 동안 사용하면 영상이 어 두워지거나 색조가 약해질 수 있습니다 . 램프마다 수명이 다르며 , 사용 직후 터 지거나 탈 수도 있는 램프도 있습니다 .

새 램프를 준비하여 조기에 교환하는 것이 좋습니다 . 새 램프를 준비하려면 대리 점에 문의하여 램프 타입 번호를 알려 주면 됩니다 .

타입 넘버 : DT01171

램프 교환하기

- 1. 프로젝터를 끄고 전원 코드를 뽑습니다 . 최소 45 분 동안 프로젝터를 냉각시킵니다 .
- 2. 새 램프를 준비합니다 . 프로젝터가 천정에 장착 되어 있을 경우 또는 램프가 파손된 경우 대리점 에 램프 교환도 요청한니다.

### 직접 교환하는 경우 다음 절차를 따릅니다 .

- 3. 램프 커버의 나사 ( 화살표 표시 ) 를 풀고나서 램 프 커버를 밀면서 들어올려서 떼어냅니다 .
- 4. 램프의 나사 세 개 ( 화살표로 표시 ) 를 풀고 나서 손잡이를 이용하여 램프를 천천히 집어올립니다 . 다른 나사는 절대로 풀지 마십시오 .
- 5. 새 램프를 삽입한 다음 앞의 절차에서 풀었던 세 개의 램프 나사를 다시 단단히 죄어 제자리에 고정시킵니다 .
- 6. 램프 커버의 인터로크 부분과 프로젝터를 함께 잡 아서 램프 커버를 제자리로 밀어 넣습니다 . 그리고 난 후 램프 커버의 나사를 단단히 조여 주십시오 .
- 7. 프로젝터를 켜고 기타 메뉴의 램프 사용 시간 항 목을 이용하여 램프 사용 시간을 초기화합니다 .
	- (1) MENU 버튼을 눌러 메뉴를 표시합니다 .
		- (2) 메뉴에서 ▼/▲ 버튼을 사용하여 상세 메뉴를 선택한 다음 ► 버튼을 누릅니다 .
		- (3) ▼/▲ 버튼을 사용하여 메뉴의 좌측열에서 기 타를 선택한 다음 ► 버튼을 누릅니다 .
		- (4) ▼/▲ 버튼을 사용하여 램프 사용 시간을 선택한 다 음 ► 버튼을 누릅니다 . 대화상자가 표시됩니다 .
		- (5) 대화상자에서 ► 버튼을 눌러 "OK" 를 선택합니다 . 램프 사용 시간이 초기화됩니다 .

주의 ► 램프를 꺼낸 상태에서 프로젝터 내부를 만지면 안 됩니다 .

• 램프를 교환한 경우에만 램프 사용 시간을 초기화하여 램프 상태가 적 절히 표시되게 하십시오 . 알림

램프 커버

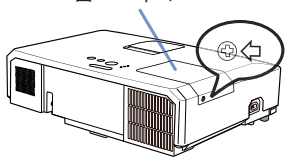

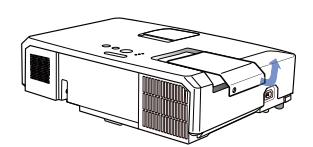

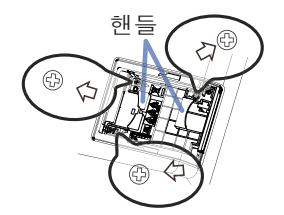

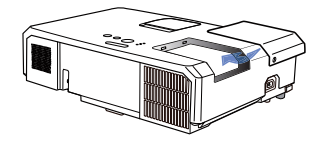

램프 교환하기 ( 계속 )

### 램프 경고

 $\mathbb A$  감전 주의 자신 주의 자신 구역 주의 자신 수 있다. 유의 자신 구역 주의

▶ 프로젝터는 고압 수은 유리 램프를 사용합니다. 램프는 심한 충격을 받거나 긁힐 경우 , 고온 상태에서 취급될 경우 또는 시간 경과에 따라 마모되었 을 경우 펑 하는 소리와 함께 파손되거나 탈 수 있습니다 . 램프마다 수명이 다르 며 , 사용 직후 터지거나 탈 수도 있는 램프도 있습니다 . 또한 전구가 터지면 유 리 파편이 램프 하우징으로 날아들어갈 수 있고 , 수은을 함유한 유리와 미세한 유리 입자를 함유한 먼지가 프로젝터의 통기구를 통해 밖으로 나올 수 있습니다 . ▶ 램프 폐기 방법 : 본 제품에는 수은 램프가 포함되어 있으며 수은 램프는 쓰레 기통에 버리면 안 됩니다 . 수은 램프는 환경 법률에 따라 폐기해야 합니다 . • 램프 재활용에 대해서는 www.lamprecycle.org 를 방문하십시오 ( 미국 ). • 품 폐기에 대해서는 지방 자치단체 또는 www.eiae.org ( 미국 ) 또는 www.epsc.ca ( 캐나다 ) 에 문의하십시오 . <u> 조경고</u>

자세한 내용은 대리점에 문의합니다 .

• 램프가 파손될 경우 ( 파손되면 펑 하는 소리가 들림 ) 콘센트에서 전 원 코드를 뽑고 대리점에 교환 램프를 요청합니다 . 유리 파편이 프로젝 터의 내부를 손상시킬 수도 있고, 취급 중에 부상을 유발할 수도 있으<br>- 프로젝터를 청소하거나 램프를 교환하십시오. , 프로젝터를 청소하거나 램프를 교환하십시오 • 램프가 파손될 경우 ( 파손되면 펑하는 소리가 들림 ), 실내를 잘 환기 시키고 프로젝터 통기구에서 나오는 가스 또는 미세 입자를 들이마시지 <sub>선원 -</sub> 의기도 프로그리 승기 L에서 의도는 가스 포탄 미에 답지를 불어마시지<br><sub>벤트에서</sub> 않도록 주의하고 가스 또는 미세 입자가 눈이나 입 속에 들어가지 않게 주의합니다 . • 램프를 교환하기 전에 프로젝터를 끄고 전원 코드를 뽑은 다음 램프가 충분히 냉각될 때까지 최소 45 분간 기다립니다 . 고온 상태에서 램프를 주십시오 . 취급하면 화상을 입을 수 있으며 램프가 손상될 수 있습니다 . • 지정된 스크루 ( 화살표로 표시 ) 이외의 스크루는 절대로 제거하면 안 됩니다 . • 프로젝터가 천정에 매달려 있을 때는 램프 커버를 열면 안 됩니다 . 램프 커버를 열면 위험합니다 . 왜냐하면 램프 전구가 파손된 경우 커버가 열리 면 파편이 떨어지기 때문입니다 . 또한 높은 곳에서 작업하는 것은 위험하 므로 전구가 파손되지 않은 경우에도 대리점에 램프 교환을 의뢰합니다 . • 램프 커버를 제거한 상태에서 프로젝터를 사용하면 안 됩니다 . 램프 교체 이후 나사가 단단히 죄어 있는지 확인합니다 . 나사가 느슨하면 램 프가 손상되거나 사용자가 부상을 당할 수 있습니다 . • 지정된 종류의 램프만 사용합니다 . 이 모델의 램프 사양에 맞지 않는 램프를 사용하는 것은 화재나 본 제품의 손상 또는 수명을 단축시킬 우려가 있습니다 . • 램프를 처음 사용한 직후 램프가 파손되는 경우 램프 이외의 특정 부 위에 전기적 문제가 있을 가능성이 있습니다 . 이러한 상황이 발생할 경 우 대리점 또는 서비스 담당자에게 문의하십시오 . • 취급 주의 : 램프가 충격을 받거나 긁힐 경우 사용 중에 램프 전구가 터질 수도 있습니다 . • 장기간 동안 램프를 사용하면 램프가 어두워지거나 켜지지 않거나 터 질 수도 있습니다 . 영상이 어두워 보이거나 색조가 약하면 최대한 빨리 램프를 교환하십시오 . 오래된 ( 사용한 ) 램프는 사용하면 안 됩니다 . 파손의 원인이 됩니다 . 콘센트에서 플러그를 뽑아
### 에어 필터 청소 및 교환하기

에어 필터는 주기적으로 점검하고 청소해 주십시오. 인디케이터나 메시지가 에어 필터를 청소하도록 알려주는 경우에는 가능한한 신속히 지시에 따라 주십시오. 이 프로젝터의 에어 필터는 필터 커버와 두 종류의 필터가 들어 있는 필터 유닛으 로 구성됩니다. 이 필터 중 하나 또는 두 개가 모두 손상되거나 심하게 더러워지 면 필터 유닛을 새 것으로 교환하십시오.

새 필터 유닛을 구매할 때는 종류 번호가 다음과 같은 필터 유닛을 대리점에 요청 하십시오.

타입 넘버 : MU07791 ( 필터 유닛 ) 지정된 필터 유닛은 이 프로젝터용 교환 램프에도 딸 려 나옵니다. 램프를 교환할 때 필터 유닛도 교환하 십시오.

- 1. 프로젝터를 끄고 전원 코드를 뽑습니다 . 프로젝터를 충분히 냉각시킵니다 .
- 2. 진공청소기를 이용하여 필터 커버와 주변 을 구석구석 청소합니다 .
- 3. 필터 커버의 손잡이 부분을 잡고 들어 분 리하십시오 .
- 4. 아래쪽의 양쪽 손잡이를 위로 가볍게 눌러 필터 장치의 아래쪽이 열리게 하십시오 . 가운데 손잡이를 당겨 필터 장치를 분리하 십시오 .
- 5. 진공청소기로 프로젝터의 필터 통기구와 필터 유닛의 바깥쪽을 청소합니다 .
- 6. 필터 장치는 두 개의 부품으로 구성되어 있습니다 . 맞물리는 부분을 눌러 고정 상 태를 풀고 두 개의 부품을 분리시키십시  $\Omega$ .
- 7. 필터 장치의 두 개의 부품 내부를 진공청 소기를 사용해 청소합니다 . 필터가 손상되 었거나 먼지가 너무 많은 경우에는 새 필 터로 교환하십시오 .
- 8. 두 개의 부품을 결합시켜 필터 장치를 다 시 조립하십시오 .
- 9. 필터 유닛을 다시 프로젝터에 끼웁니다 .

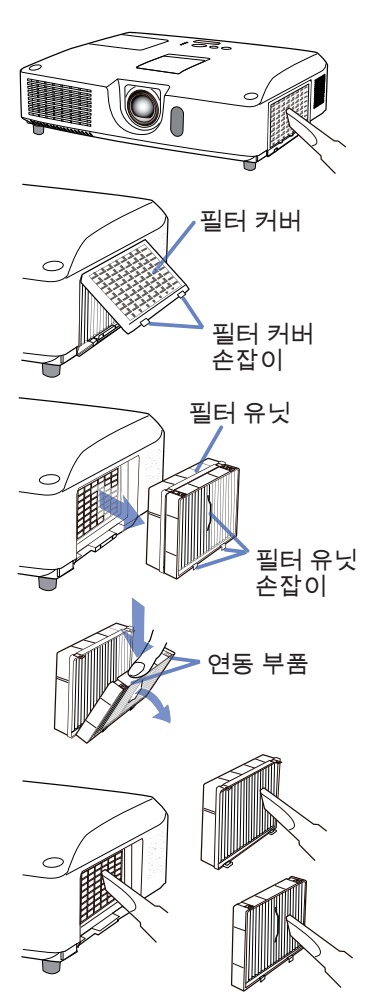

에어 필터 청소 및 교환하기 ( 계속 )

- $10$  필터 커버를 다시 제자리에 끼우십시오.
- 프로젝터를 켜고 간단 메뉴의 필터 타이머 항목을 이용하여 필터 사용 시간 11. 플논ㅋㅋ <sub>=</sub><br>11. 을 초기화합니다 .
	- (1) MENU 버튼을 눌러 메뉴를 표시합니다.
	- (2) ▲/▼ 버튼을 사용해 필터타이머를 선택한 다음 ► ( 또는 ENTER/ RESET) 버튼을 누릅니다 . 대화상자가 표시됩니다 .
	- (3) 대화상자에서 ► 버튼을 눌러 "OK" 를 선택합니다. 필터 사용 시간이 초 기화됩니다.

경고 ▶ 에어 필터를 손질하기 전에는 전원 케이블이 뽑혀져 있는지 확인한 후 , 프로젝터가 충분히 냉각되도록 하십시오 . 프로젝터가 고온 상태에 있을 때 에어 필터를 청소하면 감전 , 화상 또는 프로젝터의 오작동이 발생할 수 있습니 다 . ▶ 지정된 종류의 에어 필터만 사용합니다 . 에어 필터 또는 필터 커버를 장착하

지 않은 상태에서 프로젝터를 사용하면 안 됩니다 . 사용할 경우 화재 또는 프로 젝터의 오작동이 발생할 수 있습니다 . ▶ 에어 필터를 정기적으로 청소합니다 . 에어 필터가 먼지 등에 의해 막힐 경우

내부 온도가 상승하여 화재 , 화상 또는 프로젝터의 오작동이 발생할 수 있습니 다 .

알림 → 손상되거나 너무 더러운 에어 필터는 교환하십시오 . • 투사 램프를 교환할 때 에어 필터를 교환하십시오 . 지정된 종류의 에어 필터 가 본 프로젝터의 교환 램프와 함께 제공됩니다 . • 필터를 청소하거나 교환한 경우에만 필터 사용 시간을 초기화하여 필터 상태 가 적절히 표시되게 하십시오 .

• 프로젝터는 " 필터 점검 " 과 같은 메시지를 표시하거나 프로젝터를 꺼서 내부 열이 상승하는 것을 막을 수도 있습니다 .

#### 기타 유지보수

프로젝터 내부

프로젝터를 안전하게 사용하려면 매년 한 번씩 대리점에 청소와 검사를 의뢰하십 시 오

렌즈 관리하기

렌즈가 금갔거나 더럽거나 얼룩이 묻어 있으면 화질이 떨어질 수 있습니다 . 렌즈 를 조심스럽게 취급하면서 청소하십시오 .

1. 프로젝터를 끄고 전원 코드를 뽑습니다 . 프로젝터를 충분히 냉각시킵니다 .

2. 프로젝터가 적절하게 냉각되었는지 확인한 다음 시중에서 판매하는 렌즈 청 소용 천으로 렌즈를 가볍게 닦습니다 . 렌즈를 직접 손으로 만지면 안 됩니 다 .

캐비닛과 리모컨 관리하기

올바르지 않게 손실하면 변색 , 도장 벗겨짐 등과 같은 부정적 결과가 발생할 수 있습니다 .

- 1. 프로젝터를 끄고 전원 코드를 뽑습니다 . 프로젝터를 충분히 냉각시킵니다 .
- 2. 프로젝터가 적당하게 냉각되었는지 확인한 다음 거즈 또는 부드러운 천으로 2. 프로젝터를 가볍게 닦습니다 .<br>- 프로젝터를 가볍게 닦습니다 .

프로젝터가 지나치게 더러우면 부드러운 천을 물 또는 물에 희석된 중성 세 정액에 적셨다가 비틀어 짜서 프로젝터를 가볍게 닦습니다 . 그런 다음 부드 러운 마른 천으로 프로젝터를 가볍게 닦습니다 .

<mark>경고 ▶</mark> 렌즈를 청소하기 전에 전원 케이블을 뽑았는지 확인한 다음 프로젝 터를 충분히 냉각시킵니다 . 프로젝터가 고온인 상태에서 유지보수를 하면 화상 또는 프로젝터 오작동이 발생할 수 있습니다 .

▶ 프로젝터 내부를 개인적으로 유지보수하려 하면 안 됩니다 . 매우 위험합니다 . ▶ 프로젝터를 물에 적시거나 액체를 프로젝터에 넣으면 안 됩니다 . 그럴 경우 화재 , 감전 또는 프로젝터의 오작동이 발생할 수 있습니다 .

• 물이 들어 있는 것 , 세정제 또는 화학약품을 프로젝터 근처에 두면 안 됩니다 . • 에어로졸 또는 스프레이를 사용하면 안 됩니다 .

<mark>주의 ▶ 다음 지침을 따라 프로젝터를 올바르게 유지보수하십시오. 올바르</mark> 게 유지보수하지 않으면 부상뿐 아니라 변색 , 도장 벗겨짐 등과 같은 부정적 결 과가 발생할 수 있습니다 .

▶ 이 사용 설명서에서 지정되지 않은 세정제 또는 화학 약품을 사용하면 안 됨 니다 .

▶ 프로젝터를 단단한 물체로 문지르거나 닦으면 안 됩니다 .

고지 ▶ 렌즈 표면을 손으로 직접 만지지 마십시오 .

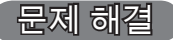

비정상적 동작이 발생할 경우 프로젝터 사용을 즉시 중지합니다 .

<mark>경고 ● 연기 , 이상한 냄새 , 과도한 소리 , 케이스나 기본 부품이나 케이블</mark> 의 손상 , 액체 또는 이물질의 침투 등과 같은 비정상적 조작이나 현상이 발생할 경우 프로젝터를 사용하면 안 됩니다 . 그런 경우에는 전원 콘센트로부터 전원 플러그를 즉시 뽑아 주십시오 . 연기 또는 냄새가 중단되었는지 확인한 뒤 대리 점 또는 서비스 회사에 문의하십시오 .

또한 프로젝터에 문제가 발생할 경우 수리를 의뢰하기 전에 다음 점검과 조치를 실시합니다 . 이렇게 해도 문제가 해결되지 않을 경우 대리점 또는 서비스 회사에 문의하면 어 떤 보증 조건이 적용되는지 알려줄 것입니다 .

### 관련 메시지

메시지가 표시되면 다음 표에 따라 점검하고 대처합니다 . 이러한 메시지들은 몇 분 뒤 자동으로 사라지지만 그 뒤 전원을 켤 때마다 다시 표시됩니다 .

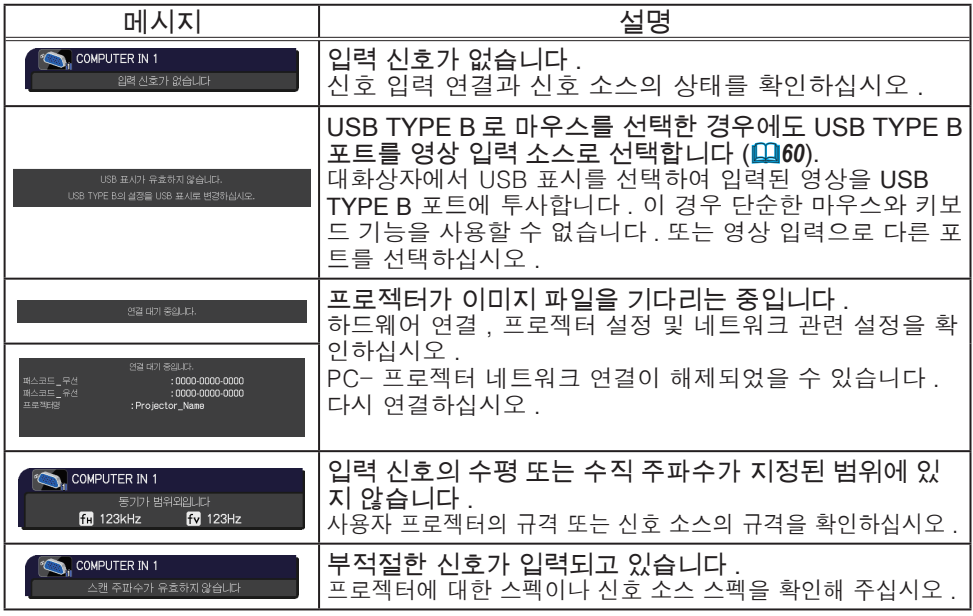

# 관련 메시지 ( 계속 )

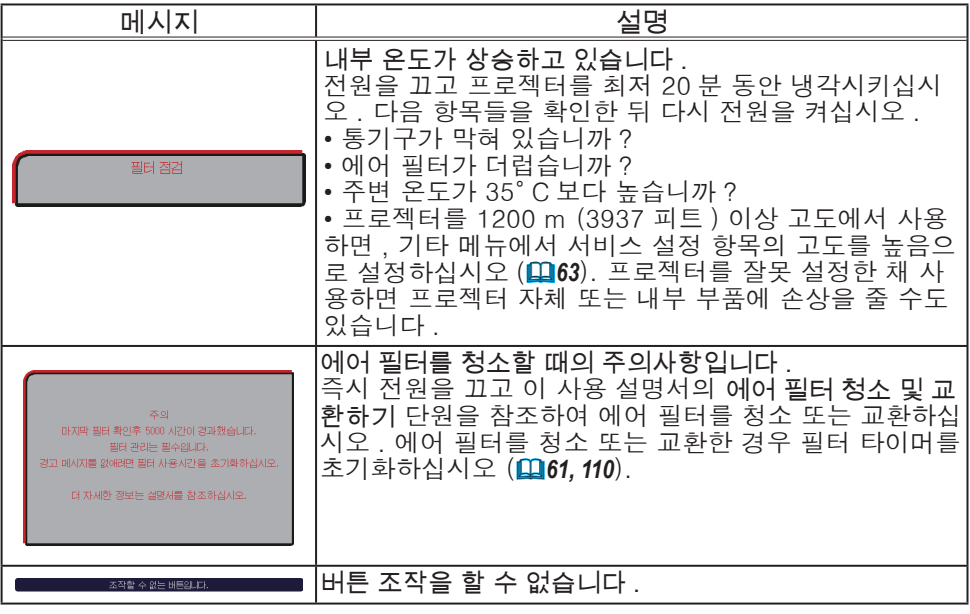

### 표시기 램프

LAMP, TEMP, POWER 표시기의 동작이 평소와 다르면 점검을 실시하고 다음 표에 따라 대처합니다 .

SECURITY 표시기는 보안설정 메뉴에서 보안 표시기를 보십시오 .

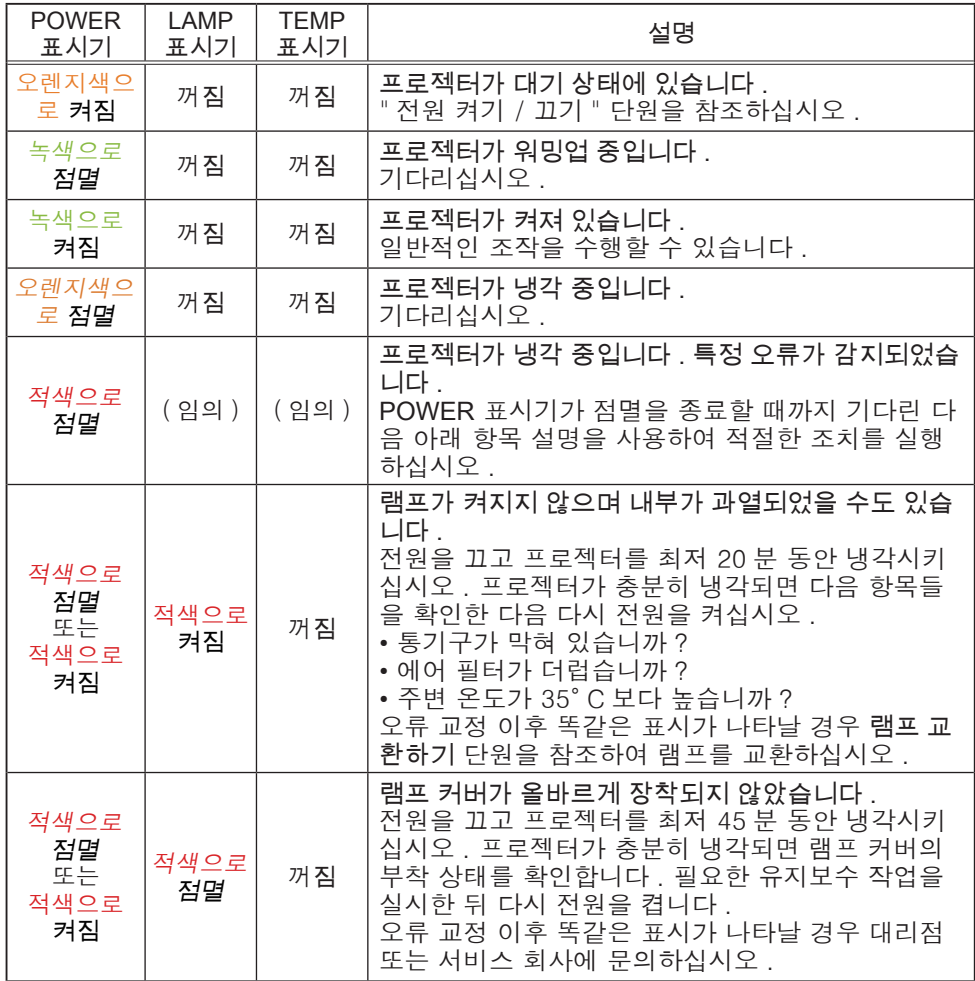

표시기 램프 ( 계속 )

| <b>POWER</b><br>표시기            | LAMP<br>표시기    | <b>TEMP</b><br>표시기 | 설명                                                                                                    |
|--------------------------------|----------------|--------------------|----------------------------------------------------------------------------------------------------|
| 적색으로<br>점멸<br>또는<br>적색으로<br>켜짐 | 꺼짐             | 적색으로<br>점멸         | 냉각 팬이 동작하고 있지 않습니다 .<br>전원을 끄고 프로젝터를 최저 20 분 동안 냉각시키<br>십시오. 프로젝터가 충분히 냉각되면 팬에 이물질<br>등이 끼어 있지 않은지 확인한 다음 다시 전원을 켜<br>십시오.<br>오류 교정 이후 똑같은 표시가 나타날 경우 대리점<br>또는 서비스 회사에 문의하십시오.                                                                                                    |
| 적색으로<br>점멸<br>또는<br>적색으로<br>켜짐 | 꺼짐             | 적색으로<br>켜짐         | 내부가 과열되었을 수도 있습니다 .<br>전원을 끄고 프로젝터를 최저 20 분 동안 냉각시키<br>십시오. 프로젝터가 충분히 냉각되면 다음 항목들<br>을 확인한 다음 다시 전원을 켜십시오.<br>• 통기구가 막혀 있습니까?<br>• 에어 필터가 더럽습니까?<br>• 주변 온도가 35° C 보다 높습니까 ?<br>• 프로젝터를 1200 m (3937 피트 ) 이상 고도에서<br>사용하면, 기타 메뉴에서 서비스 설정 항목의 고도<br>를 높음으로 설정하십시오 (①63). 프로젝터를 잘못<br>설정한 채 사용하면 프로젝터 자체 또는 내부 부품<br>에 손상을 줄 수도 있습니다. |
| 녹색으로<br>켜짐                     | 동시에<br>적색으로 점멸 |                    | 에어 필터를 청소할 시간입니다.<br>즉시 전원을 끄고 에어 필터 청소 및 교환하기 단원을<br>참조하여 에어 필터를 청소 또는 교환하십시오 . 에<br>어 필터를 청소 또는 교환한 다음 필터 타이머를 초<br>기화하십시오<br>오류 교정 이후 전원을 켜짐으로 초기화하십시오 .                                                                                                    |
| 녹색으로<br>켜짐                     | 번갈아<br>적색으로 점멸 |                    | 내부가 과도하게 냉각되었을 수도 있습니다.<br>프로젝터를 사용 온도 파라미터 범위 (5°C - 35°C)<br>안에서 사용하십시오.<br>오류 교정 이후 전원을 켜짐으로 초기화하십시오.                                                                                                    |

문제 해결

#### 표시기 램프 ( 계속 )

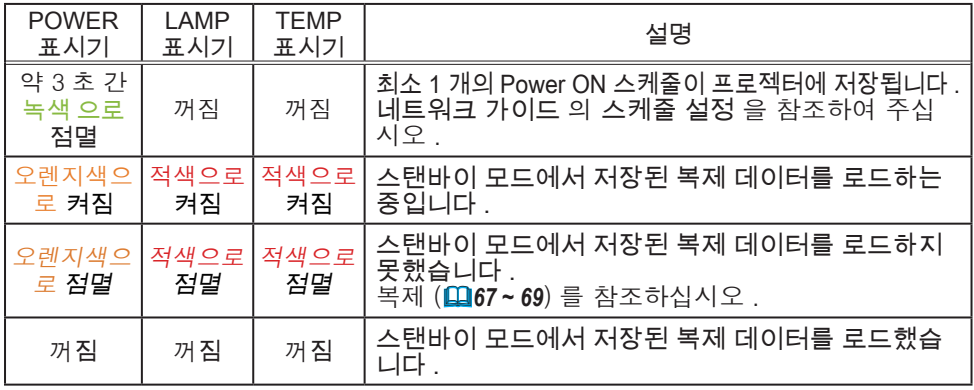

알림 → 내부가 과열되면 안전을 위해 프로젝터가 자동으로 꺼지며 표시기 램 프도 꺼질 수 있습니다 . 그러한 경우 전원 코드를 뽑고 최소 45 분 동안 기다 립니다 . 프로젝터가 충분히 냉각되면 램프와 램프 커버의 부착 상태를 확인한 다음 다시 전원을 켜십시오 . 프로젝터를 1200 m (3937 피트 ) 이상 고도에서 사용하면 , 기타 메뉴에서 서비스 설정 항목의 고도를 높음으로 설정하십시오 (*63*). 그렇지 않으면 표준으로 설정하십시오 .

#### 모든 설정 초기화하기

일부 잘못된 설정을 수정하기 어려우면 기타 메뉴의 서비스 설정 항목의 공장출 하시 설정 기능을 (*70*) 이용하여 모든 설정 ( 표시언어 , 램프사용시간 , 필터타 이머 , 필터 청소 메시지 , 보안설정 , 네트워크 등의 설정 제외 ) 을 공장 출하 시 기본 설정으로 초기화할 수 있습니다 .

모든 설정을 재설정한 다음 반드시 고도를 설정하십시오 (*63*).

#### 장치 결함으로 착각하기 쉬운 현상

장치 결함과 혼동되는 현상에 대해서는 다음 표에 따라 점검하고 대처합니다 .

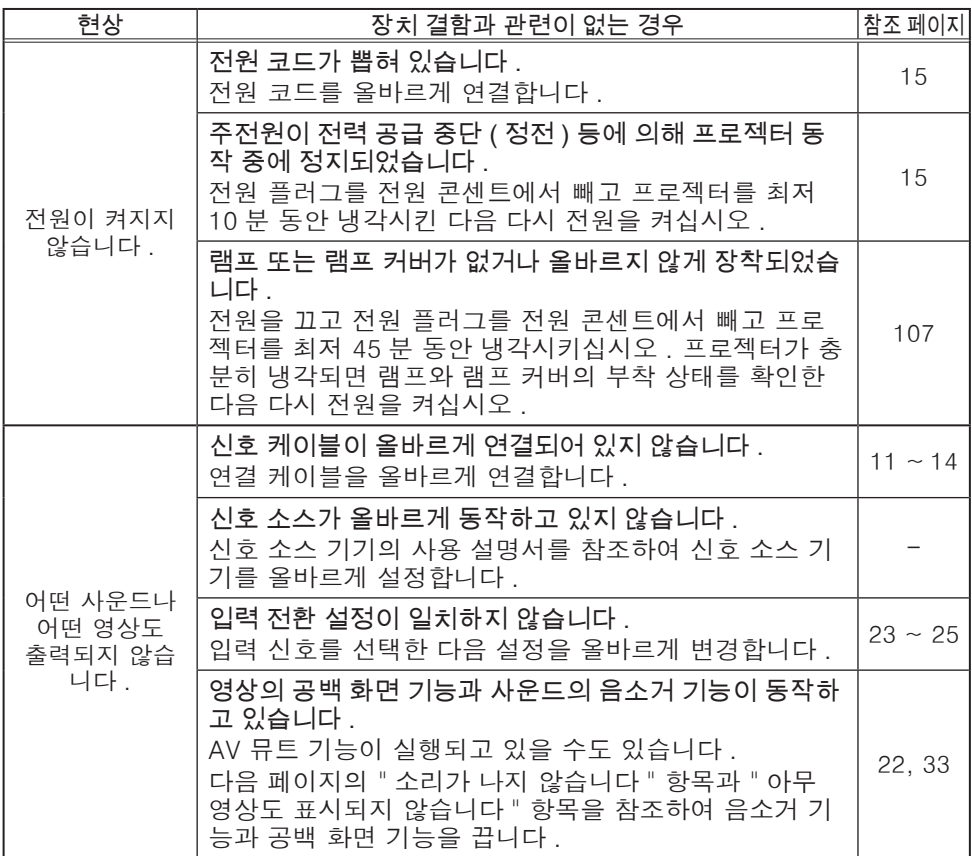

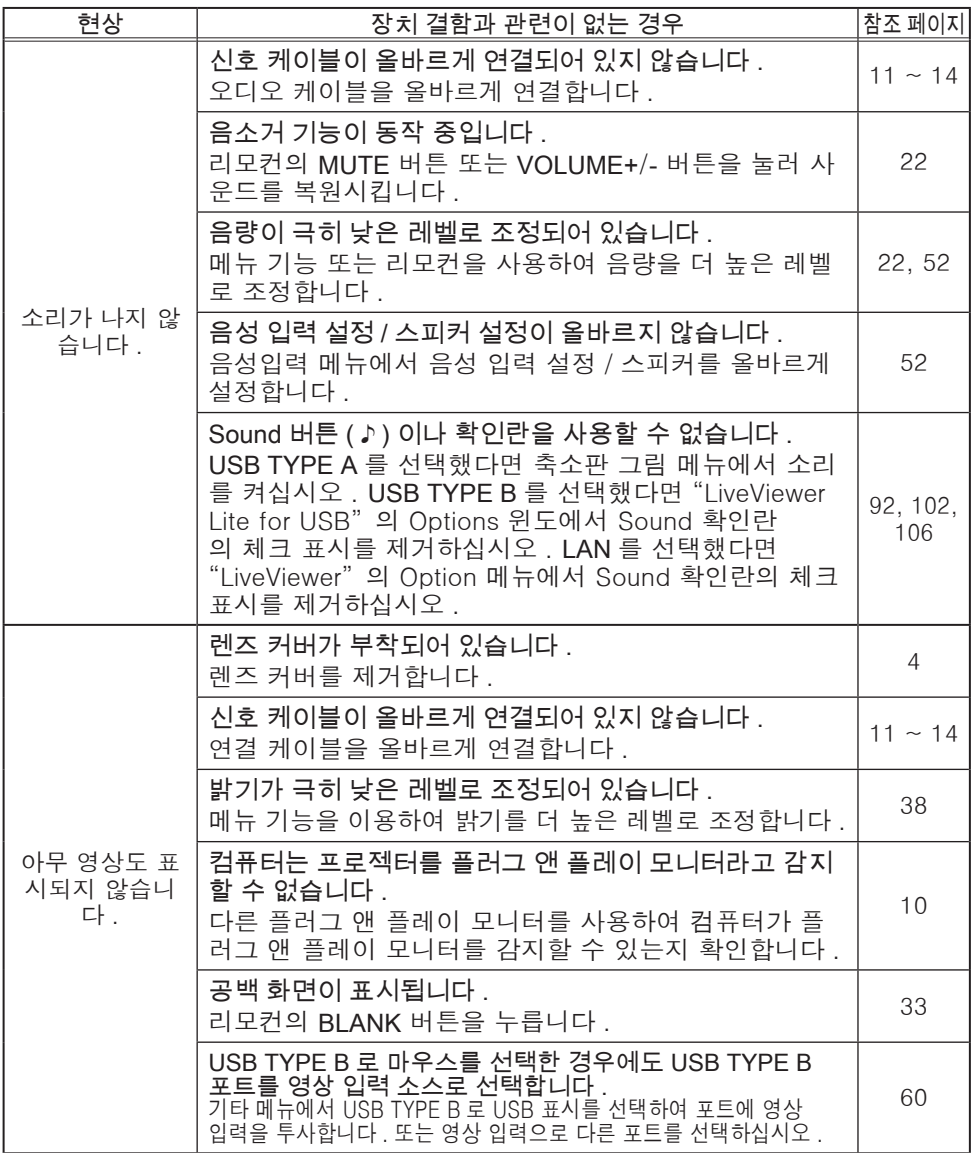

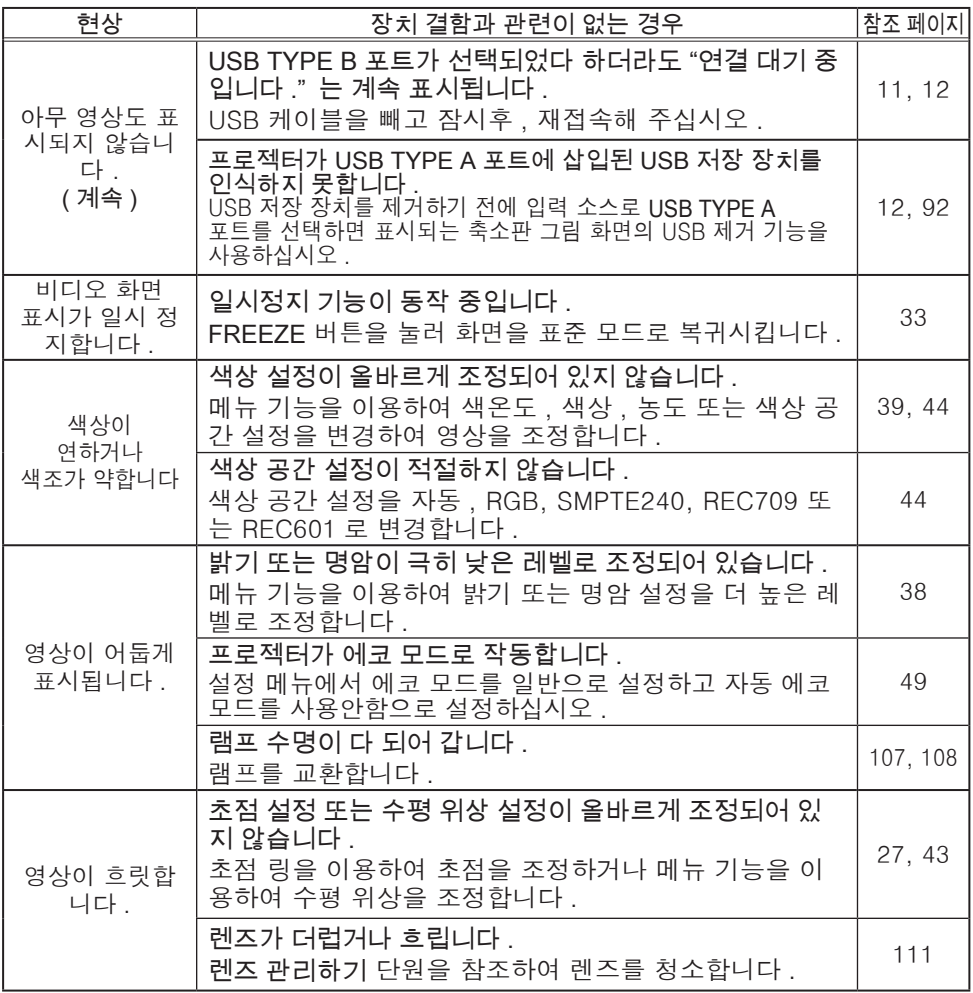

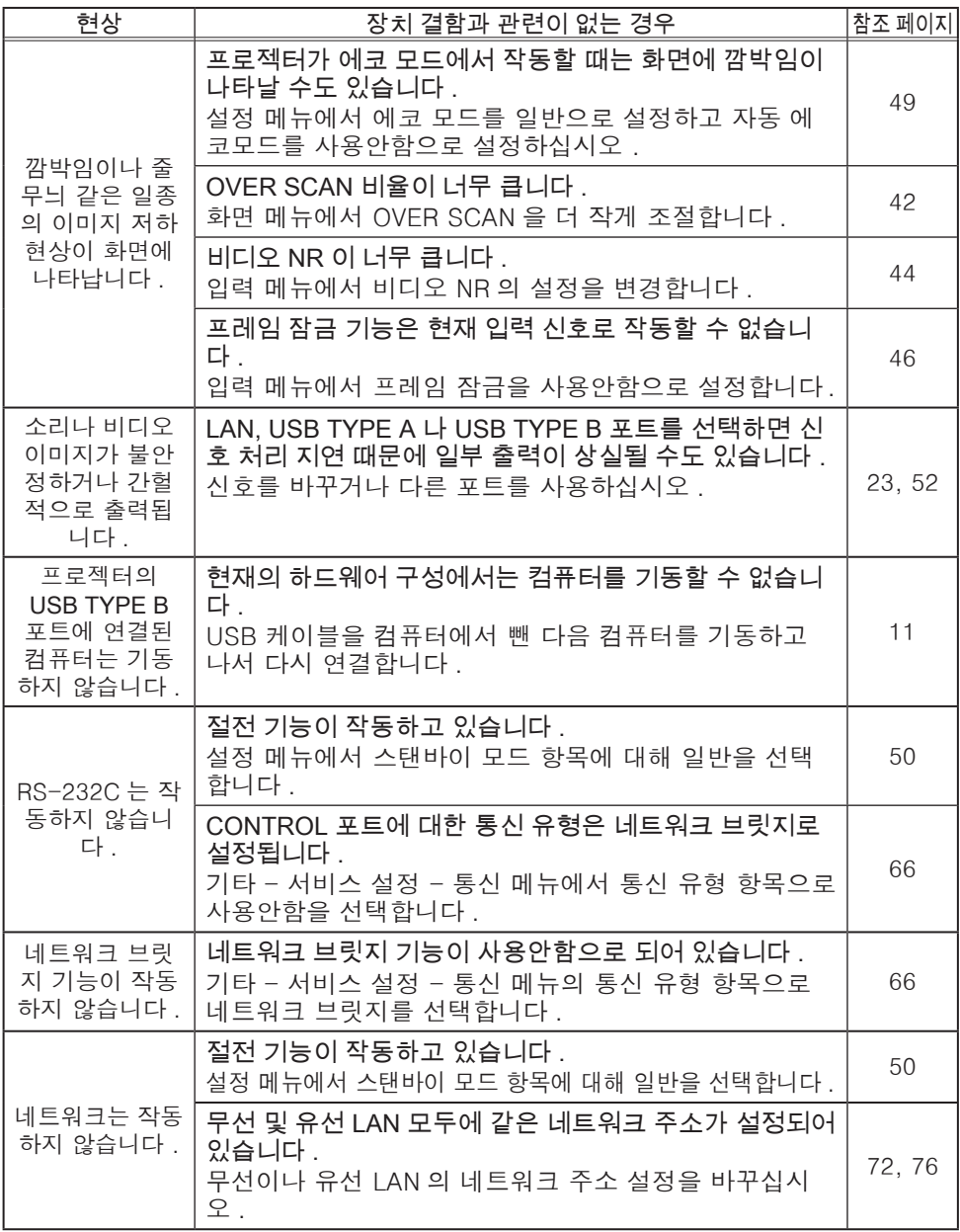

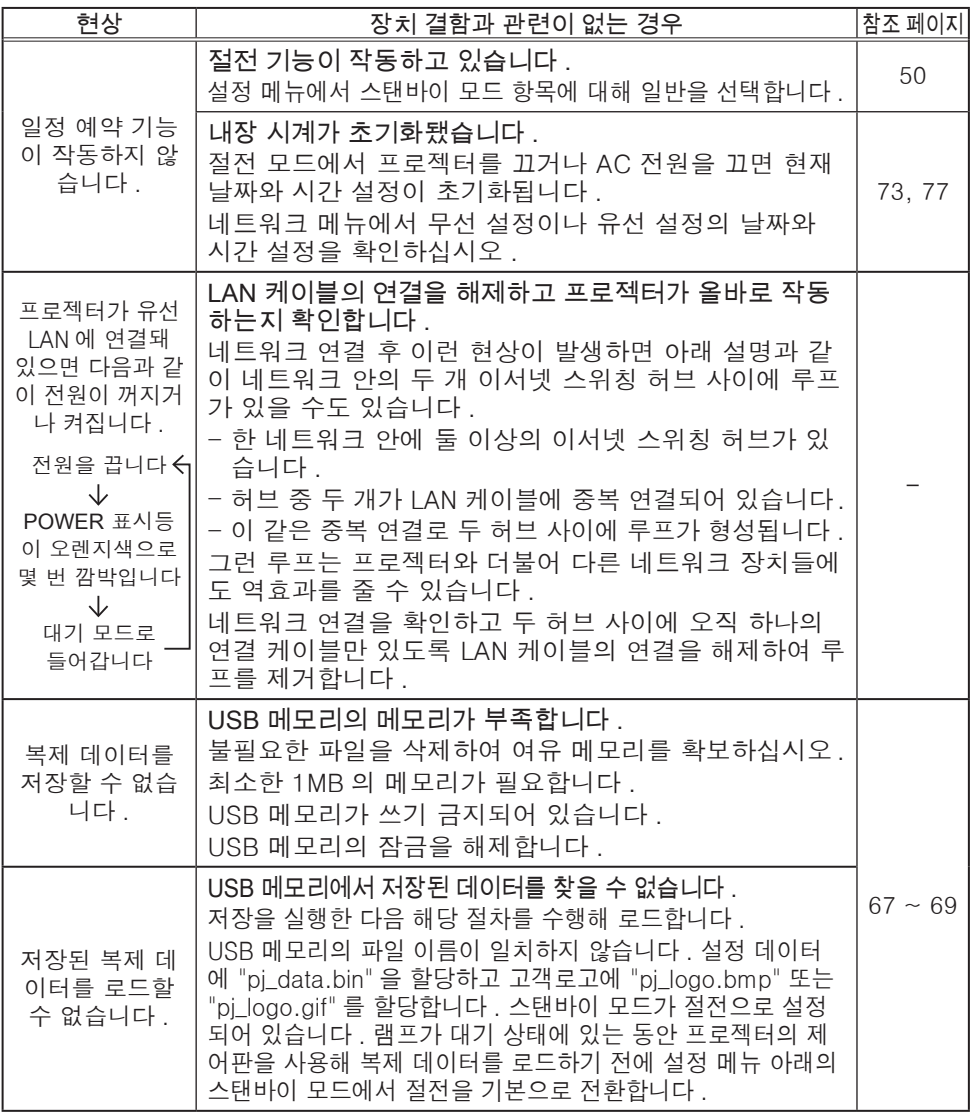

알림 → 화면에 명점 또는 흑점이 표시될 수도 있지만 이것은 액정 디스플레이 의 고유한 특성이며 장치 결함을 나타내는 것은 아닙니다 .

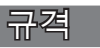

사용 설명서 ( 휴대용 ) 책자의 규 정 단원을 참조하십시오 .

프로젝터 소프트웨어 최종 사용자 라이센스 계약 • 프로젝터의 소프트웨어는 여러 개의 독립적인 소프트웨어 모듈로 구성되며 각 소프트웨어 모듈에는 당사 및 / 또는 타사의 저작권이 존재합니다 . • 별도 문서인 "프로젝터 소프트웨어 최종 사용자 라이센스 계약" 을 읽으십시오 .